CHINO

LE5100
Hybrid Recorder
LE5200

**Operation Type Intelligent Recorder** 

[I. Instruction Manual]

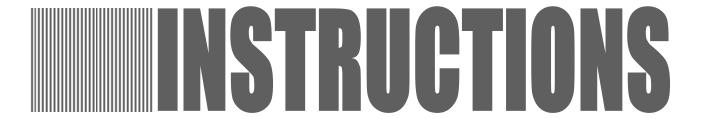

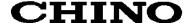

# ◆Introduction ∕ Request, Warranty Period, and Notices

Thank you for your purchase of LE5 series hybrid recorder having a 250mm recording width. Please read this instruction manual without fail for correctly and safely operating this unit and also preventing troubles in advance.

# Separate instruction manual

This manual covers the operation of standard specifications and connection methods of a part of options. For operating each option, please read their instruction manuals together with this manual.

Request

1. To instrumentation, installation, and sales contractors

Be sure to pass this instruction manual to the user who uses this unit.

#### 2. To the user

This instruction manual is also necessary for maintenance. Keep this manual carefully until the unit is discarded.

# **Notice**

- 1. No part of this manual can be copied or reproduced in any form.
- 2. Alteration of the description contents in this manual is reserved without notice.
- 3. For the contents of this manual, we make assurance doubly sure. However, if a doubtful point, an error, and/or a description failure should have found, please inform your nearest branch or sales office.
- 4. You are requested to understand that we are not responsible for any operation results.

# Warning

# **Perchlorate Material**

This instrument uses battery with Perchlorate Material.

Special handling may apply, see

http://www.dtsc.ca.gov/hazardouswaste/perchlorate

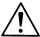

# Cautions for safe use

Observe the following cautions for using this unit safely.

# 1. Mounting place and terminal cover

# 1) Panel mount type

This unit is designed to be mounted on an indoor instrumentation panel. For using this unit, mount it on the panel without fail. Take an electric shock preventive measure so that the user cannot directly touch any power supply or input/output terminals.

### 2 Portable type

Mount an electric shock preventive cover to the terminal block.

# 2. Termination of wire connections

For terminating wires to the terminals, use insulation sleeve crimp style terminals. For power terminals and protective grounding terminal, use O-type insulation sleeves.

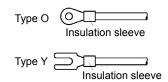

# 3. Mounting of a breaker to the feed power supply

Mount a switch conforming to the rated power supply of this unit and an over-current protective device to the power supply of this unit at an easy-to-access position within 3m.

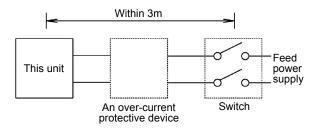

# 4. A safety measure to the output

Take a safety measure on the final product side as occasion demands when a control output or an alarm output is provided, otherwise an output failure of this unit may occur due to wrong operation, troubles, an abnormal sensor, or other failures.

### 5. Symbol marks employed in this unit

1 This symbol mark indicates a position where an electric shock accident may occur. Particularly be careful not to receive any electric shock during connections, check, and maintenance work.

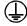

This symbol shows a protective grounding terminal. Connect the instrument being indicated by this mark to the protective ground of the power supply equipment before starting its operation.

|                                                             | <b>⚠ Warnings</b>                                                                                                    |
|-------------------------------------------------------------|----------------------------------------------------------------------------------------------------|
| Power voltage and protective grounding check                | Check if connections are correct, the power voltage conforms to the specified voltage, and also the protective grounding is done without fail before feeding the power supply.                                                                                                    |
| Don't put your hand into the case                           | Don't put your hand into the internal unit (rack) or case, except for the positions where are necessary for operating the unit, otherwise you may receive an electric shock or you may be injured.                                                                                                    |
| Stop feeding the power supply if an abnormal symptom occurs | If abnormal odor, abnormal noises, smoke, or other abnormal symptoms occur or if the unit is too hot to touch it by hand, these symptoms show a dangerous condition. Turn off the feed power supply at once, and contact your nearest branch or sales office or the sales agent from which you have bought your unit. |
| Repair and modifications                                    | If repair or modifications are necessary, please contact your nearest branch or sales office or the sales agent from which you have bought your unit. <caution> Don't repair the unit by replacing its parts or modify it by any person other than a service engineer approved by our company.</caution>              |
| Use according to the instruction manual                     | For using this unit correctly and safely, use it according to this instruction manual. You are requested to understand that we are not responsible for any injures, damage, loss of profits or any other claims that were caused by wrong uses.                                                                       |

# **CONTENTS**

| LE5100<br>Hybrid Recorder           | 1. Introduction 1-1 LE5100/LE5200                                            |       |
|-------------------------------------|------------------------------------------------------------------------------|-------|
| •                                   | 1-2 Profile · · · · · · · · · · · · · · · · · · ·                            | 1-1   |
| LE5200                              | 1 6 mpat types                                                               | 1-1   |
| Operation Type Intelligent Recorder | 1-4 Check and confirmation                                                   |       |
| operation Type intelligent recorder | 1-4-1 Appearance check · · · · · · · · · · · · · · · · · · ·                 | 1-1   |
|                                     | 1 4 Z / Kitaoninento oncok                                                   |       |
|                                     | 1-4-3 Type code No. check · · · · · · · · · · · · · · · · · · ·              |       |
|                                     | 1-5 Major functions                                                          | 13 -  |
|                                     | 2. Names and functions of components 2-1 Front section                       | 2-1   |
|                                     |                                                                              | 2-1   |
|                                     | 2-2 Front section of internal unit                                           | 2-1-2 |
|                                     | 2-3 Display (status) ·····                                                   | 2-1-2 |
|                                     | 2-4 Keyboard · · · · · · · · · · · · · · · · · · ·                           | 2-3   |
|                                     | 3. Mounting method                                                           |       |
|                                     | 3-1 Selection of mounting place                                              | 3-1   |
|                                     | 3-1-1 Ambient temperature and humidity · · · · · ·                           | 3-1   |
|                                     | 3-1-2 Factory environment · · · · · · · · · · · · · · · · · · ·              | 3-1   |
|                                     | 3-1-3 Mounting angle · · · · · · · · · · · · · · · · · · ·                   | 3-1   |
|                                     | 3-2 Panel mounting method · · · · · · · · · · · · · · · · · · ·              | 3-1   |
|                                     | 3-2-1 External dimensions · · · · · · · · · · · · · · · · · · ·              | 3–1   |
|                                     | 3-2-2 Panel cutout ······                                                    | 3-1   |
|                                     | 3-2-3 Mounting method · · · · · · · · · · · · · · · · · · ·                  | 3-1   |
|                                     | 4. Connections                                                               |       |
|                                     | 4-1 Cautions on connections · · · · · · · · · · · · · · · · · · ·            | 4-1   |
|                                     | 4-2 Terminal boards (rear panel) · · · · · · · · · · · · · · · · · · ·       | 4-1   |
|                                     | 4-3 Connections of each terminal board · · · · · · · · · · · · · · · · · · · | 4-2   |
|                                     | 4-3-1 Measuring input terminal board · · · · · · · · · · · · · · · · · · ·   | 4-2   |
|                                     | 4-3-2 Power terminals · · · · · · · · · · · · · · · · · · ·                  | 4-2   |
|                                     | 4-3-3 Communication I/F terminals, contact output                            |       |
|                                     | terminals, and external drive terminals ····                                 | 4-3-4 |
|                                     | 4-3-4 Alarm output terminals · · · · · · · · · · · · · · · · · · ·           | 4-4   |
|                                     | 5. Installation of auxiliary products                                        |       |
|                                     | 5-1 Mounting method of chart                                                 | 5-1   |
|                                     | 5-2 Ribbon cassette mounting method · · · · · · · · · · · · · · · · · · ·    | 5-2   |
|                                     | 6. Operation                                                                 |       |
|                                     | 6-1 Turning on the power supply                                              | 6-1   |
|                                     | 6-2 Display mode selection                                                   | 6-1   |
|                                     | 6-3 Recording operation · · · · · · · · · · · · · · · · · · ·                | 6-2   |
|                                     | 7. Initial setting at the delivery time from                                 |       |
|                                     | the factory                                                                  |       |
|                                     | 7-1 Setting items at the delivery time from the                              |       |
|                                     | factory · · · · · · · · · · · · · · · · · · ·                                | 7–1   |
|                                     | 7-2 Mode change by soft switch · · · · · · · · · · · · · · · · · · ·         | 7–2   |
|                                     |                                                                              |       |

| 8. Setting and changes by key operation                                     |                  | 9. Adjustment function                                |          |
|-----------------------------------------------------------------------------|------------------|-------------------------------------------------------|----------|
| 8-1 Basic rules · · · · · · · · · · · · · · · · · · ·                       | 8-1              | 9-1 Zero and span adjustment of analog                |          |
| 1. Setting items and setting parameters · · · · · ·                         | 8-1              | recording ·····                                       | 9-1      |
| 2. Calling of setting items ······                                          | 8-1              | 9-2 Zero and span adjustment of measured              |          |
| 3. Calling of setting parameters · · · · · · · · · · · · · · · · · · ·      | 8-1              | values ······                                         | 9-2      |
| 4. Acceptance and acceptance failure of keys                                | 8-1              | 9-3 Shift adjustment of measured                      |          |
| 5. No. of parameters by setting items · · · · · · · · · · · · · · · · · · · | 8-1              | values·····                                           | 9-3      |
| 6. Confirmation of setting parameters · · · · · · · · · · · · · · · · · · · |                  | 9-4 Calibration · · · · · · · · · · · · · · · · · · · | 9-4      |
| 7. Setting change · · · · · · · · · · · · · · · · · · ·                     | 8-4              | 10. Troubleshooting                                   |          |
| 8. Switching of keys · · · · · · · · · · · · · · · · · · ·                  |                  | Troubleshooting table                                 | 10-1     |
| 9. Setting change mark · · · · · · · · · · · · · · · · · · ·                |                  | 11. Maintenance and check                             |          |
| 10. Setting decision function · · · · · · · · · · · · · · · · · · ·         | 8-4              | Maintenance and check                                 | 11-1     |
| 11. Basic entry of setting parameters                                       | 8-5-6            | 11-1 Recommendable parts exchange                     |          |
| 8-2 Display setting · · · · · · · · · · · · · · · · · · ·                   | 8-7              | cycles ······                                         | 11-2     |
| 8-3 Channel parameter setting · · · · · · · · · · · · · · · · · · ·         | 8-8-9            | 11-2. Disposal·····                                   |          |
| 1. Operation recording · · · · · · · · · · · · · · · · · · ·                | 8-10             |                                                       | 11 2     |
| 2. Data communication input·····                                            | 8-11             | 12. General specifications                            |          |
| 8-4 Dot setting · · · · · · · · · · · · · · · · · · ·                       |                  | General specifications                                | 12-1-5   |
| 8-5 Chart recording setting · · · · · · · · · · · · · · · · · · ·           | 8-13 <b>-</b> 14 | 13. Option specifications                             |          |
| 8-6 Alarm setting · · · · · · · · · · · · · · · · · · ·                     |                  | Option specifications                                 | 13-1     |
| 8-7 Differential recording setting                                          | 8-18 <b>-</b> 20 | 13-1. External drive·····                             | 13-2-4   |
| 8-8 Message printing setting · · · · · · · · · · · · · · · · · · ·          |                  | 13-2. Alarm output·····                               | 13-5     |
| 8-9 List printing setting · · · · · · · · · · · · · · · · · · ·             |                  | 13-3. Recording format·····                           | 13-6     |
| 8-10 Data interval recording setting · · · · · · · · · · · · · · · · · · ·  |                  | 13-3-1. Automatic range selection recording           | 13-7     |
|                                                                             | 8-24             | 13-3-2. Partial compression and expansion             |          |
| 8-12 Data print recording setting · · · · · · · · · · · · · · · · · · ·     | 8-25             | recording·····                                        | 13-8     |
| 8-13 Display setting                                                        | 8-26             | 13-3-3. Parallel scale recording······                | 13-9     |
| 8-14 Engineering port setting · · · · · · · · · · · · · · · · · · ·         | 8-27             | 13-4. Rate-of-change alarm/Differential alarm         | 13-10    |
| 8-15 Date and time setting · · · · · · · · · · · · · · · · · · ·            |                  | 13-4-1. Rate-of –change alarm·····                    | 13-10    |
| 8-16 System setting · · · · · · · · · · · · · · · · · · ·                   |                  | 13-4-2. Differential alarm·····                       | 13-11    |
| 8-17 PC card (memory card) setting·····                                     |                  | 13-5. Operation · · · · · · · · · · · · · · · · · · · | 13-12-16 |
| 8-17-1 Summary                                                              |                  |                                                       |          |
| 8-17-2 Mounting                                                             | 8-30             |                                                       |          |
| 8-17-3 Operation·····                                                       |                  |                                                       |          |
| 8-17-4 Handling of PC card·····                                             | 8-31             |                                                       |          |
| 8-17-5 PC card setting · · · · · · · · · · · · · · · · · · ·                |                  |                                                       |          |
| 8-17-6 Setting of measuring data saving by PC                               |                  |                                                       |          |
| card·····                                                                   | 8-32             |                                                       |          |
| 8-17-7 Setting of set value saving by PC card                               | 8-33             |                                                       |          |
| 8-17-8 Setting of reading out a set value by PC                             |                  |                                                       |          |
| card······                                                                  | 8-34             |                                                       |          |
| 8-17-9 PC card format·····                                                  | 8-35             |                                                       |          |
| 8-17-10 PC card removing · · · · · · · · · · · · · · · · · · ·              |                  |                                                       |          |

# 1. Introduction

# 1-1 LE5100/LE5200

This hybrid recorder having a 250mm chart measures and records temperature (thermocouple, resistance thermometer bulb) inputs, DC voltage (mV, V) inputs, and other various industrial variables.

1) High speed input entry and high-speed recording
This unit scans test data, inspection data,
experimental data, and multi-point data in quick
change processes at a ratio of 36 points/100ms, and
records them at a rate of approx. 1 line/3s.

### 2) High precision

The accuracy rating of measuring ranges is  $\pm 0.05\%$ , and the maximum resolution is  $1\mu V$  or  $0.1^{\circ}C$ .

# 3) Easy operation

Various setting can be done in the conversational mode without any complicated operation unlike in general high-grade units. Setting can also be done by a personal computer or a PC card.

### 4) Noise resistance

This unit is characterized with a high induction noise resistance of 130dB in common mode and 50dB in series mode. For impulse noises, an individual filter is provided every channel.

### 1-2 Profile

This unit comprises a 12-point input type, a 24-point input type, and a 36-point input type. This unit can be operated and set without opening the door in all types.

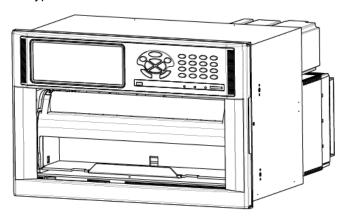

### 1-3 Input types

This unit is characterized with a full multi range of thermocouple (TC), resistance thermometer bulb, and DC voltage (mV, V) inputs.

### 1-4 Check and confirmation

Check the unit for the following items before operating it.

# 1-4-1 Appearance check

After unpacking, check the following items to see if the unit is normal in appearance.

- ① Check if the front glass is free of breakage and flaws.
- ② Check if the door can be opened and closed smooth.
- 3 Check if the entire case is free of flaws and dirt.

### 1-4-2 Attachments check

The following attachments are contained.

#### Attachments table

| Article names                           | Quantity       | Remarks                |
|-----------------------------------------|----------------|------------------------|
| ① Ribbon cassette                       | 1 pc.          | For recording          |
| ②Chart ※                                | 2 boxes        | Each contains 2 pads   |
| 3 Lubricating oil (10cc)                | 1 bottle       | For maintenance        |
| 4 Terminal screw (spare)                | 5 pcs.         | M3.5 x 8               |
| (5) Mounting bracket and mounting screw | 4 pcs.<br>each | For mounting the panel |
| ⑥ Wrench                                | 1 pc.          | For mounting the panel |
| ① Instruction manual                    | 1 pad          |                        |

 Standard chart is chart No. LE-01001A. Its ordering unit is one large box (containing 15 pads).

### 1-4-3 Type code No. check

The operation may change according to the types. Confirm the type of your unit.

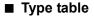

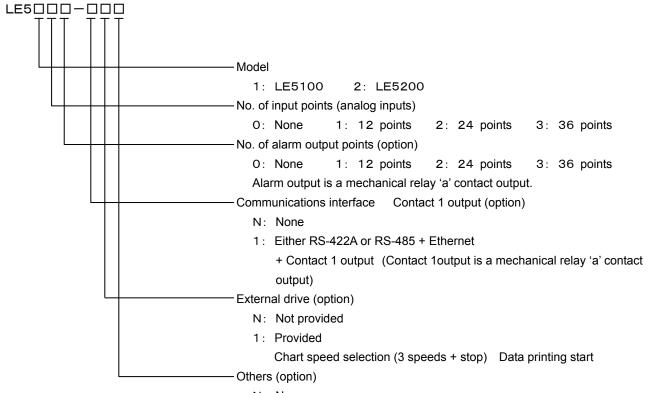

N: None

1: Recording format + change ratio/differential alarm

2: Recording format + change ratio/differential alarm

+ arithmetic operation (In case of selecting LE5200 only)

Type: LE52□□□□2

When select LE5200 in model, others (option) is fixed [2].

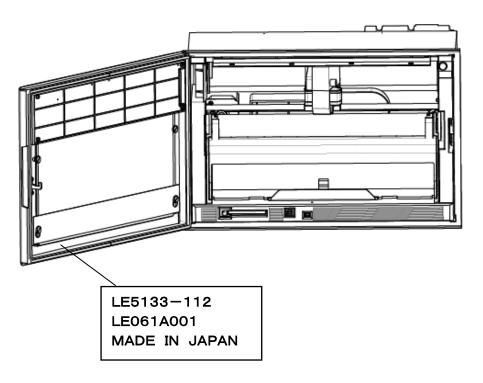

# 1-5 Major functions

This unit provides various functions. For details of setting and operation, refer to each item No.

| Functions            | Items                                   | Contents                                                                                                    | Page No.               |  |  |  |  |  |
|----------------------|-----------------------------------------|----------------------------------------------------------------------------------------------------|------------------------|--|--|--|--|--|
|                      | ①Measuring data display                 | Measuring data in each channel are displayed. Channel No. (3 digits) + tag (8 digits) + range (3 digits) + measured value (7 digits) An 8-digit tag can be set and displayed. In case of collective display of 36 points, 5-digit display is done by justifying left digits. A unit can also be displayed instead of the tag, and its display mode is the same as in the tag. (Simultaneous display of both tag and unit cannot be done.)                                                                                                    | Page 2-2               |  |  |  |  |  |
| 1. Digital display   | ②Display mode                           | 1) Each measuring data is fixed or sequentially displayed every channel. 2) 12-point measuring data are displayed collectively. 3) 24-point measuring data are displayed collectively. 4) 36-point measuring data are displayed collectively. ※ The update cycle of 1 channel display is 2 seconds as a factory delivery value (default). 5) In case of 24 or 36 input points, each measuring data is fixed or sequentially displayed every 12 points. ※ The update cycle of 12 · 24 · 36 points display is 3 seconds as a factory delivery value (default). 6) The type code, serial No., and version No. of software of this unit are indicated. The chart speed, date (year, month, day), and time are indicated at all times in all display modes 1) - 6). |                        |  |  |  |  |  |
|                      | ③Status display                         | 1) KEY LOCK : Indicated when operation keys are locked. 2) CHART END : Indicated when the chart comes to an end. 3) FAIL : Indicated when the unit is in trouble.                                                                                                    | Page 2-1<br>Page 2-2   |  |  |  |  |  |
|                      | Alarm status display                    | Measuring data in an alarm channel are displayed red.     Red ALM LED flickers.                                                                                                    |                        |  |  |  |  |  |
|                      | ⑤Setting data display                   | Setting conditions can be confirmed by displaying various parameters by means of key operation.                                                                                                    | Page 8-1               |  |  |  |  |  |
|                      | ①No. of recording points                | Setting inputs and arithmetic results can be recorded by max. 36 channels, respectively.                                                                                                    | Page 8-10              |  |  |  |  |  |
|                      | ②Recording color designation            | A recording color can be designated optionally every channel (out of 10 colors).                                                                                                    |                        |  |  |  |  |  |
|                      | 3Tag number printing                    | Tag numbers (channel numbers) are printed beside the trend recording at a fixed interval.                                                                                                    |                        |  |  |  |  |  |
| 2. Analog            | 4Scale and unit printing                | A scale and a unit are printed at both ends of the chart every fixed time.                                                                                                    |                        |  |  |  |  |  |
| recording            | ⑤Alarm mark printing                    | When an alarm occurred or when the alarm was reset, _ (red) or_ (green) mark is printed beside the trend recording, and also, the time, channel number, and kinds of levels are printed at the right end of the chart.                                                                                                    |                        |  |  |  |  |  |
|                      | Skip function                           | A designated channel can be skipped.                                                                                                    |                        |  |  |  |  |  |
|                      | ②Analog recording format (option)       | Parallel recording, partially compressed/enlarged recording, and automatic range selection recording can be selected.                                                                                                    | _                      |  |  |  |  |  |
| _                    | ①Data interval recording                | Digital recording is done at an optional interval (time and minute) from a designated start time by overlapping it with analog recording.                                                                                                    | Page 8-21              |  |  |  |  |  |
| 3. Digital           | ②Data printing                          | Digital recording is done at the requested time while interrupting analog recording.                                                                                                    | Page 6-2               |  |  |  |  |  |
| recording            | 3Logging recording                      | Digital recording is done at an optional interval (time and minute) from a designated start time.                                                                                                    | Page 8-22              |  |  |  |  |  |
|                      | Digital recording format                | Measuring data, tag number, unit, chart speed, date (year, month, day), and time are printed. Three kinds of recording formats can be designated optionally.                                                                                                    | Page 8-21<br>Page 8-23 |  |  |  |  |  |
|                      | ⑤Skip function                          | A designated channel can be skipped.                                                                                                    | Page 8-8               |  |  |  |  |  |
| 4. Arithmetic        | ①Differential recording                 | <ol> <li>A difference of measuring data between designated channels is recorded in an optional designated channel.</li> <li>A difference between measuring data of a designated channel and the reference value (optional setting) can be recorded in an optional designated channel.</li> </ol>                                                                                                    | Page 8-16              |  |  |  |  |  |
| results<br>recording | ② Arithmetic results recording (option) | <ol> <li>The maximum, minimum, average, and total values of measuring data between designated channels are recorded in an optionally designated channel.</li> <li>A time series change (maximum, minimum, average, and integration) at an optional interval of measuring data between designated channels can be recorded in an optional channel from a designated start time.</li> <li>Perform function mathematics which can be shown numerical formula, and record optional channel.</li> </ol>                                                                                                    | _                      |  |  |  |  |  |

| Functions                                    | Items                                 | Contents                                                                                                    | Page No.  |  |  |  |  |
|----------------------------------------------|---------------------------------------|----------------------------------------------------------------------------------------------------|-----------|--|--|--|--|
|                                              | ① Year, month, day, and time printing | Year, month, day, and time (time line) are printed at a designated interval.                                                                                                    | _         |  |  |  |  |
|                                              | ② List printing                       | <ol> <li>A list of all parameters is printed at a requested time.</li> <li>A list of designated parameters is printed at a requested time.</li> </ol>                                                                                                    | Page 8-20 |  |  |  |  |
| 5. Digital printing                          | ③ Message printing                    | <ol> <li>A message of max. 75 characters can be printed by designating a channel.</li> <li>A message of max. 80 characters can be printed without designating any channel.</li> <li>(A message is prepared by alphanumeric characters and symbols being displayed on the setting keyboard.)</li> </ol> | Page 8-19 |  |  |  |  |
|                                              | 4Title printing (option)              | A comment of max 80 characters x 5 lines can be printed.  (A title sentence is English characters (capitals and small letters), numeric characters, symbols, and others provided on the PC keyboard.)                                                                                                  | _         |  |  |  |  |
|                                              | ① Operation keys                      | Running operation: Data display selection, recording ON/OFF, data printing, chart feed.     Setting: Time, chart speed, range, and all other functions can be set and confirmed.                                                                                                    | Page 2-3  |  |  |  |  |
| 6. Parameter entry                           | ② PC card                             | Setting contents can be entered and collectively set to this unit by easy key operation.                                                                                                    |           |  |  |  |  |
|                                              | ③ PC setting                          | Setting can be done by exclusive engineering software (option) with a PC employed as the setting tool. Setting contents can be confirmed.                                                                                                    | _         |  |  |  |  |
|                                              | ①Self check function                  | Instrument conditions are checked by executing self-diagnosis at all times.                                                                                                    | _         |  |  |  |  |
| 7. Self diagnostic function                  | ② Setting decision function           | Setting contents are checked to inform of abnormal conditions, if any.  1) Defective contents check  • Format check  • Restriction check  2) A window is opened on the setting screen to display a message of defective contents.                                                                      |           |  |  |  |  |
|                                              | ③Hardware check function              | Hardware conditions of the instrument are checked.                                                                                                    | _         |  |  |  |  |
|                                              | ① Setting                             | All parameters can be set and confirmed.                                                                                                    | _         |  |  |  |  |
| 8. Communication                             | ② Operation                           | All operation can be done.                                                                                                    | _         |  |  |  |  |
| function USB:                                | ③ Data output                         | Measuring data are output according to the request from the host CPU.                                                                                                    | _         |  |  |  |  |
| Standard<br>RS-422A/485<br>Ethernet (option) | <b>(4)</b> Kinds                      | 1) RS-422A<br>2) RS-485<br>3) USB<br>4) Ethernet                                                                                                    | _         |  |  |  |  |
|                                              | ① Input value correction function     | Input values can be corrected every channel by key operation.                                                                                                    | Page 9-2  |  |  |  |  |
| 9. Auxiliary                                 | ② Recording correction function       | Zero point and span point can be corrected by key operation.                                                                                                    | Page 9-1  |  |  |  |  |
| functions                                    | ③ Parameter protection function       | <ol> <li>Setting parameters are protected by EEP-ROM when turning off the power supply.</li> <li>Clock is backed up for longer than 5 years by a lithium battery.</li> </ol>                                                                                                    | _         |  |  |  |  |
|                                              | Burnout function                      | Thermocouple or resistance thermometer bulb overshoots to its higher-limit, if broken. (ON-OFF selectable)                                                                                                    | Page 8-8  |  |  |  |  |

# 2. Names and functions of components

### 2-1 Front section

Operation and setting can be done without opening the door so that the front section is fully dust-proof. (Caution) Front part of the door is made of glass. To avoid injury caused by damaged fragments of the glass, DO NOT impact the glass or put strong force on the door frame.

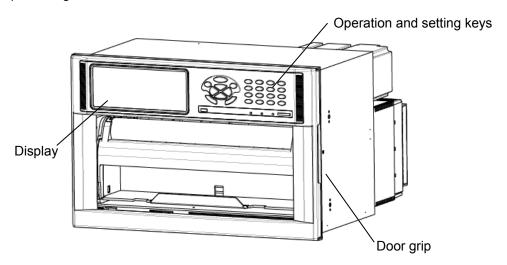

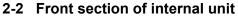

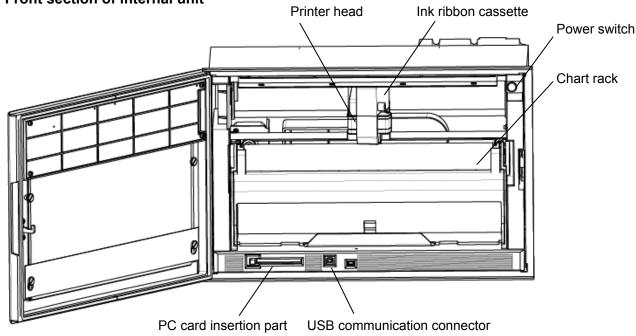

# 2-3 Display (status)

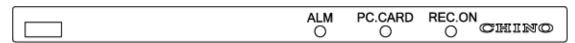

### ·ALM

Red LED flickers in the occurrence of an alarm.

### ·PC. CARD

Green LED remains lit when PC card is being inserted.

### ·REC. ON

Green LED lights when recording is turned on. Recording is turned on or off by REC key.

#### ·CHINO

CHINO brand lights when power is turned on.

# • Indications of the display section

Measuring data display

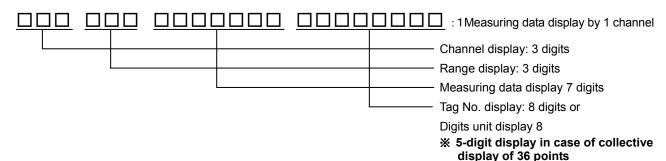

The following six screens are selectable according to the uses during run. (Described update cycles show the initial setting values at the delivery time from the factory.)

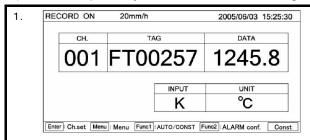

Measuring data are fixed or sequentially displayed every channel. These data are updated to the next channel by  $\blacktriangle$  or  $\blacktriangledown$  key.

The above keys can be used for sequentially display.

In the sequential display mode, measuring data are updated to the next channel at 2-second cycle.

Also, measured values display is updated every second.

2.

| NE. | JUN   | D ON   | 20    | mm/ | "     |        |       | 20  | 03/0  | 6/03 15 | .25. |
|-----|-------|--------|-------|-----|-------|--------|-------|-----|-------|---------|------|
| CH. | INPUT | DATA   | TAG   | CH. | INPUT | DATA   | TAG   | CH. | INPUT | DATA    | TA   |
| 001 | K     | 1215.3 | FT001 | 013 | K     | 1215.3 | FT013 | 025 | K     | 1215.3  | FTC  |
| 002 | JPt   | 205.5  | FT002 | 014 | JPt   | 205.5  | FT014 | 026 | JPt   | 205.5   | FTC  |
| 003 | JPt   | 115.3  | FT003 | 015 | JPt   | 115.3  | FT015 | 027 | JPt   | 115.3   | FT   |
| 004 | JPt   | -50.8  | FT004 | 016 | JPt   | -50.8  | FT016 | 028 | JPt   | -50.8   | FTC  |
| 005 | R     | 1605.9 | FT005 | 017 | R     | 1605.9 | FT017 | 029 | R     | 1605.9  | FTC  |
| 006 | Т     | 220.5  | FT006 | 018 | Т     | 220.5  | FT018 | 030 | T     | 220.5   | FTC  |
| 007 | K     | 809.3  | FT007 | 019 | K     | 809.3  | FT019 | 031 | K     | 809.3   | FT   |
| 008 | K     | 1005.3 | FT008 | 020 | К     | 1005.3 | FT020 | 032 | K     | 1005.3  | FTC  |
| 009 | JPt   | 125.3  | FT009 | 021 | JPt   | 125.3  | FT021 | 033 | JPt   | 125.3   | FTO  |
| 010 | R     | 1465.7 | FT010 | 022 | R     | 1465.7 | FT022 | 034 | R     | 1465.7  | FTC  |
| 011 | R     | 1335.4 | FT011 | 023 | R     | 1335.4 | FT023 | 035 | R     | 1335.4  | FTO  |
| 012 | JPt   | -60.3  | FT012 | 024 | JPt   | -60.3  | FT024 | 036 | JPt   | -60.3   | FTC  |

Measuring data at 36 points are displayed collectively. (In case of the instruments where No. of input points is 36 points) Skipped channels are kept blank. Each display area is not changed. The same processing also applies to the channels where no range is set. Measured values display is updated every second.

| CH. | INPUT | DATA   | TAG    | CH. | INPUT | DATA   | TAG    |
|-----|-------|--------|--------|-----|-------|--------|--------|
| 001 | R     | 200.5  | FTG001 | 007 | R     | 1125.3 | FTG007 |
| 002 | K     | 1265.8 | FTG002 | 800 | K     | 1265.8 | FTG008 |
| 003 | Т     | 359.8  | FTG003 | 009 | Т     | 200.3  | FTG009 |
| 004 | JPt   | -125.3 | FTG004 | 010 | R     | 1625.4 | FTG010 |
| 005 | mV    | 9.235  | FTG005 | 011 | mV    | 8.604  | FTG011 |
| 006 | R     | 1265.8 | FTG006 | 012 | JPt   | 150.3  | FTG012 |

Measuring data at 12 points are displayed collectively. (In case of the instruments where No. of input points is 12 points.) Skipped channels are kept blank. Each display area is not changed. The same processing also applies to the channels where no range is set. Measured values display is updated every second.

| CH. | INPUT | DATA   | TAG    | П   | CH. | INPUT | DATA   | TAG |
|-----|-------|--------|--------|-----|-----|-------|--------|-----|
| 001 | R     | 200.5  | FTG001 | ] [ | 007 | R     | 1125.3 | FTG |
| 002 | K     | 1265.8 | FTG002 | ] [ | 800 | K     | 1265.8 | FTG |
| 003 | Т     | 359.8  | FTG003 | ] [ | 009 | Т     | 200.3  | FTG |
| 004 | JPt   | -125.3 | FTG004 | ] [ | 010 | R     | 1625.4 | FTG |
| 005 | mV    | 9.235  | FTG005 | 1 [ | 011 | mV    | 8.604  | FTG |
| 006 | R     | 1265.8 | FTG006 | 1 [ | 012 | JPt   | 150.3  | FTG |

Measuring data are fixed or sequentially displayed every 12 points. (In case of the units where No. of input points is 24 points or 36 points). These data are updated to the next 12 points by ▲ or ▼ key. The above keys can be used for sequentially display.

In the sequential display mode, measuring data are updated to the next 12 points at 3-second cycle.

Also, measured values display is updated every second.

| 3. | REC  | COR       | D ON   | 20        | mm/ | h       |         |          | 2005/06/03      | 15:25:30 |
|----|------|-----------|--------|-----------|-----|---------|---------|----------|-----------------|----------|
|    | [OII | IN IDI IT | DATA   | TAG       | CII | INDUCT  | DATA    | TAO      |                 |          |
|    |      | INPUT     |        |           |     | INPUT   |         | TAG      |                 |          |
|    | 001  | K         | 1215.3 | FT001     | 013 | K       | 1215.3  | FT013    |                 |          |
|    | 002  | JPt       | 205.5  | FT002     | 014 | JPt     | 205.5   | FT014    |                 |          |
|    | 003  | JPt       | 115.3  | FT003     | 015 | JPt     | 115.3   | FT015    |                 |          |
|    | 004  | JPt       | -50.8  | FT004     | 016 | JPt     | -50.8   | FT016    |                 |          |
|    | 005  | R         | 1605.9 | FT005     | 017 | R       | 1605.9  | FT017    |                 |          |
|    | 006  | Т         | 220.5  | FT006     | 018 | Т       | 220.5   | FT018    |                 |          |
|    | 007  | K         | 809.3  | FT007     | 019 | K       | 809.3   | FT019    |                 |          |
|    | 008  | K         | 1005.3 | FT008     | 020 | K       | 1005.3  | FT020    |                 |          |
|    | 009  | JPt       | 125.3  | FT009     | 021 | JPt     | 125.3   | FT021    |                 |          |
|    | 010  | R         | 1465.7 | FT010     | 022 | R       | 1465.7  | FT022    |                 |          |
|    | 011  | R         | 1335.4 | FT011     | 023 | R       | 1335.4  | FT023    |                 |          |
|    | 012  | JPt       | -60.3  | FT012     | 024 | JPt     | -60.3   | FT024    |                 |          |
|    | Ente | r ch      | set Me | nu : Menu | Fun | c1 : AI | ITO/COM | IST Func | 2 : Al ARM conf | Const    |

Measuring data at 24 points are displayed collectively. (In case of the instruments where No. of input points is 24 points). Skipped channels are kept blank. Each display area is not changed. The same processing also applies to the channels where no range is set. Measured values display is updated every second.

ALARM CORD ON 20mm/h 2005/06/03 15:25:30

TYPE AND SERIAL : LE51301NN LE062B007
MAC Address : 00 00 00 00 00 00
IP Address : 192.168.254.254

MAIN CPU VER 1.04
CHART CPU VER 1.0110
KEY CPU VER 0.00

Enter: Ch.set Menu: Menu Funct: AUTO/CONST Func2: ALARM conf. Const

Type code, serial No., software version number, IP address, and MAC address of this unit are displayed.

In all screens, various status, chart speed, date (year, month, day), and time are always displayed at the upper part of the display, while various setting procedures are always displayed at the lower part of the display.

# 2-4 Keyboard

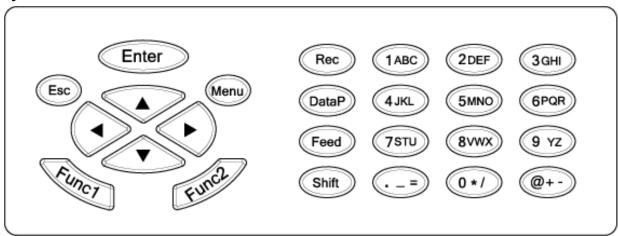

• Names and functions of keys

| Names Names | of keys                     | Functions                                                                                                    |
|-------------|-----------------------------|----------------------------------------------------------------------------------------------------|
| Enter       | Enter key                   | Enters various setting.                                                                                                    |
| Esc         | Escape key                  | Returns the screen to the last one each time this key is pressed once.                                                                          |
| Menu        | Menu key                    | Displays various setting items.                                                                                                    |
|             | Up-Down,<br>Left-Right keys | These keys are used to shift the cursor upward, downward, leftward, or rightward. They are used for selecting setting items and numeric values. |
| Funci       | Function key 1              | Switches and sets various functions.  Displays the function at the lower part of display.                                                       |
| Funci       | Function key 2              | Switches and sets various functions.  Displays the function at the lower part of display.                                                       |
| Rec         | Record key                  | Turns on or off recording. This key is used together with <b>Enter</b> key.                                                                     |
| DataP       | Data print key              | Prints data momentarily when pressing this key. This key is used together with <b>Enter</b> key.                                                |
| Feed        | Feed key                    | Feeds the chart at a speed of 750mm/min when this key is being pressed.                                                                         |
| Shift       | Shift key                   | Selects numeric keys and alphabetic or other symbolic keys.                                                                                     |
| (1ABC)      | Numeric key                 | Used for inputting a numeric value.                                                                                                    |
| (1ABC)      | Alphabetic key              | Used for inputting alphabetic characters (together with <b>Shift</b> key).                                                                      |
| @+-         | Symbol key                  | Used for inputting symbols (together with <b>Shift</b> key).                                                                                    |

When alphabetic keys are used for setting the tag, unit, etc., press [Shift] key according to the guidance in the display unit. The contents being input by pressing keys are switched by pressing [Shift] key. Example) In case of inputting [C]

Switch the input mode of the key by pressing Shift key.

[C] can be input by pressing [1ABC] key 4 times.

# 3. Mounting method

This unit can be used on a desk or the like, but it is constructed to be used by mounting it on a panel (instrument panel).

# 3-1 Selection of mounting place

# 3-1-1 Ambient temperature and humidity

Temperature range: 0 to 40°C
Humidity range: 20 to 80%RH
A stable place within the above ranges

# 3-1-2 Factory environment

Select a place being separated from electric field and magnetic field generation sources and also free of mechanical vibrations and shocks.

Overvoltage category : II (EN standard)
 Pollution degree : 2 (EN standard)
 Altitude : Lower than 2000m
 Working place : Indoors

# 3-2 Panel mounting method

### 3-2-1 External dimensions

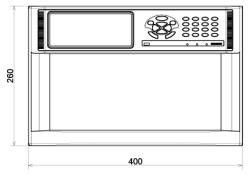

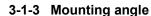

Front tilting angle :  $0^{\circ}$ Rear tilting angle : 0 to  $15^{\circ}$ Lateral angle :  $0^{\circ}$ 

A mounting angle other than specified above may affect the recording operation.

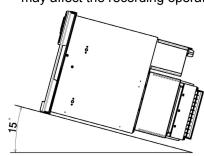

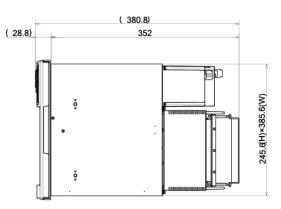

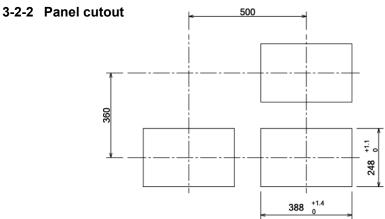

Panel cutout and Minimum mounting dimensions

# 3-2-3 Mounting method

Insert this unit into the panel cutout of the instrument panel. Screw in four attached mounting screws into the screw holes at 2 upper and lower places (4 places in total) on the right and left side panels of the unit. Insert the mounted hexagonal screw heads into the round holes of the mounting brackets, press the unit toward the instrument panel securely from the front while sliding it as illustrated below, and fasten the screws by the attached spanner or plus screwdriver under the above condition. Be careful since the mounting brackets differ from each other on the right and left sides (Mount the unit by 2 persons and pay attention to the injury related to dropping of the unit.)

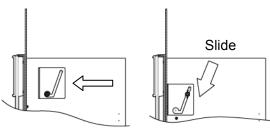

# 4. Connections

# 4-1 / Cautions on connections

### 1. Feed source power supply

 For feeding power to the unit, use a single-phase power source having the stable voltage without any distorted waveform for the purpose of preventing wrong operation.

# 2. Separate the power supply from strong electric circuits

Avoid connecting the input /output lines in the vicinity of and/or in parallel with a drive power line or other strong electric circuits. Separate the unit from them more than 50cm if the unit is in the vicinity of and/or in parallel with them.

#### 3. Separate the thermocouple input from a heat source

 Separate the terminals from a heat source (a heating body) for reducing a reference junction compensation error. Avoid the solar radiation or the like.

#### 4. Separate the unit from a noise source

 Separate the unit from a noise source as far as possible, otherwise an unexpected trouble may occur. Take a noise-preventive measure, if the unit cannot be separated form a noise source.

| Major generation sources | <ul> <li>An electromagnetic switch or the like</li> <li>A power line having waveform distortion</li> <li>An inverter</li> <li>A thyristor regulator</li> </ul> |
|--------------------------|----------------------------------------------------------------------------------------------------|
| Countermeasure           | Insert a noise filter between the power supply and input/output terminals.  A CR filter is used in many cases.                                                 |

### 5. Use crimp style terminals

- ① Attach crimp style terminals to the connection cord ends for preventing terminals from being loosened or disconnected or a short circuit failure across terminals.
- ② Use crimp style terminals each having an insulation sleeve for preventing an electric shock accident.

#### 6. Unused terminals

 Don't use any unused terminal as a relaying terminal, otherwise electric circuits may be damaged. For unused terminals, short plus and minus terminals for preventing the influences of external noises.

# 4-2 Terminal boards (rear panel)

The terminal boards are roughly divided into ① measuring input terminals, ② power terminals, ③ communication I/F terminals, contact output terminals, external drive terminals, and ④ alarm output terminals. Terminals ③ and ④ are not always mounted depending upon the unit because of their option specifications.

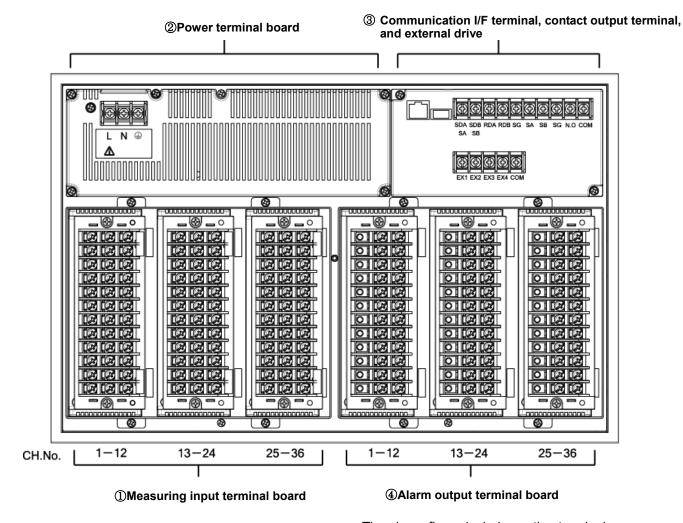

The above figure includes option terminals.

### 4-3 Connections of each terminal board

# 4-3-1 Measuring input terminal board

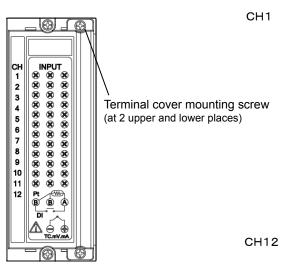

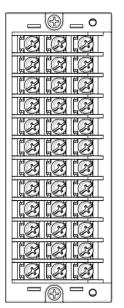

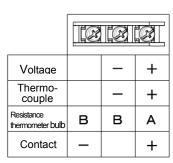

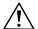

# **Cautions**

- 1. Connect a voltage lower than the allowable input voltage to the input terminals.
  - 1 Voltage, thermocouple input ----- ±10VDC
  - 2 Resistance thermometer bulb ----- ±6VDC
- 2. Turn off the feed power source before starting connections for preventing an electric shock accident.
- 3. Mount crimp style terminals each having an insulation sleeve as input terminals.
- 4. For a DC voltage (current) input, use a twisted wire for instrumentation as a noise preventive measure. Connect a current input receiving resistor to the channel to be measured before connecting the current input.
- 5. Connect the thermocouple input by using the thermocouple wire (or compensation lead wire) to the unit without fail. If a copper wire is connected halfway, a noticeable error occurs. Don't connect a part of thermocouple wires in parallel with other instruments (a controller or the like), otherwise a trouble may occur.
- 6. For connecting the resistance thermometer bulb input, use a 3-conductor cord having an equal resistance value of each conductor wire. Don't connect a resistance thermometer bulb in parallel with any other instrument (a controller or the like)
- 7. A high voltage may be applied to the measuring input terminals due to common mode noises. The allowable value of noises is lower than 30VAC or 60VDC. Make sure that noises are lower than specified. After connecting terminals, mount a terminal cover for preventing an electric shock accident and also protecting the input wires. In case of the thermocouple input, a reference junction compensation error is reduced by mounting the terminal cover.

### 4-3-2 Power terminals

#### Power cable:

600V vinyl insulated wire Crimp style terminal having an insulation sleeve.

#### Note:

Use the following standard cords ①-③.
①IEC 227-3
②ANSI/UL817
③CSA C22. 2 No. 21/4

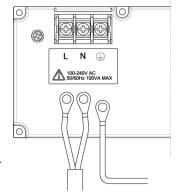

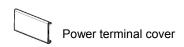

# **Grounding wire:**

Connect to the protective conductor of the power supply equipment.

Crimp style terminal having an insulation sleeve

A copper cable each having a wire diameter of 2mm<sup>2</sup> at least Green/yellow

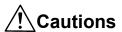

- 1. Turn off the feed power source without fail before connecting the power terminals and protective conductor terminals for the purpose of preventing an electric shock accident.
- 2. The power voltage of this unit is indicated at the power terminal block. If a voltage other than indicated should be applied, a trouble or an operation failure occurs. If power noises are introduced, take a preventive measure by connecting a noise cutting transformer to the ground or other preventive means.
- 3. A 100-240V AC voltage is applied to the power terminals after connections. Mount the power terminal cover without fail after connections for preventing an electric shock accident.

### 4-3-3 Communication I/F terminals, contact output terminals, and external drive terminals

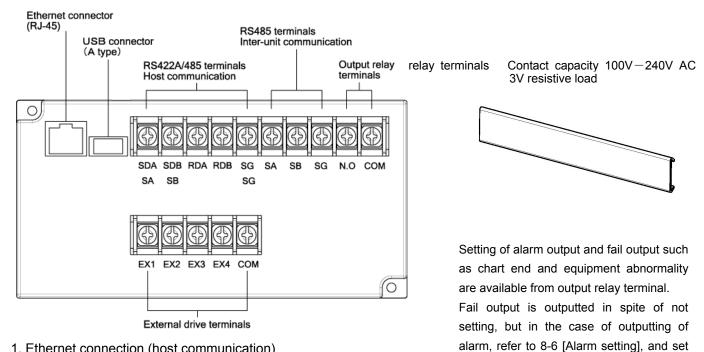

1. Ethernet connection (host communication)

# [For connecting to PC at a ratio of 1 to 1]

For connecting the Ethernet IF to PC at a ratio of 1 to 1, use a cross type STP cable.

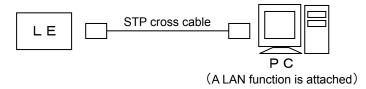

# [For connecting to PC at a ratio of N to N]

For connecting to plural PC units or existing LAN, use a switching hub, and connect a straight type STP cable between the switching hub and the Ethernet unit.

[800] for output relay No ..

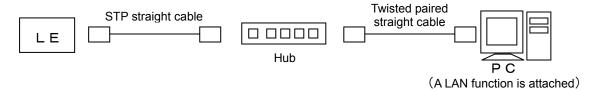

2. RS422A/RS485 terminal connections (host communication)

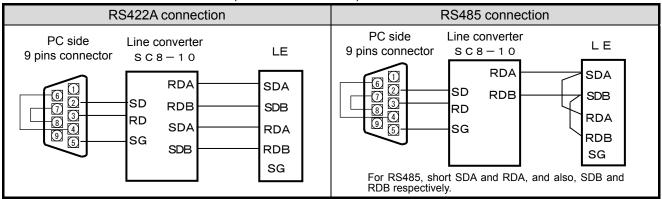

3. Output relay terminal connections

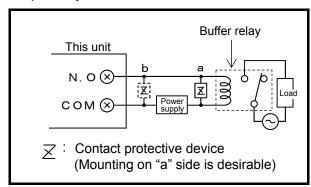

- 4. External drive connections and operation selection The following operation can be executed by contact signals from the terminals.
  - ① Selection of 3 chart speeds (speed numbers)
  - 2 Recording execution and stop
  - 3 Data printing

# ∕!\ Cautions

- 1. Connect a load of less than the designated contact capacity to the output relay terminals.
- 2. Turn off the feed power source and buffer relay power supply before starting connections for preventing an electric shock accident.
  - Connect output relay terminals to the load via a buffer relay.
  - ② For connection to the output terminals, use crimp style terminals each having an insulation sleeve.
- The buffer relay power supply is applied to the output relay terminals after connections and an electric shock accident occurs if you should touch these terminals. Mount a terminal cover without fail after connections.

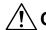

# **Cautions**

Turn off the feed power source before starting connections of external drive terminals for preventing an electric shock accident.

#### External drive functions and inter-terminal conditions

| Estamal diva functions       | Acros | s COM – | EX□ ter | minals | ON : SI                                                                                                    |           |  |  |
|------------------------------|-------|---------|---------|--------|----------------------------------------------------------------------------------------------------|-----------|--|--|
| External drive functions     | EX1   | EX2     | EX3     | EX4    | Remarks                                                                                                    | OFF: Open |  |  |
| Chart speed 1                | OFF   | OFF     | OFF     | OFF    | Receiving and feed operation by setting keys are effect For changing the selected chart speed number and chart speed number and chart speed number speed number and chart speed number |           |  |  |
| Chart speed 2                | ON    | OFF     | OFF     | OFF    |                                                                                                    |           |  |  |
| Chart speed 3                | OFF   | ON      | OFF     | OFF    | speed, refer to the instruction manual, option volume.                                                                                                    |           |  |  |
| Recording execution and stop | OFF   | OFF     | ON      | OFF    | Receiving and feed operation by setting keys are ineffe                                                                                                    |           |  |  |
| Data printing                | OFF   | OFF     | OFF     | ON     | Keep ON time for longer than 1 second.                                                                                                    |           |  |  |

※) Data cannot be printed unless recording is being executed.

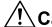

# Cautions

For the contacts being connected to the external drive terminals, use contacts of a switch, a relay, or the like which is driven by lower than 30V AC or 60V DC or use manual contacts.

# 4-3-4 Alarm output terminals

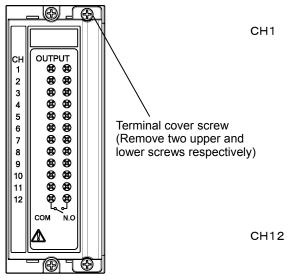

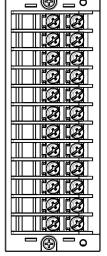

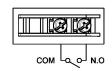

| Power supply | Resistive<br>load | Inductive<br>load |
|--------------|-------------------|-------------------|
| 100VAC       | 0. 5A             | 0. 2A             |
| 240VAC       | 0. 2A             | 0. 1A             |
| 30VDC        | 0. 3A             | 0. 1A             |

(Caution 1) The alarm output is a mechanical relay "a" contact output. For connections, refer to [3. Connections of output relay terminals].

# 5. Installation of auxiliary products

# 5-1 Mounting method of chart

(Caution) Pay attention to the injury related to dropping of the chart cassette after pulling it out of the internal unit. For inserting it to the internal unit, pay attention not to put your fingers caught by the unit.

① After opening the door, take out the chart rack by pulling it this side.

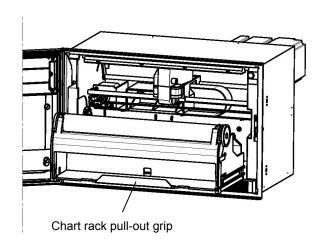

- The chart is provided with circular holes at the left end and elliptic holes at the right end. Put the chart into the chart loading section horizontally under the condition.
  - \* Shuffle the chart sufficiently before setting the chart for preventing a double feed.

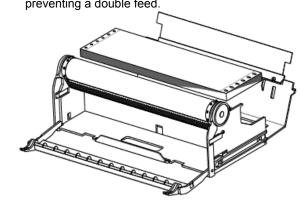

2 Chart rack unit

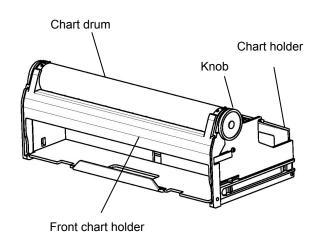

⑤ Fit the holes at both ends of the chart to the chart drum sprocket. After setting the chart, reset the front chart holder and chart folder to their original positions from being tilted down conditions in ③.

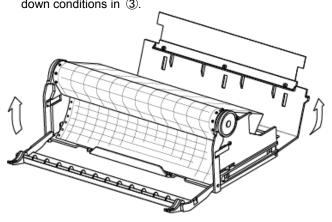

③ Pull down the front chart holder and chart holder before setting the chart.

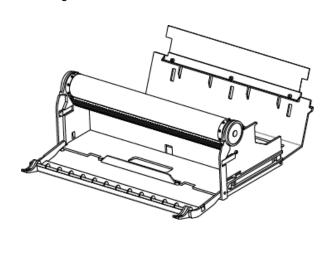

⑥ Mount the chart rack unit to the chassis, and fold the chart by 2-3 by turning the knob by means of fingers. In this case, set the chart fold to meet the convex and concave marks at the right end of the chart.

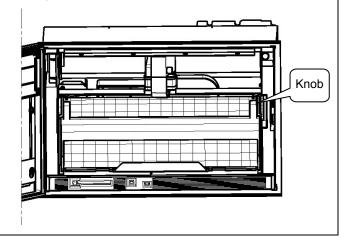

# 5-2 Ribbon cassette mounting method

① Prepare the ribbon cassette. Loosen the ribbon cassette about 10mm by pressing it in the arrow direction using the shaft of a ball-point pen or the like.

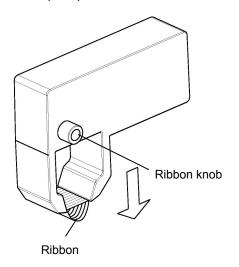

4 Keep the printer carriage unmovable by pressing it with the left hand, and mount the ribbon cassette in the arrow direction by the right hand.

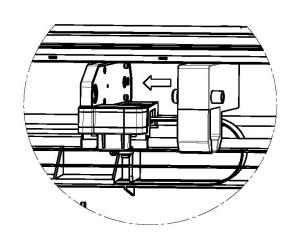

② After opening the door, turn off the power switch and draw out the chart.

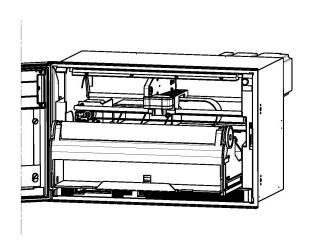

(5) Refer to the top view shown below. The ribbon cassette is mounted diagonally as illustrated below. Make sure that face A of the printer carriage and face B of the ribbon cassette are mounted without any clearance. When the ribbon cassette is mounted completely, a click is heard by the locker spring.

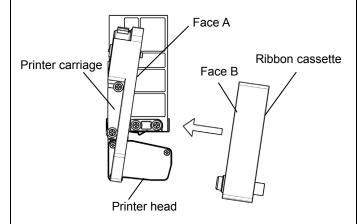

3 Move the printer carriage to about the center by hand.

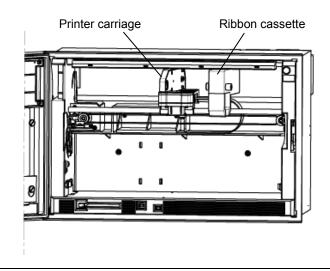

⑥ After the ribbon cassette has been mounted normally, straighten the ribbon by turning the ribbon knob clockwise 1-2 turns. Reset the chart rack unit to the chassis.

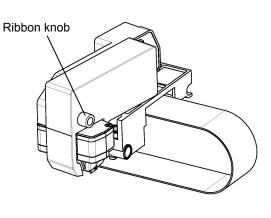

# 6. Operation

## 6-1 Turning on the power supply

- 1) Confirm the connections.
- 2) After opening the door, turn on the power switch at the upper right of the chassis.

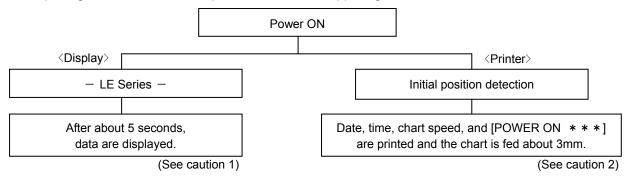

(Caution1) Setting information and clock are backed up. Also, the display mode is backed up, but the channel number is not backed up. Accordingly, the range-set lowest channel number data are displayed in case of one-point continuous display. In the same way, data are displayed starting with the range-set lowest channel number in case of the multi-point sequential display.

Also, data are displayed by turning on the power supply again after turning it off once under the setting check condition.

(Caution 2) If recording is turned off, a date (year, month, day) is not printed when turning on the power supply.

# 6-2 Display mode selection

This unit provides 6 kinds of display modes, although this depending upon the number of input points.

- 1) Each measuring data is fixed and displayed every channel.
- 2) Each measuring data is sequentially displayed every channel.
- 3) All input points are displayed collectively. (12-point collective display in case of 12-point unit, 24-point collective display in case of 24-point unit, 36-point collective display in case of 36-point unit)
- 4) 12-point measuring data are collectively fixed and displayed. (24-point and 36-point units excluding 12-point unit)
- 5) 12-point measuring data are collectively and sequentially displayed. (24-point and 36-point units excluding 12-point unit)
- 6) Type code, serial number, software version number of this unit are displayed.

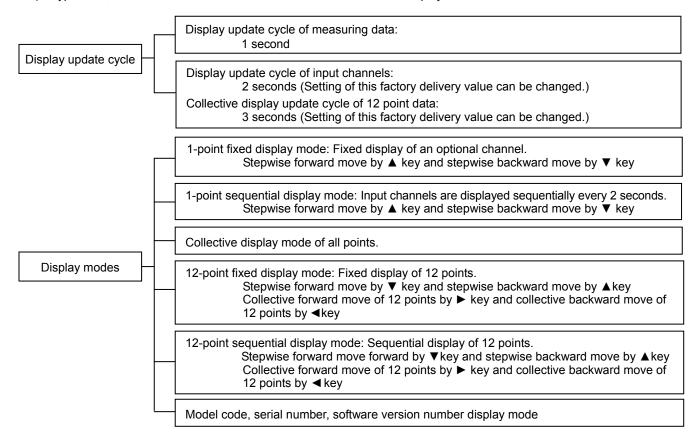

## 6-3 Recording operation

1) Recording ON-OFF

Recording can be turned on and off by Rec key and Enter key.

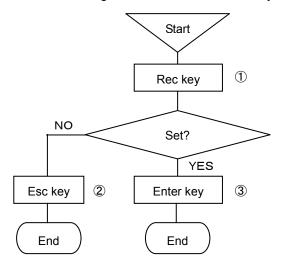

- ① By pressing Rec key under Rec. ON condition, a message [Do you terminate chart recording?] is displayed on the display unit. By pressing Rec key under Rec. OFF condition, a message [Do you start chart recording?] is displayed on the display unit.
- ② For stopping the setting, the screen returns to the last one, each time Esc key is pressed once.
- ③ Terminate the setting by pressing Enter key. ON and OFF are switched from each other by pressing Enter key.

### (Caution 1)

REC. ON green LED lights in the status display unit under the recording ON condition.

#### (Caution 2)

Recording is stopped under the recording OFF condition, but the input entry, data update, and alarm, etc. operation are executed.

### (Caution 3)

The following functions are not employable under the recording OFF condition.

- Data printing
- · List printing
- · Logging recording

### 2) Data printing

Latest measuring data are digitally recorded by interrupting the present analog recording.

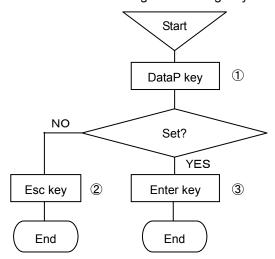

- ① By pressing DataP key, a message [Do you start data printing ?] is displayed on the display unit.
- ② For stopping the setting, the screen returns to the last one, each time Esc key is pressed once.
- ③ Terminate the setting by pressing Enter key. By pressing Enter key, the latest scan data at that time are digitally recorded.

### (Caution 1)

Format is set by [DATA PRINT] of the menu.

### (Caution 2)

If digital recording is necessary at a fixed interval, use either data interval recording or logging recording.

### (Caution 3)

Not employable under the recording OFF condition.

Two kinds of digital recording formats are available. These formats can be set optionally according to uses.

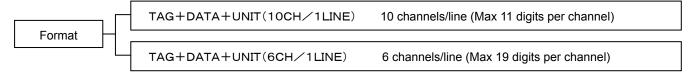

#### 3) Chart feed

The chart (recording paper) can be fed by Feed key.

The chart is fed at a speed of 750mm/min when Feed key is being pressed.

Use this function when measured objective and/or measuring conditions have been changed.

The chart can also be fed manually by the knob. However, it is possible that the chart is not fed by several mm due to a mechanical reason of this unit. It is, therefore, recommended to feed the chart by Feed key.

Feed the chart by Feed key due to the same reason when a new chart has been mounted.

# 7. Initial setting at the delivery time from the factory

7-1 Setting items at the delivery time from the factory

| Items                               | Initial setting items                                                       |                                                                                                    |                                                 |                  |  |  |  |
|-------------------------------------|-----------------------------------------------------------------------------|----------------------------------------------------------------------------------------------------|-------------------------------------------------|------------------|--|--|--|
| (1) Time                            | Present time                                                                | e (year, month, day, Japanese t                                                                                                    | ime)                                            |                  |  |  |  |
|                                     |                                                                             |                                                                                                    | _                                               |                  |  |  |  |
| (2) Range                           | Item                                                                        | Item Models                                                                                                    |                                                 | /LE5200          |  |  |  |
|                                     | (0)                                                                         | ① Input type                                                                                                    | V(-10.00                                        | 0 to 10. 000)    |  |  |  |
| (3) Scale                           | (2)<br>Range                                                                | ② RJ                                                                                                    | Not provided ( external)                        |                  |  |  |  |
|                                     | 95                                                                          | ③ Analog recording range                                                                                                    | -10.000                                         | ) to 10. 000     |  |  |  |
|                                     | (3) Scal                                                                    | e                                                                                                    | -10.000                                         | ) to 10. 000     |  |  |  |
| (4) Unit                            | (4) Unit                                                                    |                                                                                                    |                                                 | V                |  |  |  |
| (5) Tag number                      |                                                                             | ② Model 3 Model                                                                                                    | LE511 : *001-<br>LE512 : *001-<br>LE513 : *001- | - * 024          |  |  |  |
| (6) Skip                            | ①Display sl<br>②Digital pri<br>③Memory o                                    |                                                                                                    | in all channels in all channels in all channels |                  |  |  |  |
| (7) Chart speed                     | 25mm/h                                                                      | Dotting cycle : Chart speed in                                                                                                    | terlocking cycle                                |                  |  |  |  |
| (8) Scan cycle (Input entry cycle)  | Automatic d                                                                 | evelopment value of chart spee                                                                                                    | ed (28.8sec)                                    |                  |  |  |  |
| (9) Digital recording format        | ②Logging r                                                                  |                                                                                                    |                                                 |                  |  |  |  |
| (10) Analog recording format        | 2·12·2 3·13·2 4·14·2 5·15·2 6·16·2 7·17·2 8·18·2 9·19·2 10·20 Channe They a | Channel numbers  1.31.41.51.61.71  2.32.42.52.62.72  3.33.43.53.63  4.34.44.54.64  5.35.45.55.65  6.36.46.56.66  7.37.47.57.67  8.38.48.58.68  9.39.49.59.69  30.40.50.60.70  els 37—72 are mounted as aux re used as differential recording ling colors are those in initial se | channels, etc.                                  | so be designated |  |  |  |
| (11) Dots                           | All OFF                                                                     | my.                                                                                                    |                                                 |                  |  |  |  |
| (12) Alarm setting                  | Not set                                                                     |                                                                                                    |                                                 |                  |  |  |  |
| (13) Differential recording setting | Not set                                                                     |                                                                                                    |                                                 |                  |  |  |  |
| (14) Message setting                | Not set                                                                     |                                                                                                    |                                                 |                  |  |  |  |
| (15) Password setting               | 3571                                                                        |                                                                                                    |                                                 |                  |  |  |  |

# 7-2 Mode change by soft switch

The LE5000 series is able to select ON/OFF (show/not show) of various printing by initial settings.

Refer to below for setting as required. Initial setting in factory delivery is all [ON].

# 1. Indication method of setting screen

When turn on the power supply of instrument, [LE Series] is displayed in the display screen. Enter [332] by setting key of recorder while [LE Series] is displayed.

### 2. Detail setting

When enter [332], display a screen like below, so setup according to the following procedure.

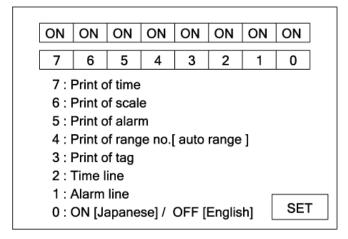

| 7 | Time printing ON/OFF                                |
|---|-----------------------------------------------------|
| 6 | Scale printing ON/OFF                               |
| 5 | Alarm activation/reset printing                     |
| 4 | Range No. printing ON/OFF at automatic range switch |
| 3 | Tag printing ON/OFF                                 |
| 2 | Time line printing ON/OFF                           |
| 1 | Alarm activation/cancellation mark printing ON/OFF  |
| 0 | Switch Japanese/English in setting screen           |

When select [7] to [0] by ◀▶ key, and then press [enter] key, ON/OFF are switched every pressing [enter] key. After every selects are done, cursor is moved to [SET] by ◀▶ key, and press [Enter] key to terminate the setting.

# 8. Setting and changes by key operation

### 8-1 Basic rules

Read these rules without fail before starting setting

This paragraph describes general common items in setting operation.

### 1. Setting items and setting parameters

In measurement and recording, versatile recording results and data are obtained according to various conditions setting of this unit.

Measuring and recording conditions such as the range, speed, chart speed, etc are called setting items. Individual definite contents of these setting items are called setting parameters or merely parameters.

### 2. Calling of setting items

All calling is started with Menu key. By pressing Menu key, various setting items are displayed. Select a setting item by ◀·▶·▲·▼ keys and define it by Enter key. Certain setting items are displayed over several hierarchies.

# 3. Calling of setting parameters

When the items to be set are defined, a window opens to be ready for setting the setting parameters.

### 4. Acceptance and acceptance failure of keys

If the cursor does not move by  $\blacktriangleleft \cdot \blacktriangleright \cdot \blacktriangle \cdot \blacktriangledown$  keys or the parameter setting window is not opened by Enter key, it is caused by an acceptance failure. Check if these keys are pressed securely.

### 5. No. of parameters by setting items

Number of setting parameters depends upon the setting items. One parameter is provided for time and chart speed, while several parameters requiring the designation of channels are provided for ranges, scales, and alarms.

# 6. Confirmation of setting parameters

Setting parameters can be set in two ways. One is the list printing to confirm all setting items or designated setting items by printing them, while the other is the display confirmation to confirm the setting parameters by calling them to the display section. The **[Display confirmation]** method will be described here. For the [List printing], refer to 8-9.

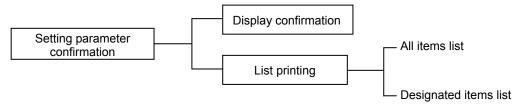

When plural setting parameters are called, the preset lowest channel number is displayed.

After designating the channel number to be confirmed, press Enter key, and parameters of the channel are displayed.

For confirming the other channel, return to the last screen by Esc key, select the channel by ◀·▶·▲·▼ keys, and press Enter key again to display the parameters of the channel.

If setting (change, addition) is not executed, irrespective of the number of setting parameters, press Esc key, and the screen returns to the last one. Continue pressing Esc key until the mode returns to the normal display mode.

# 1. Confirmation method in case of one setting parameter

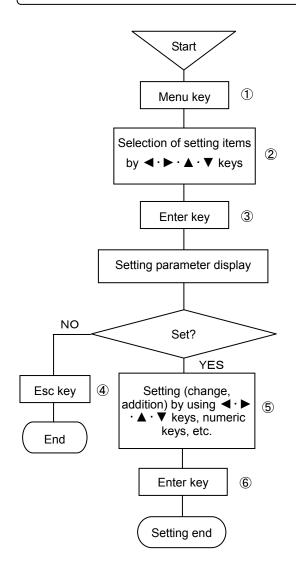

- ① Select the setting display mode by pressing Menu key. A window opens to display a list of setting items.
- ② Move the cursor by ◀·▶·▲·▼ keys and select an item to be confirmed.
- ③ Select the setting mode of the desired setting item by pressing Enter key. A window opens to display various setting parameters.
- ④ If setting (change or addition) is not done after confirming various setting parameters, return to the last screen by pressing Esc key. In case of the left procedure example, the screen is reset to the start screen by pressing Esc key twice.
- ⑤ If setting (change or addition) is done after confirming various setting parameters, use ◀ · ▶ · ▲ · ▼ keys and numeric keys.
- 6 Press Enter key to terminate the setting (change, addition).

# 2. Confirmation method in case of plural setting parameters

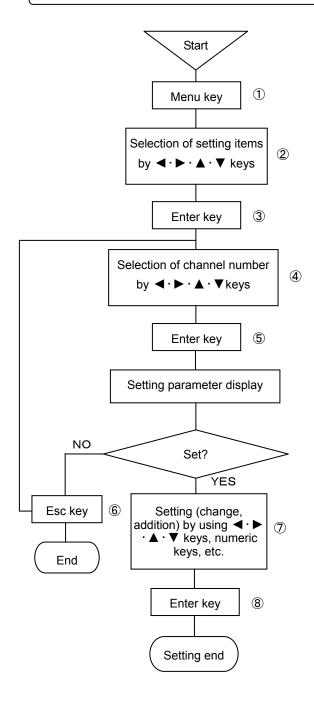

- ① Select the setting display mode by pressing Menu key. A window opens to display a list of setting items.
- ② Move the cursor by ◀·▶·▲·▼ keys and select an item to be confirmed.
- ③ Select the setting mode of the desired setting item by pressing Enter key. A window opens to display channel numbers.
- ④ Move the cursor by ◀·▶·▲·▼ keys and select a channel to be confirmed.
- Select the setting mode of the desired setting item by pressing Enter key. A window opens to display various setting parameters.
- ⑥ For advancing the channel forward or backward after confirming the setting parameters of the channel to be confirmed, press Esc key to return to the last screen, and repeat steps ④-⑥.
  Press Esc key if setting (change, addition) is not done.
  In case of the left procedure example, the screen is reset to the start screen by pressing Esc key twice.
- ⑦ If setting (change or addition) is done after confirming various setting parameters, use ◀·▶·▲·▼ keys and numeric keys.
- 8 Press Enter key to terminate the setting (change, addition).

### 7. Setting change

For setting change, shift the cursor to a desired point to be changed.

For moving the selection system parameters by cursor,  $\blacktriangle \cdot \blacktriangledown$  keys are used. However,  $\blacktriangleleft \cdot \blacktriangleright$  key is normally used. Setting can be changed by the substitution method, edition method by shifting the cursor, and new setting method after erasing all setting.

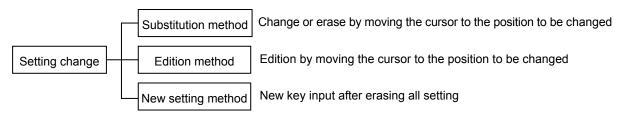

#### 1) Substitution method

Select a setting parameter to be changed. The selected setting parameter is high-lighted like 150. Input the parameter by keys directly after the selected setting parameter has been high-lighted as shown in the example.

### 2) Edition method

Select a setting parameter to be changed. The selected setting parameter is high-lighted like 150

Press ◀·▶ key after the selected setting parameter has been high-lighted as shown in the example.

The high-lighting is reset and 1501 cursor is displayed.

Edit the parameter by shifting the displayed cursor using ◀·▶ key.

By pressing Esc key under the 1501 condition, 1501 returns to 150.

★ key serves as the back space key while ▼ key serves as the delete key in this edition mode.

# 3) New setting method

Select a setting parameter to be changed. The selected setting parameter is high-lighted like 

1 5 0

Erase the setting parameter by using ▲ key (back space key) or ▼ key (delete key) after the selected setting parameter has been high-lighted as shown in the example. Then, input new parameter directly.

### 8. Switching of keys

When alphabetic keys or symbol keys are used, switch them by pressing [Shift] key. This switching can be done only when alphabetic or symbol keys are necessary for [Units], [Tags], [Messages], etc.

(Example: Setting of message printing)

| RECORD ON 100mm/h      | 2005/06/14 16:47:36 |
|------------------------|---------------------|
| Menu                   |                     |
| Message                |                     |
| Ch.                    |                     |
| Message                |                     |
|                        | Set                 |
| Shift : Num./Alphanum. | 1 A                 |

By pressing [Enter] key after bringing the cursor to the message, Shift: numeric characters/alphanumeric characters are displayed at the lower part of the display. If [1] is high-lighted, numeric keys only can be input. When [Shift] is pressed, [A] is high-lighted to be ready for inputting alphanumeric characters. When [A] is high-lighted, [1 ABC] key is switched in the order of  $1 \rightarrow A \rightarrow B \rightarrow C$ 

 $\rightarrow$  a  $\rightarrow$  b  $\rightarrow$  c  $\rightarrow$  1.

### 9. Setting change mark

When a setting parameter is entered, a setting change mark is printed at the right end of the chart. A changed item is printed on the right side of  $[\]$  as a setting mark. For changing each channel,  $[\]$  is printed in case of  $[\]$  system (chart speed, etc.).

### 10. Setting define function

By pressing Enter key, the setting contents are checked by the unit. If an error occurs when checking the setting contents, the status part at the lower part of the display turns red, and the error contents are displayed.

# 11. Basic entry of setting parameters

When various setting parameters are entered, a window opens to display a setting parameter entry screen. The basic common operation in the setting parameter entry screen is as shown below.

Example 1: Chart recording setting screen; In case of selection of setting parameters by ▲ • ▼ keys.

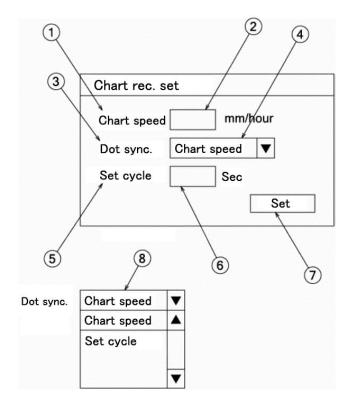

- 1. ①, ③, ⑤, and ⑦ are called a setting item ,while ②, ④, and ⑥ are called a parameter input area.
- When the setting parameter entry screen is displayed, chart speed ① is high-lighted (A cursor is present on the chart speed). Set the cursor to meet the dot synchronization by ▲ · ▼ · keys under the above condition.

Press Enter key. Parameter input area ④ is high-lighted to be ready for selection (input).

- 3. A window as shown in ⑧ is displayed when selecting setting parameters as shown in this example. Select a setting parameter by using ▲ · ▼ keys in this window. For setting the chart speed, bring the cursor to meet the chart speed by ▲ · ▼ keys and press Enter key.
- 4. By pressing Enter key after setting the parameter input area ④, optional cycle ⑤ is high-lighted. By pressing Enter key under this condition, parameter input area ⑥ is high-lighted to be ready for input.
- 5. By pressing Enter key after parameter input area ⑥ has been set, define ⑦ is high-lighted. When no error occurs in setting parameters of all setting items, press Enter key, and the setting ends.

If a setting item is in error to move to the other setting item, press  $\blacktriangle \cdot \blacktriangledown$  keys, and the move can be done to each setting item on condition that Enter key is not pressed yet.

# (Point 1)

When the cursor is present on a setting item, the setting item can move to individual setting items by ▲ · ▼ · ◀ · ▶ keys.

Example 2: Display mode setting screen; In case of inputting a setting parameter by using keys

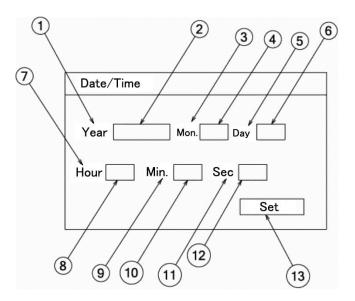

- When the setting parameter entry screen is displayed, AD ① is high-lighted. (The cursor is present on AD) By pressing Enter key under this condition, parameter input area ② is high-lighted to be ready for input.
- Input a setting parameter by numeric keys, etc. under the high-lighted condition of parameter input area ②.
   Cursor [ | ] in the parameter input area can be moved by ◀ • ▶ key under this condition. Press Enter key after the end of input.
- 3. By pressing Enter key after setting the parameter input area ②, month ③ is high-lighted. By pressing Enter key after parameter input area ⑫ has been set in the same way, define ③ is high-lighted. When no error occurs in setting parameters of all setting items, press Enter key, and the setting ends. If a setting item is in error to move to the other setting item, press ▲ ▼ keys, and the move can be done to each setting item on condition that Enter key is not pressed yet.

# (Point 1)

When the cursor is present on a setting item, the setting item can move to individual setting items by ▲ · ▼ · ◀ · ▶ keys.

## (Point 2)

By pressing ◀ key or ▶ key when the parameter input area is high-lighted, cursor [ | ] is displayed in the parameter input area to be ready for moving by ◀ • ▶ key.

### (Point 3)

When cursor [ | ] is displayed in the parameter input area to be ready for moving by ◀ • ▶ key, ▲ key serves as Back Space key, while ▼ key serves as Delete key. (This is not applicable if the parameter input area adopts the selection method.)

## 8-2 Display setting

This unit comprises 4 kinds of display modes. The present display mode is [12CH], but the other display mode is settable as occasion demands.

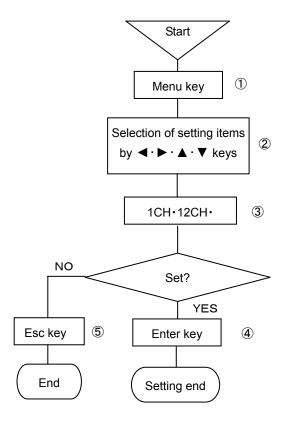

- ① Select the setting display mode by pressing Menu key. A window opens to display a setting items table.
- ② Move the cursor by ◀·▶·▲·▼ keys and select an item to be confirmed.
- 3 Select 1CH, 12CH, or 36CH.
- 4 After selection, the desired display mode to be set is defined. Either fixed display or sequential display is selectable in each display mode.
  - (AUTO: Sequential/CONST: Fixed are switched from each other, each time Func1 key is pressed once.)
- ⑤ For stopping the setting, the screen returns to the last one, each time Esc key is pressed once.

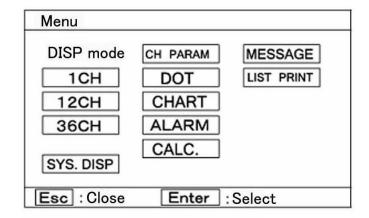

# A list of the kinds of display

| 1 | 1CH       | 1-point fixed display        |
|---|-----------|------------------------------|
| 2 | 1CH       | 1-point sequential display   |
| 3 | 12CH      | 12-point fixed display       |
| 4 | 12CH      | 12-point sequential display  |
| 5 | 1·12·36CH | All-point fixed display      |
| 6 | 1·12·36CH | All-point sequential display |

# (Caution 1)

If skip is designated, data in skip designation channels are not displayed.

### (Caution 2)

The update cycle of data display is 1 second, and the input loading cycle is 0.1 second fixation. The data update cycle and the input loading cycle are not synchronized.

### (Caution 3)

Channels can be moved forward or backward by  $\blacktriangleleft \cdot \triangleright \cdot \blacktriangle \cdot \blacktriangledown$  keys even in case of the sequential display mode.

### (Caution 4)

By turning off the power supply, the one-point fixed display mode is held, but the data display channel number is reset to the lowest channel number in range setting.

### Display mode

| Tag  | Channel number + Range + Measuring data + Tag  |
|------|------------------------------------------------|
| Unit | Channel number + Range + Measuring data + Unit |

For details, refer to 8-13 [Display].

- ※) If 1CH display is set, the display mode is limited to one kind of [Channel number + Tag + Measuring data + Range + Unit].
- ※) If SYS.DISP is set, system information about this instrument is displayed. For details of display, refer to page 2-2.

# 8-3 Channel parameter setting [CH PARAM.]

Range, RJ (internal/external switching of reference junction temperature compensation), scale, unit, etc. of each channel can be set collectively every channel.

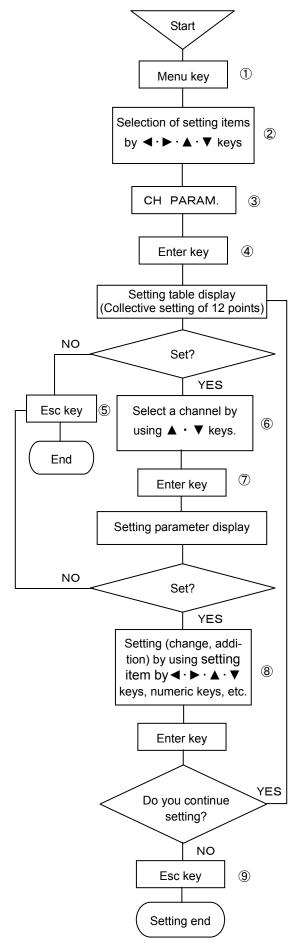

- ① Select the setting display mode by pressing Menu key. A window opens to display a setting items table.
- ② Move the cursor by ◀·▶·▲·▼ keys and select an item to be confirmed.
- 3 Select CH PARAM.
- ④ Press Enter key to enter the setting table display. (For the setting table display (collective 12 points) screen, refer to ⑥.)
- ⑤ For stopping the setting, the screen returns to the last one each time Esc key is pressed once.
- ⑥ Move the cursor to a desired channel number to be set by ▲ · ▼ keys. The cursor does not move to any item other than CH No.

| CH    | T     | ٦.   | Rai     | nge     | Sc      | ale     | 11   | D    |       |        |
|-------|-------|------|---------|---------|---------|---------|------|------|-------|--------|
| СН    | Input | RJ   | MIN     | MAX     | MIN     | MAX     | Unit | Burn | Corr. | Filter |
| CH001 | ٧     | Ext. | -10.000 | +10.000 | -10.000 | +10.000 | ٧    | None | 0.0   | None   |
| CH002 | ٧     | Ext. | -10.000 | +10.000 | -10.000 | +10.000 | ٧    | None | 0.0   | None   |
| CH003 | ٧     | Ext. | -10.000 | +10.000 | -10.000 | +10.000 | ٧    | None | 0.0   | None   |
| CH004 | ٧     | Ext. | -10.000 | +10.000 | -10.000 | +10.000 | ٧    | None | 0.0   | None   |
| CH005 | ٧     | Ext. | -10.000 | +10.000 | -10.000 | +10.000 | ٧    | None | 0.0   | None   |
| CH006 | ٧     | Ext. | -10.000 | +10.000 | -10.000 | +10.000 | ٧    | None | 0.0   | None   |
| CH007 | ٧     | Ext. | -10.000 | +10.000 | -10.000 | +10.000 | ٧    | None | 0.0   | None   |
| CH008 | ٧     | Ext. | -10.000 | +10.000 | -10.000 | +10.000 | ٧    | None | 0.0   | None   |
| CH009 | V     | Ext. | -10.000 | +10.000 | -10.000 | +10.000 | ٧    | None | 0.0   | None   |
| CH010 | ٧     | Ext. | -10.000 | +10.000 | -10.000 | +10.000 | ٧    | None | 0.0   | None   |
| CH011 | V     | Ext. | -10.000 | +10.000 | -10.000 | +10.000 | ٧    | None | 0.0   | None   |
| CH012 | V     | Ext. | -10.000 | +10.000 | -10.000 | +10.000 | ٧    | None | 0.0   | None   |

- Select a channel to be set and press Enter key. A window opens to display a setting parameter entry screen. (For the setting parameter entry screen, refer to ⑧.)

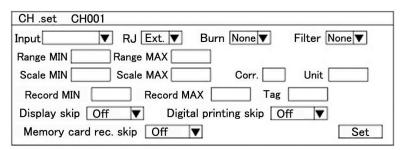

The cursor moves in the sequence of Input  $\rightarrow$  RJ  $\rightarrow$  Burn  $\rightarrow$  Filter  $\rightarrow$  Range MIN  $\rightarrow$  Range MAX  $\rightarrow$  Scale MIN  $\rightarrow$  Scale MAX  $\rightarrow$  Correction  $\rightarrow$  Unit  $\rightarrow$  Lower-limit of chart recording  $\rightarrow$  Higher-limit of chart recording  $\rightarrow$  Tag  $\rightarrow$  Display skip  $\rightarrow$  Digital printing skip  $\rightarrow$  Memory card recording skip  $\rightarrow$  Set, each time Enter key is pressed once.

CH No. is fixed to the channel number selected in the setting table display (collective 12 points) screen. For the parameter input areas for input, RJ, burn, filter and various skips, setting parameters are selected. Select them by ▲ • ▼ keys after the window has opened. For the MIN and MAX of Range, correction, MIN and MAX of scale, and MIN and MAX of chart recording, input their setting parameters by using numeric keys. For the unit and tag, input their setting parameters by using numeric keys or other keys.

After the end of setting in this screen, bring the cursor to Set .

Terminate the setting (change, addition) by pressing Enter key. Press Esc key if the setting contents are not saved. (1) By pressing Func1 in the screen display in (6) above, the following screen is displayed. Screens (6), (11) are used for confirming the setting and copying the setting items in the setting screen to the other channels.

| 011   | -   | Rec     | ord     |         | Sk      | (ip     |        |
|-------|-----|---------|---------|---------|---------|---------|--------|
| СН    | Tag | MIN     | MAX     | Display | Digital | Logging | M-card |
| CH001 |     | -10.000 | +10.000 | Off     | Off     | Off     | Off    |
| CH002 |     | -10.000 | +10.000 | Off     | Off     | Off     | Off    |
| CH003 |     | -10.000 | +10.000 | Off     | Off     | Off     | Off    |
| CH004 |     | -10.000 | +10.000 | Off     | Off     | Off     | Off    |
| CH005 |     | -10.000 | +10.000 | Off     | Off     | Off     | Off    |
| CH006 |     | -10.000 | +10.000 | Off     | Off     | Off     | Off    |
| CH007 |     | -10.000 | +10.000 | Off     | Off     | Off     | Off    |
| CH008 |     | -10.000 | +10.000 | Off     | Off     | Off     | Off    |
| CH009 |     | -10.000 | +10.000 | Off     | Off     | Off     | Off    |
| CH010 |     | -10.000 | +10.000 | Off     | Off     | Off     | Off    |
| CH011 |     | -10.000 | +10.000 | Off     | Off     | Off     | Off    |
| CH012 |     | -10.000 | +10.000 | Off     | Off     | Off     | Off    |

For returning to screen **(6)** from screen **(10)**, press Func1 key again.

Screen ⑧ can also be displayed by pressing Enter key after moving the cursor to a desired channel number to be set by ▲ · ▼ keys in this screen.

- ① For copying channel parameters to the other channel, press Func2 key in either screen ⑥ or ⑩.

| Setting copy                                     |          |
|--------------------------------------------------|----------|
| ☑ Input, RJ, Range, Scale, Burn ☑ Unit ☐ Corr. 〔 | レ Filter |
| ☐ Tag ☐ Record range                             |          |
| ☐ Display skip ☐ Digital rec. skip ☐ Memory car  | rd skip  |
| Memory card rec. skip                            |          |
| Source 1 Dest. ~                                 | Сору     |

Each time Enter key is pressed once,  $[\nu]/[$  ] is repeated.

Select  $[\nu]$  for a desired setting item to be copied, and select  $[\ ]$  for a setting item to be not copied. Press Enter key after moving the cursor to the copy source.

After inputting a desired channel number as the copy source by numeric keys, press Enter key, and the cursor moves to the copy destination. By pressing Enter key furthermore, the channel number at the copy destination can be input by numeric keys. By pressing Enter key after inputting a channel number at the copy destination, the cursor moves to [~]. Press Enter key, and the channel number at the copy destination can be input by numeric keys. After the end of setting on this screen, bring the cursor to Copy ].

- (13) Terminate the copy by pressing Enter key.
- ※) When the input kind, scale lower-limit, and scale higher-limit are changed in the setting of a channel parameter, other settings (set value, dead band etc.) may be influenced.
- ※) Resolution of analog recording depend on setting value of scale lower-limit/higher-limit, not depend on setting of chart recording lower-limit/higher-limit.

## [Points] Channel parameter setting short-cut

Items ①-⑥ on the last page can be short cut so long as the channel parameter setting is concerned. Bring the cursor to a desired channel to be set by  $\blacktriangleleft \cdot \blacktriangleright \cdot \blacktriangle \cdot \blacktriangledown$  keys in each display mode of one-point display, 12-point collective display, or all-point collective display, and then, press Enter key.

Screen ® on the last page is displayed and the setting can be done by the same operation.

- 1. In case of one-point display, no cursor is displayed, but the channel in which Enter key was pressed can be set.
- 2.In 12-point collective display/all-point collective display, the cursor is present on a channel number. Move the cursor by pressing ◀ · ▶ · ▲ · ▼ keys.
- 3. When the channel parameter setting short-cut was used, no copy function is provided on the setting screen.
- 4.For setting [°C], bring the cursor to the unit, and press the Enter key for enabling the parameter input. [Shift] is displayed below the setting screen (refer to page 8-4: 8. Switching of keys). Press the shift key and high-light [A], and press the key of right next shift key 4 times. Then, input C and press Enter key for termination setting unit.

## [Setting example]

Setting relation of [Scale lower-limit], [Scale higher-limit], [Chart recording lower-limit] and [Chart recording higher-limit].

- Use K (-200.0 to 500.0) for input.
- Set [Scale lower-limit] to -200.0.
- Set [Scale higher-limit] to 500.0.
- Set [Chart recording lower-limit] to -100.0.
- Set [Chart recording higher-limit] to 300.0.

The recording range is reflected by each setting as shown in the following figure.

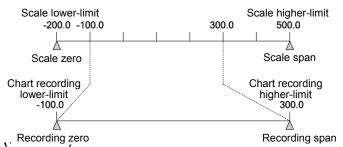

Range lower-limit and higher-limit, scale higher-limit and lower-limit, and chart recording lower-limit and higher-limit can be set up to max. 5 digits (or can be set up to max. 6 digits if minus [-] is included).

If a numeric value includes a decimal point, however, the numeric value excluding the decimal point is limited up to ±30000.

Example: Settable up to ±300.00

If 500.00 is set, a message [The input value is abnormal] is displayed and the setting is not acceptable. Units and tags can be set up to max. 8 digits.

### (Caution 2)

For moving between channels, use  $\blacktriangle \cdot \blacktriangledown$  keys. In the channel parameter setting mode, channels 1-12 are displayed. For moving to channels 13-24, move the cursor to channel 12, and press  $\blacktriangledown$  key. For moving to channels 1-12 under the displayed condition of channels 13-24, on the contrary, press  $\blacktriangle$  key.

# 1. Operation recording

Operating conditions of peripheral units or the like are recorded at an optional position of the chart as operation recording. This function is provided as a relative recording function between system conditions and measuring data.

Max. 36 records can be marked on the chart.

| Contact input | Data display | Digital recording                          | Analog recording                       | Communication output |
|---------------|--------------|--------------------------------------------|----------------------------------------|----------------------|
| Open          | OFF          | PF OFF Designated position (range setting) |                                        | 0                    |
| Short         | ON           | ON                                         | 2% (5mm) to the span (right) direction | 1                    |

Setting of position to 50% in chart recording lower-limit setting

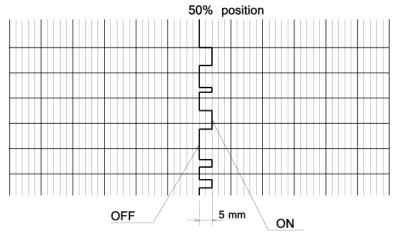

The chart recording lower-limit is set to [50] and the higher-limit is set to [52] at the delivery time from our factory as recording positions. By setting the chart recording lower-limit to an optional value, its set value +2 is automatically expanded as the higher-limit. Since the recording width can be changed optionally, the chart recording higher-limit value can be set optionally in the same way as in the lower-limit. If the chart recording higher-limit value is smaller than the lower-limit value ON/OFF recording positions are reversed.

[Note] When the parallel scale recording of recording format is used, the recording positions are % to the span of each area

# **(Setting method)**

- 1) This operation is done by setting channel parameters. ( I . Instruction Manual 8-2 [CH. PARAM.] )
- 2) For input, select ON/OFF (1:ON / 0:OFF).

Settable items are input chart recording lower-limit / higher-limit, unit, tag, display skip, digital printing skip, and memory card recording skip only. The cursor also moves to the other items, but no setting can be done.

- 3) Set the OFF recording position in units of % (every % step).
  - Set the ZERO side of the chart to 0% and the SPAN side to 100%. For this setting, input them to the chart recording lower-limit / higher-limit setting parameter input area by numeric keys. The settable recording position range is 0 to 99%. (The higher-limit is MAX. 100%)
- 4) Unit, tag, and skip can be set in the same way as in normal input.

# [Input connection]

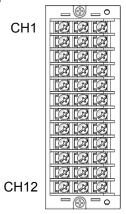

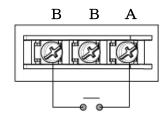

# 2. Data communication input

The "data communication input" is the function that records and calculates the data concurrently with measuring data which is sent from the host via the communication interface.

# **[Setting method]**

- 1) This operation is done by setting channel parameters. ( I . Instruction Manual 8-2 [CH. Param.])
- 2) For input, select "COMM".
  - Settable items are input, chart recording lower-limit/higher-limit, unit, tag, display skip, digital printing skip, and memory card recording skip only. The cursor moves to the other items, but no setting can be done.
- 3) Change the setting of recording range.
  - Lower-limit "-3000.0", higher-limit "3000.0" are already set in setting parameter input area of chart recording lower-limit/higher-limit. Change the setting value (include decimal point position) depending on the communication input value.
- 4) Unit, tag, and skip can be set in the same way as in normal input.

## [Note 1]

Setting of data communication input is made form channel 1 to channel 36.

### [Note 2]

If data communication input is not received, recording (analog/digital) is not performed even if setting of channel parameter is done.

# 8-4 Dot setting [DOT]

Tags and dot colors can be set every channel. Ten dot colors can be set optionally every channel.

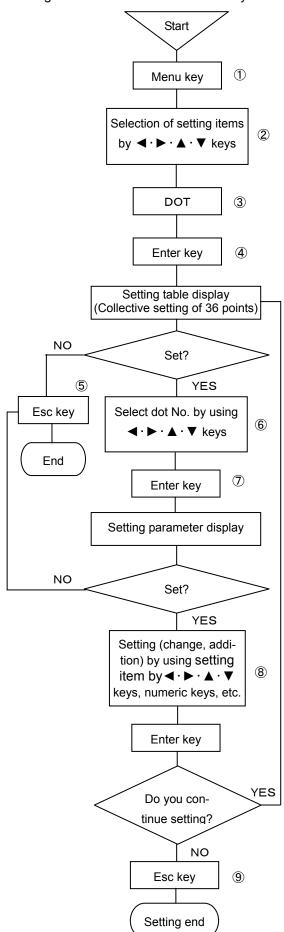

- ① Select the setting display mode by pressing Menu key. A window opens to display a setting items table.
- ② Move the cursor by ◀·▶·▲·▼ keys and select an item to be confirmed.
- ③ Select DOT.
- ④ Press Enter key to enter the setting table display (collective 36 points) screen. [For the setting table display (collective 36 points) screen, refer to ⑥.]
- ⑤ For stopping the setting, the screen returns to the last one, each time Esc key is pressed once.
- ⑥ Move the cursor to a desired dot number to be set by ◀·▶·▲·▼ keys. The cursor does not move to any item other than dot No.

| RECORD ON                   |             |       | 100mm/h |      |            |             |                     |      |      |            | 2005/06/14  |       | 16:47:36 |       |  |
|-----------------------------|-------------|-------|---------|------|------------|-------------|---------------------|------|------|------------|-------------|-------|----------|-------|--|
| Dot<br>No.                  | Inp.<br>CH. | Tag   | Col.    | Rec. | Dot<br>No. | Inp.<br>CH. | Tag                 | Col. | Rec. | Dot<br>No. | Inp.<br>CH. | Tag   | Col.     | Rec.  |  |
| 01                          | 001         | * 001 | G       | ON   | 13         | 013         | *013                | Or   | ON   | 25         | 025         | * 025 | RP       | ON    |  |
| 02                          | 002         | * 002 | YG      | ON   | 14         | 014         | *014                | R    | ON   | 26         | 026         | * 026 | Br       | ON    |  |
| 03                          | 003         | * 003 | Or      | ON   | 15         | 015         | * 015               | RP   | ON   | 27         | 027         | * 027 | BG       | ON    |  |
| 04                          | 004         | * 004 | R       | ON   | 16         | 016         | *016                | Br   | ON   | 28         | 028         | * 028 | BP       | ON    |  |
| 05                          | 005         | * 005 | RP      | ON   | 17         | 017         | *017                | BG   | ON   | 29         | 029         | * 029 | Р        | ON    |  |
| 06                          | 006         | * 006 | Br      | ON   | 18         | 018         | *018                | Р    | ON   | 30         | 030         | * 030 | BI       | ON    |  |
| 07                          | 007         | * 007 | BG      | ON   | 19         | 019         | *019                | BP   | ON   | 31         | 031         | * 031 | G        | ON    |  |
| 08                          | 800         | * 008 | Р       | ON   | 20         | 020         | * 020               | BI   | ON   | 32         | 032         | * 032 | YG       | ON    |  |
| 09                          | 009         | * 009 | BP      | ON   | 21         | 021         | * 021               | G    | ON   | 33         | 033         | * 033 | Or       | ON    |  |
| 10                          | 010         | * 010 | BI      | ON   | 22         | 022         | * 022               | YG   | ON   | 34         | 034         | * 034 | R        | ON    |  |
| 11                          | 011         | *011  | G       | ON   | 23         | 023         | * 023               | Or   | ON   | 35         | 035         | * 035 | RP       | ON    |  |
| 12                          | 012         | * 012 | YG      | ON   | 24         | 024         | * 024               | R    | ON   | 36         | 036         | * 036 | Br       | ON    |  |
| Esc : Close Enter : Dot set |             |       |         |      |            | t           | Func2 : Rec. ON/OFF |      |      |            |             |       |          | CONST |  |

- Select a dot No. to be set and press Enter key. A window opens to display a setting parameter entry screen. (For the setting parameter entry screen, refer to (8).)

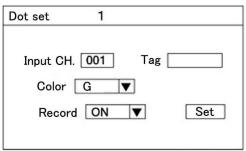

The cursor moves in the sequence of Input channel  $\rightarrow$  Tag  $\rightarrow$  Color  $\rightarrow$  Record  $\rightarrow$  Set, each time Enter key is pressed once. Use numeric keys for input channel or use numeric keys or other keys for tags, and input setting parameters to the parameter input area. For other parameter input area, select setting parameters. A window opens to be ready for selection by  $\blacktriangle \cdot \blacktriangledown$  keys. After the end of setting in this screen, bring the cursor to  $\boxed{\text{Set}}$ .

Terminate the setting (change, addition) by pressing Enter key. Press Esc key if the setting contents are not saved.

### (Caution 1)

Default \*001, \*002 ... are input (displayed) in the tag area on screen ⑥. No tag default is displayed on setting parameter entry screen ⑧. If defined without setting as it is, printing, display, and all other items are set as default.

#### [Point]

Dot recording is turned on or off on setting parameter entry screen (a). However, it can also be done on setting table display screen (b). Bring the cursor to a desired dot No. to be set, and press Func2 key. Dot recording is turned on or off selectively, each time Func2 key is pressed once.

## 8-5 Chart recording setting [CHART]

Chart speed and dotting cycle can be set. An optional cycle to be set here becomes a dotting cycle. In this case, the dotting synchronization must be set to [Optional cycle].

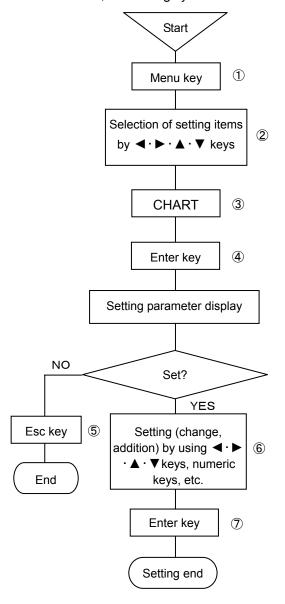

- ① Select the setting display mode by pressing Menu key. A window opens to display a setting items table.
- ② Move the cursor by ◀·▶·▲·▼keys and select an item to be confirmed.
- 3 Select CHART.
- ④ Press Enter key to enter a desired parameter setting mode to be set. A window opens to display a setting parameter entry screen. (For the setting parameter entry screen, refer to ⑥)
- ⑤ For terminating the setting, the screen returns to the last one, each time Esc key is pressed once.
- ⑥ Move the cursor to a desired item to be set by ◀ · ▶ · ▲ · ▼ keys.

| Chart rec. se                   | t                 |        |
|---------------------------------|-------------------|--------|
| Chart Speed Dot sync. Set cycle | Chart speed ▼ Sec | m/hour |

The cursor moves in the sequence of chart speed  $\to$  Dot synchronization  $\to$  Set cycle  $\to$  Set, each time Enter key is pressed once.

- Input a setting parameter to the chart speed parameter input area by using numeric keys.
   For this setting, set the chart speed to an optional value in units of 1mm/h within a range of 1mm/ to1500mm/h.
- The dotting synchronization parameter input area adopts the setting parameter selection system. Open the window and select a setting parameter by ▲ • ▼ keys. For selecting the dotting synchronization, refer to the following table.
- For an optional cycle parameter input area, input a setting parameter by numeric keys.
   Set it to an optional speed in units of 1s within a range of 1s -60s. However, this setting becomes ineffective if the dotting synchronization is set to [Chart speed].
- 4. After setting this screen, bring the cursor to Set .
- Terminate the setting (change, addition) by pressing Enter key.

Dot synchronization

Chart speed
Set cycle

For this setting, observe the following cautions.

### (Caution 1) Dotting synchronization (dotting cycle)

The [Chart speed] is dotted as analog recording every 0.2mm in the vertical (time axis) direction at all times. Since the printer dots data at a ratio of about 1 line/3 seconds, analog recording is intermittent, if recording is done at a chart speed of higher than 240mm/h [Optional cycle] means the dotting at a preset dotting cycle, and it is used when the input changes abruptly.

If the input changes slowly and the chart speed is low, the chart may be broken.

## (Caution 2) Dotting synchronization (dotting cycle)

When the dotting cycle is set optionally, the latest data at the dotting time are recorded. A trouble may occur if the dotting cycle is set to a high chart speed under its optional setting condition. The following troubles occur if the dotting cycle or optional cycle is longer than an interlocking value of the chart speed.

## [Chart speed] In case of interlocking dotting of chart speed

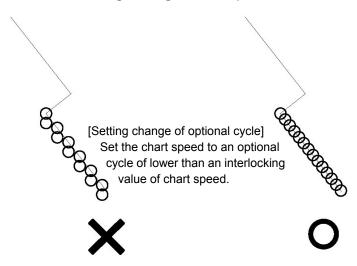

## [Optional cycle] In case of interlocking dotting at an optional cycle

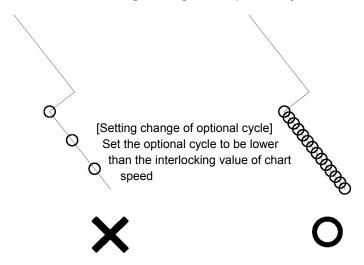

### (Caution 3) Dotting cycle

The analog dotting cycle of this unit is basically set to dot once every 0.2mm in the time axis direction. The chart speed interlocking value is calculated by the following formula.

Dotting cycle [sec] = 3,600sec 
$$\times \frac{0.2 \text{ [mm]}}{\text{Chart speed [mm/h]}}$$

Accordingly, the latest data are dotted by setting the optional cycle to be shorter than the interlocking value of chart speed.

### (Caution 4) Optional cycle

When [Dotting cycle] is set to an optional cycle, dotting is synchronized with the preset optional cycle.

The dotting speed of one line may become 3s as the longest time (when zero side dotting  $\Leftrightarrow$  span side dotting are repeated alternately, for example). If the optional cycle is set to 1s under the above circumstance, the dotting is done at the highest speed to follow the cycle.

## 8-6 Alarm setting [ALARM]

Alarm setting means the setting of a higher-limit or lower-limit alarm point at an optional point in the analog recording range. Number of alarm points can optionally be set up to 4 points per channel, and the kinds of alarms (higher-limit alarm or lower-limit alarm) can be set optionally.

※) Alarm outputs are prepared up to 36 points max. per unit as option measures.

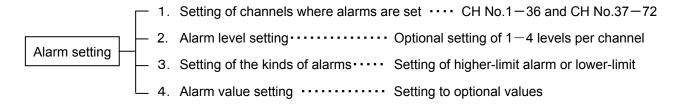

### 1. Display and printing of the occurrence and cancellation of alarms

When an alarm occurs, [ALARM] and [CH No.] where an alarm occurred light in the display section. [CH No.] is displayed by sequentially switching all generated [CH No.]. [Tag], [Kinds of alarms], [Alarm level], and [Alarm occurrence time] of the channel where an alarm occurred are printed at the right end of the chart, while [Tag], [Alarm level], and [Alarm cancellation time] are printed when the alarm was canceled.

For analog recording in a channel where an alarm occurred, generation mark \_\_, red under score/cancellation mark \_\_, and green under score are marked.

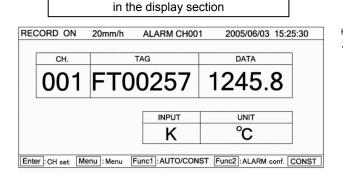

Information of the occurrence of an alarm

When an alarm occurs, [ALARM CH001] lights, and displayed data turn red. When the alarm is cancelled, the display color returns as before.

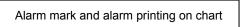

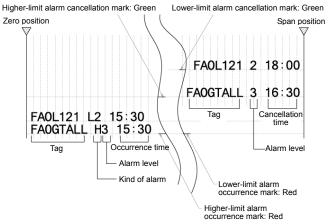

### (Caution 1)

Alarm occurrence and cancellation printing is related with the chart speed. Be careful with the following items.

- ① When the chart speed is lower than 200mm/H, an alarm occurrence is printed red, and an alarm cancellation is printed green. When the chart speed is higher than 200mm/H, an alarm is printed black, except for the occurrence and cancellation marks.
- ② When the alarm occurrence or cancellation is printed, a printing space is secured for avoiding overlapped printing, so that the following printing is not done.

### (Caution 2)

Max. 120 occurred and cancelled alarms can be stored into memory. Alarm occurrence and cancellation printing newly occurred during this period is not accumulated.

## 2. No. of setting alarm points

One to four alarm points per channel can be set to optional points in the alarm recording range.

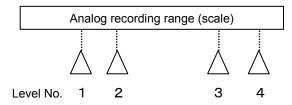

## 3. Kinds of alarms

Higher-limit alarm (H) and lower-limit alarm (L) can optionally be set every channel.

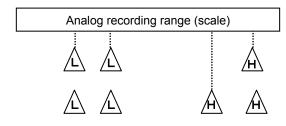

### 4. Alarm setting

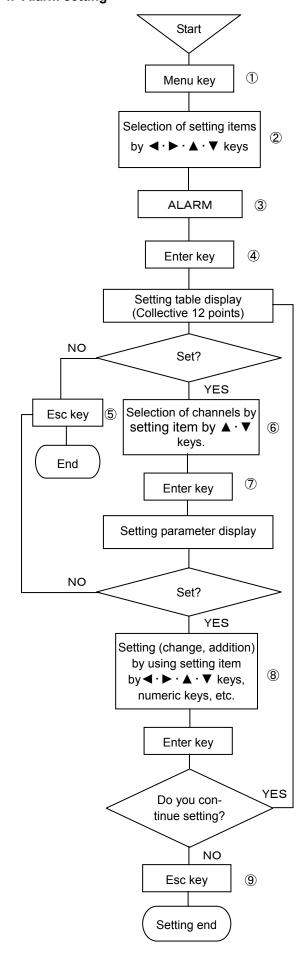

- ① Select the setting display mode by pressing Menu key. A window opens to display a setting items table.
- ② Move the cursor by ◀ · ▶ · ▲ · ▼ keys and select an item to be set.
- 3 Select ALARM.
- ④ Enter the setting table display (collective 12 points) screen by pressing Enter key. (For the setting table display (collective 12 points) screen, refer to ⑥.)
- ⑤ For stopping the setting, the screen returns to the last once, each time Esc key is pressed once.
- ⑥ Move the cursor to a desired channel number to be set by ▲ •▼ kevs.

The cursor does not remove to any item other than CH No.

|     |      |       | 1st le | vel       |           |      |       | 2nd  | level     |           |  |
|-----|------|-------|--------|-----------|-----------|------|-------|------|-----------|-----------|--|
| CH. | Kind | Relay | Mode   | Set value | Dead band | Kind | Relay | Mode | Set value | Dead band |  |
| 001 |      |       |        |           |           |      |       |      |           |           |  |
| 002 |      |       |        |           |           |      |       |      |           |           |  |
| 003 |      |       |        |           |           |      |       |      |           |           |  |
| 004 |      |       |        |           |           |      |       |      |           |           |  |
| 005 |      |       |        |           |           |      |       |      |           |           |  |
| 006 |      |       |        |           |           |      |       |      |           |           |  |
| 007 |      |       |        |           |           |      |       |      |           |           |  |
| 800 |      |       |        |           |           |      |       |      |           |           |  |
| 009 |      |       |        |           |           |      |       |      |           |           |  |
| 010 |      |       |        |           |           |      |       |      |           |           |  |
| 011 |      |       |        |           |           |      |       |      |           |           |  |
| 012 |      |       |        |           |           |      |       |      |           |           |  |

- Select a channel to be set and press Enter key.
  A window opens to display the setting parameter entry screen.
  (For the setting parameter entry screen, refer to 8.)

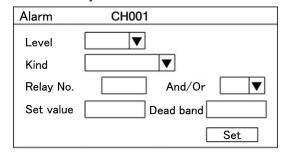

The cursor moves in the sequence of Level  $\rightarrow$  Kind  $\rightarrow$  Relay No.  $\rightarrow$  And/Or  $\rightarrow$  Set value  $\rightarrow$  Dead band  $\rightarrow$  Set. The parameter input area for level, kind, and output connections adopts the setting parameter selection system. A windows opens to be ready for selection by using  $\blacktriangle \cdot \blacktriangledown$  keys. For output relay No., set values, and dead band, input setting parameters by using numeric keys.

After setting has been terminated on this screen, bring the cursor to Set.

Terminate the setting (change, addition) by pressing Enter key. Press Esc key if the setting contents are not saved.

### (Caution1

If an alarm output and contact output option are not added, the cursor does not move to [Relay output No.]/[Output connections] parameter input area.

### (Caution2)

Alarm set value and dead band relate to decimal point position of scale set value of setting channel. When decimal point position of scale set value is in the second place, set the second place of decimal point of alarm set value and dead band. Set the dead band by absolute value.

① By pressing Func1 in the screen display in ⑥ above, the following screen is displayed. Screens ⑥, ⑩ are used for confirming the setting and copying the setting items in the setting screen to the other channels.

| REC | ORD   | ON    | 2    | 20mm/h    | n A       | LAR  | м сн   | 1001   | 200       | 5/06/03   | 15:25:30 |
|-----|-------|-------|------|-----------|-----------|------|--------|--------|-----------|-----------|----------|
|     |       |       | 3rd  | level     |           |      |        | 4th    | level     |           |          |
| CH. | Kind  | Relay | Mode | Set value | Dead band | Kind | Relay  | Mode   | Set value | Dead band |          |
| 001 |       |       |      |           |           |      |        |        |           |           |          |
| 002 |       |       |      |           |           |      |        |        |           |           |          |
| 003 |       |       |      |           |           |      |        |        |           |           |          |
| 004 |       |       |      |           |           |      |        |        |           |           |          |
| 005 |       |       |      |           |           |      |        |        |           |           |          |
| 006 |       |       |      |           |           |      |        |        |           |           |          |
| 007 |       |       |      |           |           |      |        |        |           |           |          |
| 008 |       |       |      |           |           |      |        |        |           |           |          |
| 009 |       |       |      |           |           |      |        |        |           |           |          |
| 010 |       |       |      |           |           |      |        |        |           |           |          |
| 011 |       |       |      |           |           |      |        |        |           |           |          |
| 012 |       |       |      |           |           |      |        |        |           |           |          |
| Esc | : Clo | se    | Ente | r]:ALAR   | M set Fu  | ınc1 | Previo | us Fur | nc2 : Co  | ру        | CONST    |

For returning to screen **(6)** from screen **(10)**, press Func1 key again.

Screen ⑧ can also be displayed by pressing Enter key after moving the cursor to a desired channel number to be set by ▲ · ▼ keys in this screen.

- ① For copying channel parameters to the other channel, press Func2 key in either screen ⑥ or ①

| Сору       |                 |         |
|------------|-----------------|---------|
| レLevel 1 レ | Level 2 Level 3 | Level 4 |
| Source     | Dest~           | Сору    |

Each time Enter key is pressed once,  $[\nu]/[\phantom{1}]$  is repeated.

Select  $[\nu]$  for a desired setting item to be copied, and select  $[\ ]$  for a setting item to be not copied. Press Enter key after moving the cursor to the copy source.

After inputting a desired channel number as the copy source by numeric keys, press Enter key, and the cursor moves to the copy destination. By pressing Enter key furthermore, the channel number at the copy destination can be input by numeric keys. By pressing Enter key after inputting a channel number at the copy destination, the cursor moves to [~]. Press Enter key, and the channel number at the copy destination can be input by numeric keys.

After the end of setting on this screen, bring the cursor to Copy.

(13) Terminate the copy by pressing Enter key.

## [Point]

Each level when setting and copying an alarm includes the kind of alarm and a set value (an alarm value) being set to the level.

### 5. Alarm check

Whether an alarm occurred or not can be recognized in normal data display screen. The kinds of alarms, level, etc. can be confirmed by the following method.

(4) Press Func2 key in normal data display screen.

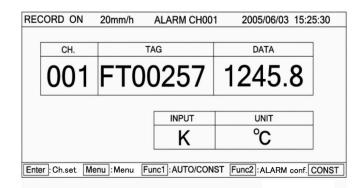

(15) Select a desired channel number to be confirmed by setting item by ◀ · ▶ · ▲ · ▼ keys. The cursor does not move to any position other than channel numbers.

| Alarm |        |   | Le | vel |   | ] | Alarm |        |   | Level |       |   |
|-------|--------|---|----|-----|---|---|-------|--------|---|-------|-------|---|
| СН    | DATA   | 1 | 2  | 3   | 4 | 1 | CH    | DATA   | 1 | 2     | 3     | 4 |
| 001   | 1250.3 | L | L  | Н   | Н | 1 | 007   | 1250.3 | L | L     | Н     | Н |
| 002   | 110.5  |   | L  | Н   |   | 1 | 800   | 110.5  |   | L     | Н     |   |
| 003   | 125.8  |   | Н  | Н   | Н | 1 | 009   | 125.8  |   | Н     | Н     | Н |
| 004   | 1000.3 | L | L  | Н   | Н | 1 | 010   | 1000.3 | L | L     | Н     | Н |
| 005   | 10.005 | L | L  | L   |   | 1 | 011   | 10.005 | L | L     | L     |   |
| 006   | 180.35 | L | L  | Н   | Н | ] | 012   | 180.35 | L | L     | Н     | Н |
|       |        |   |    |     |   |   |       |        |   |       | 15:30 |   |

This alarm confirmation screen is displayed by pressing Func2 key on screen (4), and it is fixed at the time the Function 2 key was pressed.

The time displayed at the lower right part of the screen shows the pressed time of Func2 key. For confirming the time after updating it, press Func1 key. The alarm at the pressed time of Func1 key can be confirmed. For resetting to normal data display screen, press Esc key. Also, alarm setting can be changed from this screen.

Move the cursor to a desired channel number to be changed, and press Enter key. Screen (8) on the last page is displayed to be ready for setting according to the same procedure.

## 8-7 Differential recording setting [CALC.]

Differential recording comprises 2 methods. One records a difference between ①A channel data and B channel data in channel C, while the other records a difference between ②D channel data and a reference value in channel E. (This function is provided in LE5100 only. In case of LE5200, this function is executed by the mathematical configuration.)

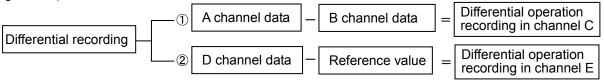

### 1. CH No. setting

Designate channel A, B or D optionally from CH No. 1-36 and also designate channel C or E in differential operation recording optionally from CH No. 37-72.

### 2. Analog recording range setting

Set a range without fail before starting differential recording. (See Caution 4)

For channel C or E to be differential recorded, record a [Difference value] as data. For this purpose, set the analog recording range by the lower-limit and higher-limit of chart recording. Set a unit, as occasion demands. For the analog recording range, estimate a [Difference value] in advance before setting it.

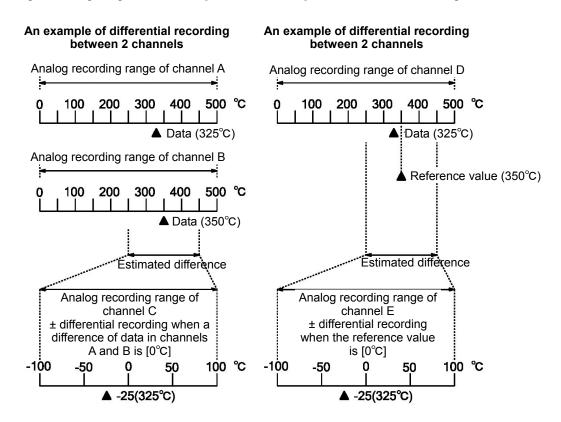

- (Caution 1) Use CH No. 37-72 as differential operation recording channels.
- (Caution 2) Carry out differential operation by neglecting the unit.
- (Caution 3) The analog recording range of the differential operation recording channel is set by setting channel parameters. For setting the channel parameters for operation output channels, refer to the next page. Error contents are displayed if normal range setting is done.
- (Caution 4) Differential operation of an input channel where a scale is set by DC voltage input is carried out by a scaling value (actual scale value).

### Setting of channel parameters for operation output channel

Refer to 8-3 Channel parameter setting, designate an output channel out of channels in and after CH037. Select a channel in and after CH037 and press Enter key.

The following window opens to display the setting parameter entry screen.

| CH setting CH037                               |
|------------------------------------------------|
| Input ▼ RJ Ext. ▼ Burn None▼ Filter None▼      |
| Range MIN Range MAX                            |
| Scale MIN Scale MAX Corr. Unit Unit            |
| Record MIN Record MAX Tag                      |
| Display skip Off ▼ Digital printing skip Off ▼ |
| Memory card rec. skip Off ▼ Set                |

In this setting parameter entry screen, settable items are input, unit, lower-limit of chart recording, higher-limit of chart recording, tag, display skip, digital printing skip, and memory card recording skip only.

The cursor can move to other items, but setting cannot be done.

Select input setting parameters in and after CH037 from 2 kinds consisting of [Not used] and [Operation]. Select [Operation] when a channel is used as an operation output channel.

## Copy of channel parameters for operation output channel

Set this item in the same way as in 8-3 Channel parameter setting.

| Setting copy                     |      |           |          |
|----------------------------------|------|-----------|----------|
|                                  | Unit | Corr.     |          |
| ☐ Tag ☐ Record range             |      |           |          |
| Display skip Digital rec. skip   |      | Memory ca | ard skip |
| Memory card rec. skip            |      |           |          |
| Copy source 1 Copy destination ~ |      |           | Сору     |

Press Func2 key in the channel parameter setting screen to display the above CH setting copy screen.

The cursor moves to all items, but neither correction nor filter item can be set.

Copy the set values by the equivalent operation.

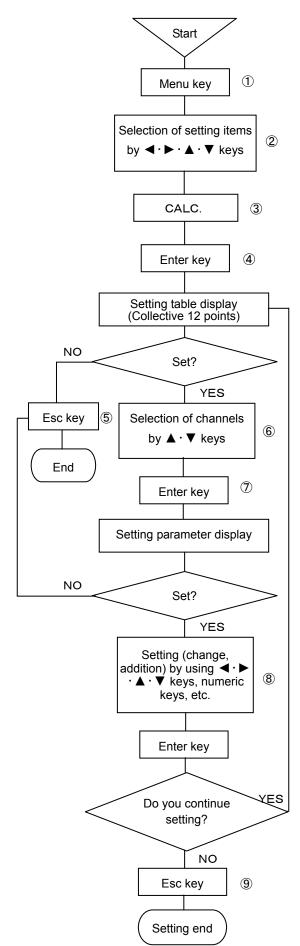

- ① Select the setting display mode by pressing Menu key. A window opens to display a setting items table.
- ② Move the cursor by ◀·▶·▲·▼keys and select an item to be set.
- 3 Select CALC.
- Enter the setting table display (collective 12 points) screen by pressing Enter key. (For the setting table display (collective 12 points) screen, refer to (6.)
- ⑤ For stopping the setting, the screen returns to the last once, each time Esc key is pressed once.
- ⑥ Move the cursor to a desired channel number to be set by ▲ · ▼ keys. The cursor does not remove to any item other than CH No.

| RECORD | ON     | 100mr  | m/h     |         |        | 2005/06/14 | 10:33:28 |
|--------|--------|--------|---------|---------|--------|------------|----------|
| CU No  | 12' 1  |        | Sub/S   | ui      | Result | 7          |          |
| CH.No. | Kind   | Ch.    | Ch.     | Const.C | D.P.   |            |          |
| CH037  |        |        |         |         |        | 7          |          |
| CH038  |        |        |         |         |        | 7          |          |
| CH039  |        |        |         |         |        | 7          |          |
| CH040  |        |        |         |         |        | 7          |          |
| CH041  |        |        |         |         |        | 7          |          |
| CH042  |        |        |         |         |        | 7          |          |
| CH043  |        |        |         |         |        | 7          |          |
| CH044  |        |        |         |         |        | 7          |          |
| CH045  |        |        |         |         |        | 7          |          |
| CH046  |        |        |         |         |        | 7          |          |
| CH047  |        |        |         |         |        | 7          |          |
| CH048  |        |        |         |         |        | 7          |          |
|        | se Ent | er :Op | eration |         | Fu     | nc2 :Copy  | AUT      |

- Select a channel to be set and press Enter key.
   A window opens to display the setting parameter entry screen.
   (For the setting parameter entry screen, refer to ®.)

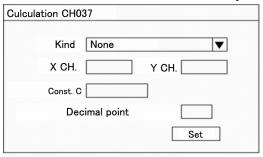

The cursor moves in the sequence of Kind  $\to$  X CH  $\to$  Y CH  $\to$  Reference value C  $\to$  No. of decimal digits after operation  $\to$  Set.

The parameter input area for kind adopts the setting parameter selection system. A windows opens to be ready for selection by using  $\blacktriangle \cdot \blacktriangledown$  keys. For other items, input setting parameters by using numeric keys. After setting has been terminated on this screen, bring the cursor to  $\boxed{\texttt{Set}}$ . Select the parameter input area for kind from the following items.

| None |                                             |
|------|---------------------------------------------|
| SUB  | Inter-CH differential recording: X-Y        |
| SUI  | Reference value differential recording: X-C |

When SUB is selected, setting of reference value C is invalid. When SUI is selected, setting of Y CH is invalid.

- Terminate setting (change, addition) by pressing Enter key. Press Esc key if the setting contents are not saved.
- For copying the operation setting, press Func2 key in screen 6.
- ① Move the cursor by ◀·▶·▲·▼ keys, and set the copy source and copy destination by numeric keys.

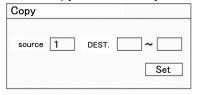

After the copy source and copy destination has been set, bring the cursor to Set, and terminate copy by pressing Enter key.

## 8-8 Message printing setting [MESSAGE]

A simple message can be printed. Max. 75 characters can be set when a channel is designated or max. 80 characters can be designated when no channel is designated; provided that these characters are restricted to those on the keyboard.

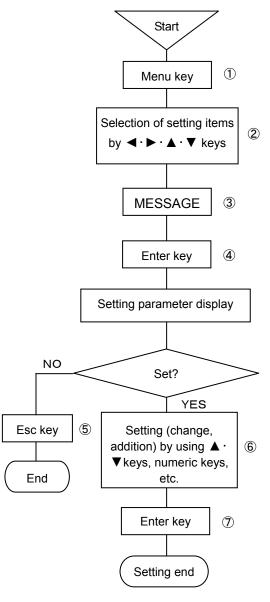

### (Caution 1)

If no channel is designated, keep input CH parameter input area blank.

### (Caution 2)

When a channel is designated, max. 75 characters can be set.
When no channel is designated, max. 80 characters can be set.

## (Caution 3)

Inputable characters are limited to the characters being arranged on the keyboard.

- ① Select the setting display mode by pressing Menu key. A window opens to display a setting items table.
- 2 Move the cursor by **◄·▶·▲·▼** keys and select an item to be set.
- ③ Select MESSAGE.
- ④ Press Enter key to enter the parameter entry mode of a desired item to be set.

A window opens to display the setting parameter entry screen. (For the setting parameter entry screen, refer to ⑥.)

- ⑤ For stopping the setting, the screen returns to the last once, each time Esc key is pressed once.
- ⑥ Move the cursor to a desired item to be set by ▲ · ▼ keys.

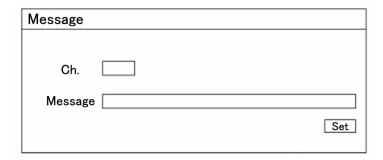

The cursor moves in the sequence of Input CH  $\rightarrow$  Message  $\rightarrow$  Printing, each time. Enter key is pressed once.

Input an optional channel number to the input CH parameter input area by numeric keys.

Input parameters directly into the message parameter input area by the keys on the keyboard. Scroll the parameter input area laterally according to the number of inputs.

After the end of setting in this screen, bring the cursor to Set .

Press Enter key to terminal setting (change, addition) and print a message.

### A message printing example

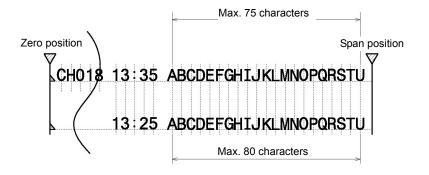

## 8-9 List printing setting [LIST PRINT]

List printing

All items list printing

This function is used for confirming the setting contents. List printing comprises all setting items list printing to print all setting items being set at present and designated items list printing to print designated setting items only.

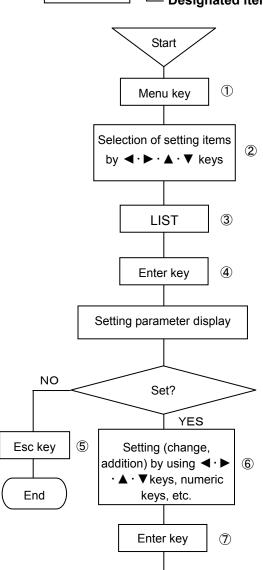

## (Caution 1)

For interrupting the list printing halfway, turn off the recording once, and then, reset to the recording ON condition.

Setting end

List printing is interrupted at the end of printing of the line being printed at that time. When the list printing was interrupted, it cannot be continued (reopened) any more. Start the list printing from the beginning.

### (Caution 2)

No setting change can be done during list printing, but the setting can be confirmed.

- : List printing of all preset setting items
- **Designated items list printing:** List printing of designated setting items
  - ① Select the setting display mode by pressing Menu key. A window opens to display a setting items table.
  - ② Move the cursor by ◀·▶·▲·▼ keys and select an item to be set.
  - 3 Select LIST PRINT.
  - Press Enter key to enter the parameter entry mode of a desired item to be set.

A window opens to display the setting parameter entry screen. (For the setting parameter entry screen, refer to ⑥.)

- ⑤ For stopping the setting, the screen returns to the last once, each time Esc key is pressed once.
- ⑥ Move the cursor to a desired item to be set by ▲ · ▼ keys.

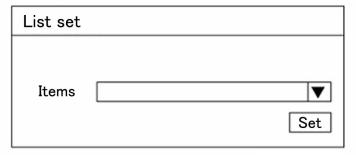

The cursor moves to Printing item  $\rightarrow$  Printing, each time Enter key is pressed once.

The parameter input area of printing items adopts the setting parameter selection system.

A window opens to be ready for selection by using ▲ · ▼ keys. For each printing item, refer to the following table.

After the end of the setting in this screen, bring the cursor to Set .

7 Press Enter key to terminate the setting (change, addition).

## Printing items

| Items           |
|-----------------|
| All             |
| Recording range |
| Analog dot      |
| Range           |
| Digital print   |
| Chart speed     |

[Recording range] is setting of selected recording format. [Range] includes the scale, tag, unit, etc.

## 8-10 Data interval recording setting [DATA INT.]

This unit digitally records measuring data of all channels at a desired time and a desired interval time.

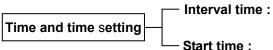

Start

Menu key

Selection of setting items

by **◄·▶·▲·▼** keys

DATA INT.

Enter key

Setting parameter display

Set?

Setting (change,

addition) by using **◄·▶** 

· ▲ · ▼ keys, numeric

keys, etc.

Enter key

Setting end

YES

1

(3)

4

6

2

Interval time: Set a digital recording time interval (once every certain hours and certain minutes). (Max. 24 hours every minute step)

Set the start time of digital recording (from certain hours and certain minutes). (within 24 hours from the set time)

- ① Select the setting display mode by pressing Menu key. A window opens to display a setting items table.
- ② Move the cursor by ◀·▶·▲·▼ keys and select an item to be set.
- ③ Select DATA INT.
- ④ Enter the parameter entry mode of a desired item to be set by pressing Enter key.

A window opens to display the setting parameter entry screen. (For the setting parameter entry screen, refer to ⑥.)

- ⑤ For stopping the setting, the screen returns to the last once, each time Esc key is pressed once.
- ⑥ The cursor moves to a desired item to be set by ◀·▶·▲·▼ keys.

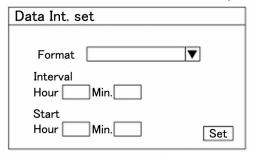

The cursor moves to Format  $\rightarrow$  Recording interval (hours)  $\rightarrow$  Recording interval (minutes)  $\rightarrow$  Start time (hours)  $\rightarrow$  Start time (minutes)  $\rightarrow$  Set, each time Enter key is pressed once.

The format parameter input area adopts the setting parameter selection system. A window opens to be ready for selection by ▲ · ▼ keys.

For the recording interval (hours), recording interval (minutes), start time (hours) and, start time (minutes), input setting parameters by numeric keys.

For selecting formats, refer to the following table.

After the end of setting in this screen, bring the curso

After the end of setting in this screen, bring the cursor to Set l.

Terminate the setting (change, addition) by pressing Enter key.

# A printing example by format

NO

Esc key

Fnd

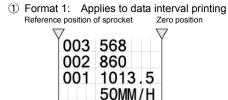

50MM/H 4.21 15:30 3-digit Tag No. (channel number) and 6-digit

3-digit Tag No. (channel number) and 6-digit data are printed, and one-channel data are printed in one line. Each line is justified to the head if a channel is skipped.

## [Point]

If the format is set to [None], digital printing is not started even at the specified time.

### Format

| None                     |   |
|--------------------------|---|
| TAG+DATA[1CH/line]       | 1 |
| TAG+DATA+UNIT[6CH/line]  | 2 |
| TAG+DATA+UNIT[10CH/line] | 3 |

For printing examples of formats ②, ③, refer to 8-12 Data print recording setting [Printing example by format].

### (Caution 1)

For setting the data interval, the shortest interval depends upon the chart speed, number of digital recording channels, and kinds of formats. When an impossible printing interval is set for chart speed, the interval is printed the smallest integer times.

Calculation formula for the shortest interval

Shortest interval [H] =  $\frac{4 \text{ mm x No. of lines}}{\text{Chart speed [mm/h]}}$ 

Format (1): No. of lines = No. of channels + 2 lines

Format ②: Minimum No. of lines 2 lines, 6 channels/line

Format ③: Minimum No. of lines 2 lines, 10 channels/line

## 8-11 Logging recording setting [LOGGING]

This unit digitally records measuring data of all channels at a desired time and a desired interval time. Analog recording is not done during logging recording.

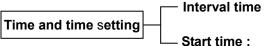

**Interval time :** Set a digital recording time interval (once every certain hours and certain minutes). (Max. 24 hours every minute step)

Set the start time of digital recording (from certain hours and certain minutes). (within 24 hours from the set time)

- ① Select the setting display mode by pressing Menu key. A window opens to display a setting items table.
- 2 Move the cursor by ◀·▶·▲·▼ keys and select an item to be set.
- 3 Select LOGGING.
- ④ Enter the parameter entry mode of a desired item to be set by pressing Enter key.

A window opens to display the setting parameter entry screen. (For the setting parameter entry screen, refer to ⑥.)

- ⑤ For stopping the setting, the screen returns to the last once, each time Esc key is pressed once.
- 6 The cursor moves to a desired item to be set by ◀·▶·▲·▼ keys.

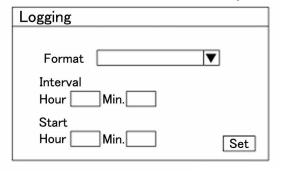

The cursor moves to Format  $\rightarrow$  Recording interval (hours)  $\rightarrow$  Recording interval (minutes)  $\rightarrow$  Start time (hours)  $\rightarrow$  Start time (minutes)  $\rightarrow$  Set, each time Enter key is pressed once. The format parameter input area adopts the setting parameter selection system.

A window opens to be ready for selection by  $\blacktriangle \cdot \blacktriangledown$  keys. For the recording interval (hours), recording interval (minutes), start time (hours) and, start time (minutes), input setting parameters by numeric keys.

For selecting formats, refer to the following table.

After the end of setting in this screen, bring the cursor to Set.

Terminate the setting (change, addition) by pressing Enter key.

# Format

| None                     |   |
|--------------------------|---|
| TAG+DATA+UNIT[6CH/line]  | 2 |
| TAG+DATA+UNIT[10CH/line] | 3 |

For printing examples of formats ②, ③, refer to 8-12 Data print recording setting [Printing example by format].

※) For canceling the logging recording, select format [None] in the above screen ⑥. Logging recording ends when Enter key is pressed and the setting ends. However, when printing is in progress, the logging recording ends after the demanded printing ends.

### [Point]

When the format is set to [None], logging recording is not started at the specified time.

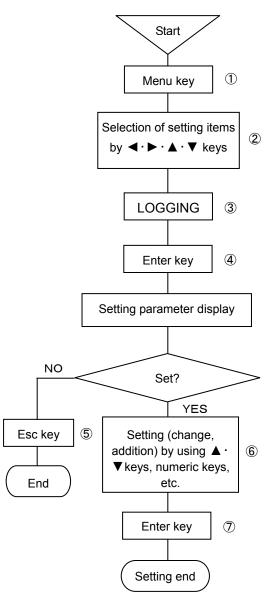

## (Caution 1)

Analog recording is not done during logging recording. Accordingly, a set value of the chart speed being set at present becomes ineffective.

### (Caution 2)

Logging recording formats are 2 kinds of  $\ 2$  and  $\ 3$ .

### (Caution 3)

A LOGGING status is displayed in the display section during logging recording.

## 8-12 Data print recording setting [DATA PRINT]

Two kinds of data print formats are prepared. Set them according to uses.

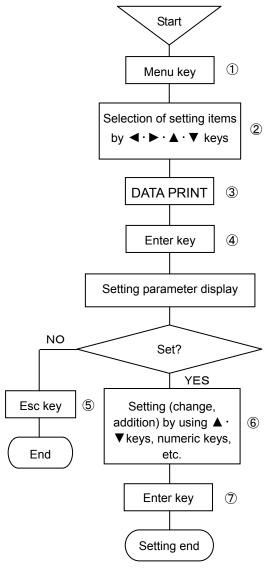

- ① Select the setting display mode by pressing Menu key. A window opens to display a setting items table.
- ② Move the cursor by ◀·▶·▲·▼ keys and select an item to be set.
- ③ Select DATA PRINT.
- 4 Enter the parameter entry mode of a desired item to be set by pressing Enter key.
  - A window opens to display the setting parameter entry screen. (For the setting parameter entry screen, refer to ⑥.)
- ⑤ For stopping the setting, the screen returns to the last once, each time Esc key is pressed once.
- 6 Press Enter key to move the cursor to the parameter input area.

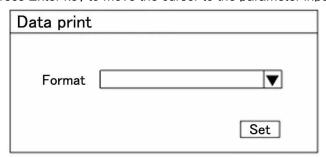

The cursor moves in the sequence of Format  $\rightarrow$  Set, each time Enter key is pressed once. Select a format by  $\blacktriangle \cdot \blacktriangledown$  keys. For selecting formats, refer to the following table. After the end of setting in this screen, bring the cursor to  $\boxed{\text{Set}}$ .

Terminate the setting (change, addition) by pressing Enter key.

### **Format**

| TAG+DATA+UNIT[6CH/line]  | 2 |
|--------------------------|---|
| TAG+DATA+UNIT[10CH/line] | 3 |

### A printing example by format

2 Format 2: Applicable to data printing, data interval, and logging recording

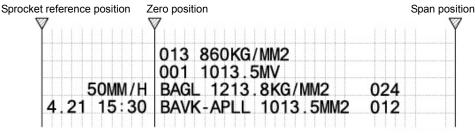

TAG No. Max.8 digits, Data Max.7 digits, Unit Max.7 digits (max. 19 digits) Data of 6 channels are printed in 1 line. If a channel is skipped, each line is justified to the

③ Format 3: Applicable to data printing, data interval, and logging recording

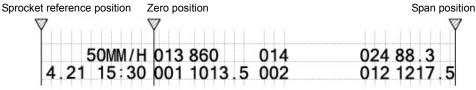

TAG No. (channel number) 3 digits, Data 6 digits printing Data of 10 channels are printed in 1 line. If a channel is skipped, each line is justified to the head.

## 8-13 Display setting [DISPLAY]

Kinds of display, update cycle, display brightness, and chart illumination setting can be done.

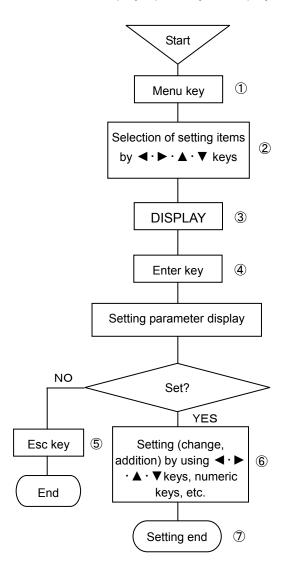

### (Caution1)

The shortest channel update cycle of display is 1 second.

### (Caution 2)

Recording chart illumination can be adjusted in 5 stages including OFF. Set the illumination at 1 to 4 levels during lighting.

### (Caution 3)

Display brightness can be adjusted in 4 stages. Set the display brightness at 1 to 4 levels during lighting.

### (Caution 4)

Illumination off timer and display off timer can be adjusted in 5 stages including none.

For operating the timer, select 1, 2, 3, 5, 10, or 30 minutes.

For lighting again, press [Esc] key.

### (Caution 5)

DO NOT look straight into the light of the chart illumination.

Strong light may have effect on your eye sight.

- ① Select the setting display mode by pressing Menu key. A window opens to display a setting items table.
- 2 Move the cursor by ◀·▶·▲·▼ keys and select an item to be set.
- 3 Select DISPLAY.
- 4 Enter the parameter entry mode of a desired item to be set by pressing Enter key.

A window opens to display the setting parameter entry screen. (For the setting parameter entry screen, refer to (6).)

- ⑤ For stopping the setting, the screen returns to the last once, each time Esc key is pressed once.
- ⑥ The cursor moves to a desired item to be set by ◀·▶·▲·▼ keys.

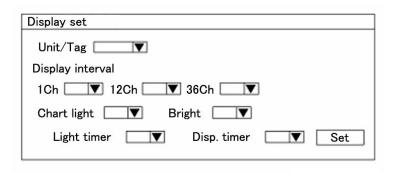

The cursor moves to Unit /Tag  $\rightarrow$  CH update cycle 1CH  $\rightarrow$  12CH  $\rightarrow$  36CH  $\rightarrow$  Chart light  $\rightarrow$  Bright  $\rightarrow$  Light timer  $\rightarrow$  Disp. timer  $\rightarrow$  Set, each time Enter key is pressed once.

All parameter input areas adopt the setting parameter selection system.

After the end of setting in this screen, bring the cursor to Set .

Terminate the setting (change, addition) by pressing Enter key.

### Display mode

| Tag  | Channel number + range + measuring data + tag  |
|------|------------------------------------------------|
| Unit | Channel number + range + measuring data + unit |

※) If 1CH display is set, the display mode becomes one kind of [Channel number + tag + measuring data + unit].

## 8-14 Engineering port setting [ENG.]

Various parameter settings in this instrument are changed and set by computer if [PASS], which is sold separately, is used. The computer and this instrument communicate by USB. In this case, setting USB address is necessary. Setting of USB recognition address is written below (setting of factory delivery is [1]). Engineering port (USB) is below the chassis front, so connect USB after opening the door (refer to 2-2. Front section of internal unit).

## 1. Address setting of this unit

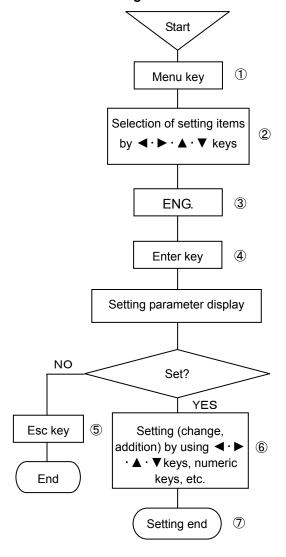

- ① Select the setting display mode by pressing Menu key. A window opens to display a setting items table.
- ② Move the cursor by ◀·▶·▲·▼ keys and select an item to be set.
- 3 Select ENG.
- ④ Enter the parameter entry mode of a desired item to be set by pressing Enter key.
  - A window opens to display the setting parameter entry screen. (For the setting parameter entry screen, refer to ⑥.)
- ⑤ For stopping the setting, the screen returns to the last once, each time Esc key is pressed once.
- ⑥ The cursor moves to a desired item to be set by ◀·▶·▲·▼ keys.

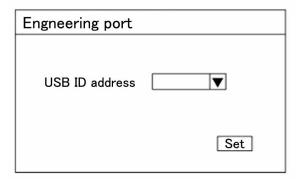

The cursor moves to USB identification address  $\rightarrow$  Set, each time Enter key is pressed once.

This parameter input area adopts the setting parameter selection system.

Select an address out of 1 to 5.

After the end of setting in this screen, bring the cursor to Set I.

7 Terminate the setting (change, addition) by pressing Enter key.

## 8-15 Date and time setting [DATE/TIME]

This unit is provided with a built-in clock for indicating year, month, day, hour, and minute. The present time is set at the delivery time from the factory. The clock can be set to an optional time as occasion demands.

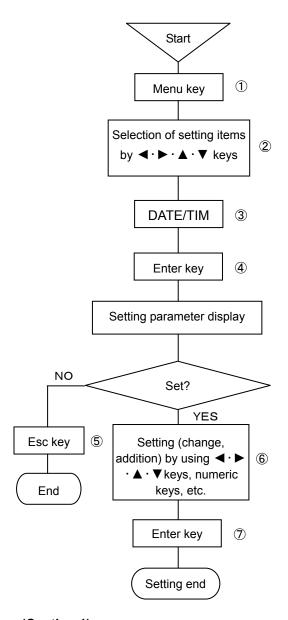

(Caution 1)

Input 2-digit numeric values into the hour and minute parameter input area by using numeric keys.

Hour input : 00-23Minute input : 00-59

### (Caution 2)

Input AD by 4 digits.

- ① Select the setting display mode by pressing Menu key. A window opens to display a setting items table.
- ② Move the cursor by ◀·▶·▲·▼ keys and select an item to be set.
- 3 Select DATE/TIME.
- 4 Enter the parameter entry mode of a desired item to be set by pressing Enter key.

A window opens to display the setting parameter entry screen. (For the setting parameter entry screen, refer to ⑥.)

- ⑤ For stopping the setting, the screen returns to the last once, each time Esc key is pressed once.
- ⑥ The cursor moves to a desired item to be set by ◀ · ▶ · ▲ · ▼ keys.

| Data/Time |      |     |
|-----------|------|-----|
| Year      | Mon  | Day |
| Hour      | Min. | Sec |
|           |      | Set |

The cursor moves to AD  $\rightarrow$  Month  $\rightarrow$  Day  $\rightarrow$  Hour  $\rightarrow$  Minute  $\rightarrow$  Second  $\rightarrow$  Set, each time Enter key is pressed once.

Input setting parameters to the parameter input areas of all items by using numeric keys.

After the end of setting in this screen, bring the cursor to Set.

Terminate the setting (change, addition) by pressing Enter key.

## 8-16 System setting [SYSTEM 1]

This unit provides a setting function about setting inhibition and permission system. By inputting the password, the inhibition of setting change, memory clear (delivery condition from factory), dotting positions (zero, span), and input correction enable/disable conditions can be operated. Use this function as recovery processing when this unit does not function normally due to wrong operation, etc.

## \*X) The password of this unit is [3571].

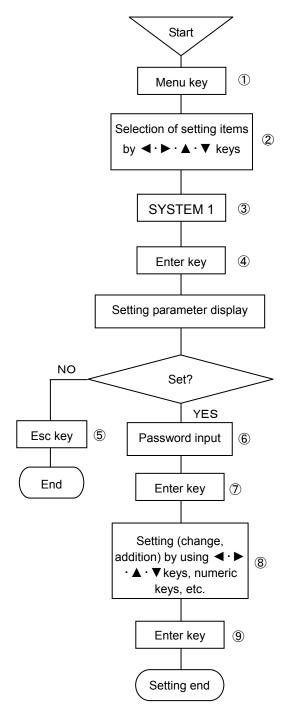

- ① Select the setting display mode by pressing Menu key. A window opens to display a setting items table.
- ② Move the cursor by ◀·▶·▲·▼ keys and select an item to be set.
- ③ Select SYSTEM 1.
- Enter the parameter entry mode of a desired item to be set by pressing Enter key.
  - A window opens to display the setting parameter entry screen. (For the setting parameter entry screen, refer to ⑥.)
- ⑤ For stopping the setting, the screen returns to the last once, each time Esc key is pressed once.
- ⑥ The cursor moves to a desired item to be set by ◀·▶·▲·▼ keys.

| System1 set                 |     |  |
|-----------------------------|-----|--|
| Password                    |     |  |
| Keylock                     |     |  |
| Memory Clear                |     |  |
| Adjust of dotting position. |     |  |
| Input correction            | Set |  |

Press Enter key, and input the 4-digit numeric value to the password input area.

- Press Enter key to enable the setting change inhibition and permission.

After the end of setting in this screen, bring the cursor to Set .

Terminate the setting (change, addition) by pressing Enter key.

### (Caution1)

Password is set to [3571] at the delivery time from the factory. **(Caution 2)** 

The password cannot be changed from the password at the delivery time from the factory.

### (Caution 3)

When a setting change by keys was inhibited, none of all keys is accepted. [KEY LOCK] lights when various parameters are set.

### (Caution 4)

Memory clear function returns the setting parameter information to the condition at the delivery time from factory.

Adjustment (zero and span calibration) data cannot be initialized by this operation.

## 8-17 PC card (memory card) setting [PC CARD]

### 8-17-1 **Summary**

Measuring data recorded by this unit can be stored into a PC card at an optional start time and a designated interval (highest speed 100sec).

The measuring and recording conditions of the range, scale, chart speed, etc. can be entered into the PC card in advance, and the unit can be set up with the entered setting contents as occasion demands.

The PC card is an accessory (option). Use the PC card prepared by our company.

## 8-17-2 Mounting

Insert the PC card into the PC card insertion port at the lower left of the chassis with its front face upward. When the PC card is set correctly, its residual quantity is indicated in the display section and the LED [PC CARD] lights green in the status section.

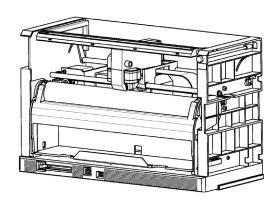

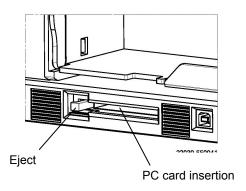

### 8-17-3 Operation

The operation comprises data writing (DATA WR.) into the PC card, set value saving (PAR.SAVE), readout for a setting change (PAR. LOAD), PC card formatting (FORMAT), and PC card removing (REMOVE).

By inserting the PC card into the unit, an error check is done automatically. If an error exists, the residual quantity of the PC card is displayed red.

However, residual quantity is red during error checking. After checking, it will turn green.

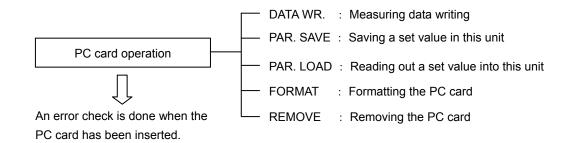

### 8-17-4 Handling of PC card

### 1. Cautions to be observed before use

• The PC card as an accessory of this unit is a CF card with an adapter mounted. The CF card unit cannot be inserted into the unit as it is.

The CF card conforms to CompactFlash<sup>™</sup> Specification. Check if the CF card meets the specifications of the unit for the purpose of preventing trouble due to its connector matching failure, etc.

◆Read out the following items for using the CF card safely.
In order to use the CF card safely without any damage to users and the unit, observe the following warning indications.

| å 14/4 BNUNG     | Negligence of this warning may result in |
|------------------|------------------------------------------|
| <b>⚠</b> WARNING | death or serious injuries.               |
| <b>⚠</b> CAUTION | Negligence of this caution may result in |
|                  | injuries or physical damage.             |

## **⚠ WARNING**

- Never disassemble or modify the CF card, otherwise a fire, an electric shock, or malfunction may occur.
- Don't moisten the CF card nor use it at a place where it is subjected to dew formation, otherwise its internal circuits may be broken.
- Don't remove this product nor handle it near a young child, otherwise drinking by mistake or other dangerous accidents may occur.

## **↑** CAUTIONS

- Don't use or store this product at a hot, wet or dusty place or a place subjected to the direct sunlight, otherwise a quality drop may occur due to deformation, deflection, or the like.
- Don't give any strong shock to the product due to drop, striking, bending, etc., otherwise the product may be deformed or broken.
- Be careful not to introduce any dust into the connector when storing the product.
- Don't touch the connector (terminals) nor make it contact with any metal, otherwise its internal circuits may be broken due to static electricity.

### 2. Cautions

- This CF card has been FAT-formatted at the delivery time.
  By using the PC card adapter, the CF card can be used as a PC card conforming to PC Card Standard97 16-bit card specification.
- All data are erased by formatting. Confirm the stored data contents before starting formatting.
- Be careful since data in the card may be broken or the unit itself may be broken, if the CF card is taken out or the power supply of the unit to which the CF card is connected is turned off in the course of accessing to it.
- You are requested to understand that we are not responsible for any damage due to the lost or damage of data of the CF card.

CompactFlash<sup>™</sup> and CF<sup>™</sup> are trademark of US SanDisk Co., and licensed to CFA (CompactFlash<sup>™</sup> Association).

## 8-17-5 PC card setting [PC CARD] common setting

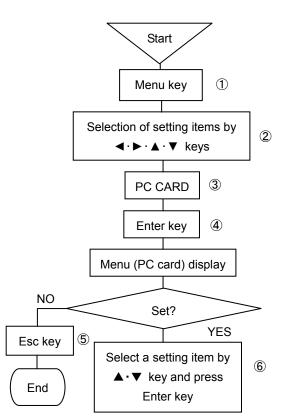

- ①Press Enter key to select the setting display mode.

  A window opens and a setting items table is displayed.
- ②Move the cursor by ◀·▶·▲·▼ key to select a desired item to be set. ③Select PC CARD.
- Press Menu key to enter the setting item selection mode.
   A window opens and a setting items selection screen is displayed.
   (For the setting items selection screen, refer to ⑥)
- ⑤For stopping the setting, the screen returns to the last one, each time Esc key is pressed once.
- ⑥Move the cursor to a desired item to be set by ▲ ▼ key.

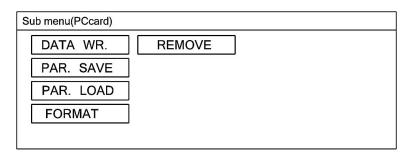

### 8-17-6 Setting of measuring data saving by PC card [DATA WR.]

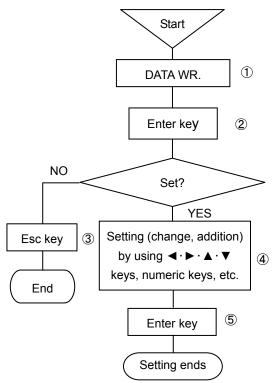

### (Note 1)

If the start trigger is set to be [None], measuring data is not saved even if the start time is set.

Set the start trigger to a [Time] without fail when setting the start time. If a set start time is earlier than the present time and minutes, data are started saving at the set start time in the next day.

### (Note 2)

Set the start trigger to the position other than [Note] if start triggering is done by keying operation (Shift + Rec. keys).

Even if the start trigger is set to a [Time], the start by keying operation (Shift + Rec. keys) takes preference of the start by the designated time.

This also applies to the end trigger, correspondingly. Neither start triggering nor end triggering is executed by Shift + Rec. keys operation only.

Refer to 31) on the right side.

Both start triggering and end triggering can be executed irrespective of the display screen.

### (Note 3)

If the PC card capacity does not conform to the recording time even if a recording time is designated, the saving work is completed to meet the capacity. When parameter is loaded during saving measuring data, the invalidity data is saved.

### (Note 4)

When select [output relay] in start trigger or end trigger, option of contact output (such as alarm output) is needed. When select [external contact], option of external drive is also needed.

- 1)Select DATA WR.
- ②Press Enter key to select the parameter entry mode of an item to be set.

  A window opens and the setting parameter entry screen is displayed.

  (For the setting parameter entry screen, refer to ④)
- ③For stopping the setting, the screen returns to the last one, each time Esc key is pressed once.
- ④Move the cursor to the item to be set by ◀·▶·▲·▼ key.

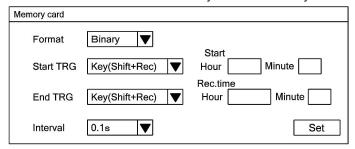

The cursor moves in the sequence of Format  $\rightarrow$  Start TRG  $\rightarrow$  Start Hour  $\rightarrow$  Minute  $\rightarrow$  Relay No.  $\rightarrow$  End TRG  $\rightarrow$  Rec.time Hour  $\rightarrow$  Minute  $\rightarrow$  Interval  $\rightarrow$  pre TRG  $\rightarrow$  Set.

- For parameter input area of the Start Hour and relay No. and Minute and Rec.time Hour and Minute and parameter input area of pre TRG, input setting parameters by numeric keys.
   Select one output [800] to [836] for relay No. Pretrigger is [optional setting 0] to [100] by every 1.
  - \*\*Pretrigger Example: If pretrigger is set [10], start recording the [10] previous data from the time when trigger is ON.
- For the Format, and Start TRG, and End TRG, and Interval parameters input area, input their setting parameters by numeric keys. A window opens. Select them by using ▲ • ▼ key. For each selection, refer to the following table.
- 3. After the end of setting on this screen, bring the cursor to Set.
- ⑤Terminate the setting (change, addition) by pressing Enter key.

  Press Esc key if the set contents are not saved.

| <ul> <li>Format</li> </ul> | •Start TRG         | •End TRG           |
|----------------------------|--------------------|--------------------|
| Binary                     | None               | Key (Shift + Rec.) |
| Text                       | Key (Shift + Rec.) | Time               |
|                            | Time               | Relay No.          |
|                            | Relay No.          | Ext.               |
|                            | Ext.               |                    |

Binary : Extension is [I5f]. Data analysis software is necessary to reproduce.

Text : Extension is [txt]. Possible to reproduce with Excel (Microsoft Co.) etc. if necessary.

Interval

| 0.1s | 0.2s | 0.5s | 1s  | 2s  |
|------|------|------|-----|-----|
| 3s   | 5s   | 10s  | 15s | 20s |
| 30s  | 1 m  | 2m   | 3m  | 5m  |
| 10m  | 15m  | 20m  | 30m | 60m |

### **%1)**For executing the Start TRG and End TRG by keying operation;

Start TRG: The following message is displayed by pressing Shift + Rec. keys.

### [Do you start recording to the memory card?]

Press [Enter] key in case of yes or press [Esc] key in case of no. When starting the record, display [R] left next to the residual quantity.

End TRG : The following message is displayed by pressing Shift + Rec. keys.

### [Do you finish recording to the memory card?]

Press [Enter] key in case of yes or press [Esc] key in case of no. When finishing the record, disappear [R] left next to the residual quantity.

### 8-17-7 Setting of set value saving by PC card [PAR.SAVE]

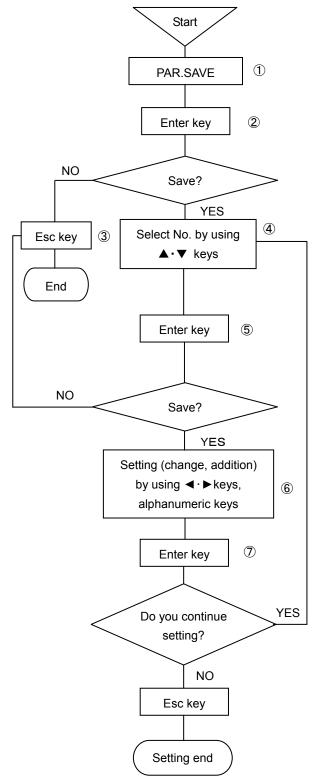

- ①Select PAR. SAVE.
- ②Press Enter key to enter the parameter entry mode of a desired item to be set.

A window opens and a save selection screen is displayed. (For the save selection screen, refer to item ④)

- ③For stopping the save, the screen returns to the last one, each time Esc key is pressed once.
- Move the cursor to a desired setting No. by ▲ ▼ keys.

   The cursor does not move to any item other than No.

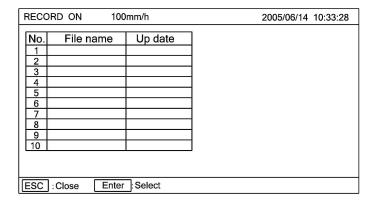

⑤Select No. to be set and press Enter key.

A window opens and a setting parameter entry screen is displayed. (For the setting parameter entry screen, refer to **(6)**)

6Press Enter key and set a file name.

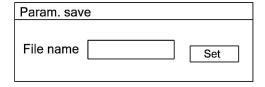

The file name can be input up to max. 8 digits by alphanumeric characters.

After the end of setting on this screen, bring the cursor to save.

- ※ After the end of setting of the file name, press Enter key. Then [file name] is highlighted. Use ▶ key and bring the cursor to save.
- Terminate the setting (change or addition) by pressing Enter key. If the set contents are not saved, press Esc key.

### (Note 1)

When a file name is entered on the setting parameter entry screen, the update date and time are developed automatically.

## (Note 2)

A file name to be set cannot be set by the same file name even if its No. is different.

### (Note 3)

For entering a file name, no symbols other than alphanumeric characters can be used.

### 8-17-8 Setting of reading out a set value by PC card (PAR. LOAD)

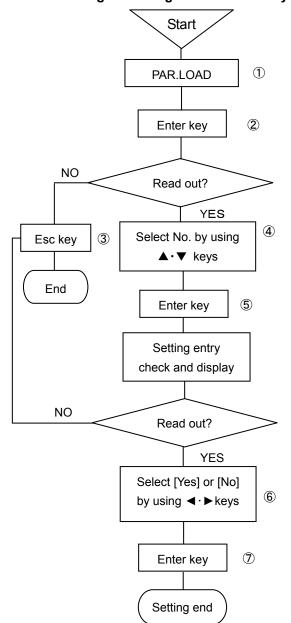

- ①Select PAR LOAD.
- ②Press Enter key to enter the parameter entry mode of a desired item to be set.

A window opens and a setting parameter entry screen is displayed. (For the setting parameter entry screen, refer to item ④)

- ③For stopping the setting, the screen returns to the last one, each time Esc key is pressed once.
- ④Move the cursor to a desired No. to be set by ▲ · ▼ keys.
  The cursor does not move to any item other than No.

| RECORD ON 100mm/h |             | mm/h      | 2005/06/14 10:33:28 |
|-------------------|-------------|-----------|---------------------|
| No.               | File name   | Up date   |                     |
| 1 2               |             |           |                     |
| 3                 |             |           |                     |
| 5                 |             |           |                     |
| 6                 |             |           |                     |
| 7 8               |             |           |                     |
| 9                 |             |           |                     |
| 10                |             | I         |                     |
|                   |             |           |                     |
| ESC :             | Close Enter | ]: Select |                     |

⑤Select No. to be set and press Enter key.

A window opens and a message is displayed to demand either read out a set value or the check.

(For the setting parameter entry and check screen, refer to (6))

⑥Move the cursor to a desired item to be selected by ◀·▶ keys.

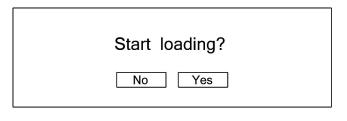

Select [Yes] when reading out a set value or select [No] if not.

⑦Start reading out the set value by pressing Enter key.

Select [No] or press Esc key if the save contents are not saved.

### (Note 1)

When a set value is read out of the PC card, the message display on the display screen turns blue.

### (Note 2)

Reading out a set value cannot be stopped halfway.

### (Note 3)

When a set value has been read out of the PC card, all present set values are erased. If important set values are present, enter them into the PC card in advance.

## 8-17-9 PC card format [FORMAT]

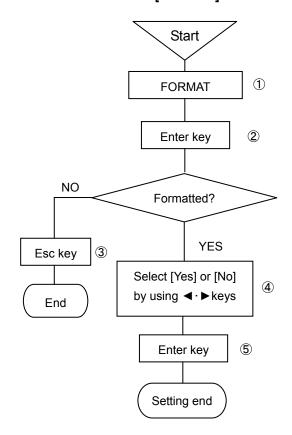

- ①Select FORMAT.
- ②Press Enter key to enter the parameter entry mode of a desired item to be set.

A window opens and a message is displayed to demand either formatting or check.

(For the setting parameter entry and check screen, refer to item ④)

- ③For stopping the setting, the screen returns to the last one, each time Esc key is pressed once.

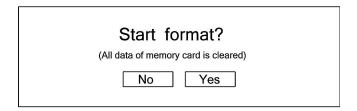

Select [Yes] if formatted or [No] if not.

⑤Start formatting by pressing Enter key. Select [No] or press Esc key if formatting is not done.

### (Note 1)

The PC card is formatted at the delivery time.

If the PC card has been formatted by a format other than FAT format, formatting is necessary again.

For FAT formatting, format the PC card by FAT16 or FAT32 by means of a personal computer. FAT formatting cannot be done by this unit.

## (Note 2)

When the PC card is formatted including the formatting by this unit, all data are erased. Confirm the saved data contents before starting formatting.

## 8-17-10 PC card removing [REMOVE]

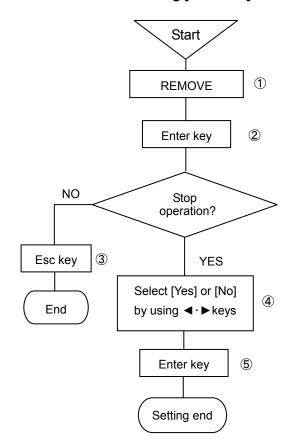

- ①Select REMOVE.
- ②Press Enter key to enter the parameter entry mode of a desired item to be set.

A window opens and a message is displayed to demand either stopping operation or check.

(For the setting parameter entry and check screen, refer to item ④)

- ③For stopping the setting, the screen returns to the last one, each time Esc key is pressed once.

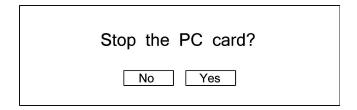

Select [Yes] if stop or [No] if not.

⑤Stop operation by pressing Enter key.

Select [No] or press Esc key if not stop operation.

### (Note 1)

It is a cause of trouble if the PC card is removed during operation. When the PC card is removed, always stop operation of the PC card first.

## 9. Adjustment function

This unit provides 3 kinds of adjustment functions. Carry out necessary adjustment according to symptoms. These adjustments are processed by software without any trimmer or other mechanical means.

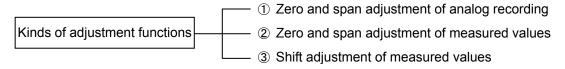

## 9-1 Zero and span adjustment of analog recording [DOT ADJUST]

This zero and span adjustment on analog recording on the chart does not affect any data display or digital recording. Refer to 8-16. System setting, and enable [Permit zero and span adjustment of doting position] beforehand.

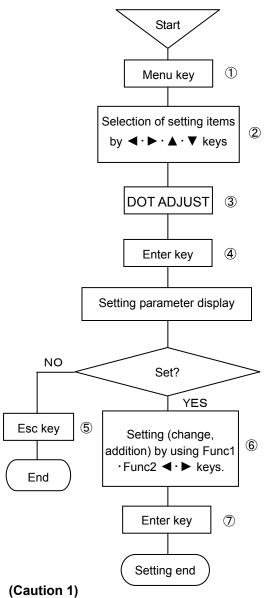

- The 0% side and 100% side are dotted based on the present adjusting data. If no adjustment is necessary, press Esc key as it is.
- (Caution 2)

If no adjustment is done on 100% side, but adjustment is done on the 0% side only, press Esc key after adjusting the 0% side. Zero and span are adjustable independently of each other.

- ① Select the setting display mode by pressing Menu key. A window opens to display a setting items table.
- ② Move the cursor by ◀·▶·▲·▼ keys and select an item to be set.
- 3 Select DOT ADJUST.
- 4 Enter the parameter entry mode of a desired item to be set by pressing Enter key.
  - A window opens to display the setting parameter entry screen. (For the setting parameter entry screen, refer to **6**.)
- ⑤ For stopping the setting, the screen returns to the last once, each time Esc key is pressed once.
- 6 Select either zero side or span side by Func1 and Func2 keys.

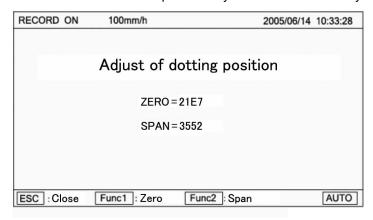

Preset zero and span values are displayed on this screen. These values change, each time Enter key is pressed once after the end of adjustment.

### Zero adjustment

- 1. By pressing Func1 key, the printer shifts to the zero side to start dotting while feeding the chart.
- Move the printer by using ◀ or ► key so that the dot meets 0% of the chart.
- 3. After adjustment, terminate the setting by pressing Enter key.

### Span adjustment

- 1. By pressing Func2 key, the printer shifts to the span side to start dotting while feeding the chart.
- 2. Move the printer by using ◀ or ▶ key so that the dot meets 100% of the chart.
- 3. After adjustment, terminate the setting by pressing Enter key.

Adjustment can be done by Func1 or Func2 key repeatedly so long as the setting parameter entry screen is displayed.

After zero and span adjustment, press Esc key to terminate the analog zero and span adjustment.

## 9-2 Zero and span adjustment of measured values [INPUT ADJ.]

Adjust zero and span if the accuracy is out of the specified value due to an surrounding environment, a secular change, or other causes as calibration results. This zero and span adjustment applies to data display and digital recording to the range setting every channel.

Refer to 8-16. System setting, and enable [Permit input correction setting] beforehand.

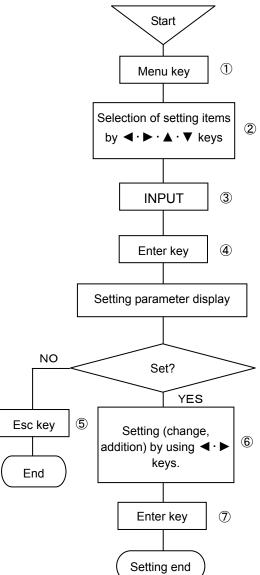

### (Caution 1)

Continue feeding power to the unit for longer than 30 minutes for the purpose of stabilizing the unit before starting the adjustment.

### (Caution 2)

A wind causes fluctuations of the terminal temperature. Mount the terminal cover in case of thermocouple input, in particular.

### (Caution 3)

If analog recording is deviated, adjust zero and span of analog recording.

### (Caution 4)

A range setting-free channel is not selectable.

- ① Select the setting display mode by pressing Menu key. A window opens to display a setting items table.
- ② Move the cursor by ◀·▶·▲·▼ keys and select an item to be set.
- 3 Select INPUT ADJ.
- ④ Enter the setting table display (collective 12 points) screen by pressing Enter key. (For the setting table display (collective 12 points) screen, refer to ⑥.)
- ⑤ For stopping the setting, the screen returns to the last once, each time Esc key is pressed once.
- ⑥ The cursor moves to a desired channel number to be set by ▲ · ▼ keys. The cursor does not shift to any item other than CH No.

| RECORD    | ON     | 100mm/h      | 2005/06/14 10:33:28           |
|-----------|--------|--------------|-------------------------------|
| CH.       | Α      | В            |                               |
| 001       |        |              |                               |
| 002       |        |              |                               |
| 003       |        |              |                               |
| 004       |        |              |                               |
| 005       |        |              |                               |
| 006       |        |              |                               |
| 007       |        |              |                               |
| 800       |        |              |                               |
| 009       |        |              | A.I. A.M. (T) I.D.            |
| 010       |        |              | $Adj. = A \times (Input) + B$ |
| 011       |        |              |                               |
| 012       |        |              |                               |
| ESC : Cle | ose Er | nter : Corr. | set Func1 : Next Func2 : Copy |

Connect a tester to the channel to be set.

- (For the setting parameter entry screen, refer to (8).)
- ® The value displayed on the zero side shows the lower-limit value of the range being set by CH PARAM. A higher -limit value of the range is also displayed on the span side.

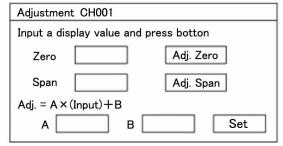

### Zero adjustment

- 1. Apply the range lower-limit value being displayed on the zero side from the tester.
- 2. Make sure that the cursor is present on [Zero input] and press Enter key.

### Span adjustment

- 1. Apply the range higher-limit value being displayed on the span side from the tester.
- 2. Make sure that the cursor is present on [Span input] and press Enter key.

After zero and span have been input, correction values [a], [b] are developed automatically.

- ※) If a (tilting) and b (intercept) are known in advance, they can input directly by numeric keys.
- After the end of setting on this screen, bring the cursor to Set I.
- Terminate the setting (change, addition) by pressing Enter key.

## 9-3 Shift adjustment of measured values

This function is provided to adjust the shift (parallel move) quantity of data display and digital recording. This function is used for correcting the dispersion of sensors, an input converter, etc.

This adjustment can be done every channel in two ways.

1. Set a correction value by channel parameter setting [CH PARAM.]. For details, see 8-3.

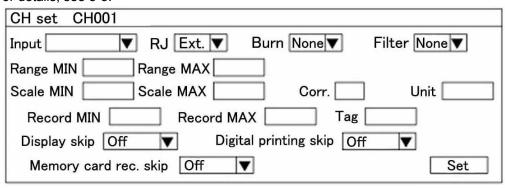

Display the above setting parameter entry screen, and input a correction value to the [Correction] parameter input area by numeric keys. Bring the cursor to Set and terminate this entry by pressing Enter key.

2. Set a correction value by measured value zero-span adjustment [INPUT ADJ.] For details, see 9-2.

| Adjustment CH001              |             |
|-------------------------------|-------------|
| Input a displayed value and p | ress botton |
| Zero                          | Adj. Zero   |
| Span                          | Adj. Span   |
| $Adj. = A \times (Input) + B$ |             |
| А В                           | Set         |

Display the setting entry screen in the left figure, input [1] to [a] parameter input area, and input a correction value to [b] parameter input area by numeric keys.

Bring the cursor to Set and terminate the entry by pressing Enter key.

### (Caution 1)

If a correction value is set in channel parameter setting, a correction value is added when the correction value is set again in zero-span adjustment of measured value.

### (Caution 2)

Be careful since the value shifts by an adjusted value during calibration.

## (Caution 3)

Feed power to the unit for longer than 30 minutes at least for the purpose of stabilizing the unit before starting the adjustment.

### (Caution 4)

A range setting-free channel is not selectable.

### 9-4 Calibration

Calibration is done every channel, in principle. Even if the same range is set, an error may occur between channels to be exact.

### 1. Preparation

- ① Turn off the power switch and connect cables according to input signals. (See the following figure) Connect the input terminals of this unit to a channel to be calibrated.
- 2 Mount the terminal cover.
- ③ Turn on the power switch and select one-point sequential display mode.
- 4 Display the channel to be calibrated.
- ⑤ After 30 minutes or longer, start calibration.

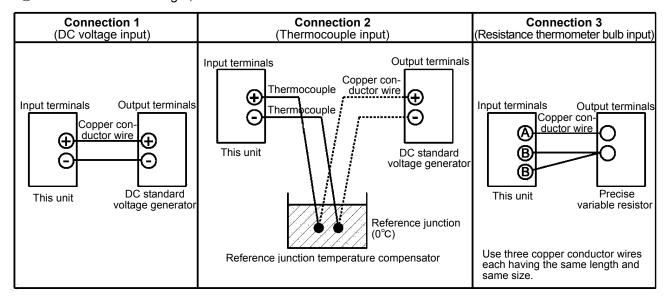

### (Caution 1) Accuracy of tester

The basic accuracy of this unit is  $\pm 0.05\%$ . Accordingly, the calibration does not mean any more unless a tester having the higher accuracy is used. Be careful with a thermocouple error. Be careful since the tester must be stabilized sufficiently before use for securing its accuracy and stability.

## (Caution 2) Reference junction temperature compensator

Make sure that the reference junction temperature is 0°C. If an electronic reference junction temperature is used, refer to its instruction manual for connections, etc. Be careful with the compensation accuracy.

### (Caution 3) If no reference junction temperature compensator (RJ) is available

Adopt [connection1] if RJ selection is set to [Int] in thermocouple input and no reference junction temperature compensator is available. In this case, set the RJ selector to [Ext] during calibration only. In this case, the reference junction temperature compensation errors cannot be calibrated.

### 2. Calibration method

- ① Set the tester (DC standard voltage generator or precise variable resistor) to an input value equivalent to the scale to be calibrated.
- ② Read the digital indicating value to check if the error is within the specified accuracy.
- 3) Change the channel to be calibrated next, and observe the same procedure.
- 4 Check the analog indication and dotting positions, too.
- (Caution 1) The accuracy of this unit is specified at 23°C±2°C. Secure the safety of the surrounding environment.
- **(Caution 2)** If the unit is adjusted by the shift adjustment function of measured values, take the deviation into account correspondingly.
- (Caution 3) When connections were changed after removing the cover, mount the terminal cover, and then, continue applying power for longer than 30 minutes before starting the calibration work.

# 10. Troubleshooting

If this unit does not function normally, check it according to the following table.

If the unit is still in trouble after checking it, contact your nearest sales agent or shop from which you bought your unit.

**Troubleshooting table** 

| Symptoms                                                                                                  | Check contents                                                                                                    |
|----------------------------------------------------------------------------------------------------|----------------------------------------------------------------------------------------------------|
| (1) The unit does not function at all even when turning on the power switch.                              | ① Check the power terminal connections. (See 4-3-2) ② Make sure that the power voltage is 100 – 240V AC.                                                                                                    |
| (2) Abnormal noises occur when the printer operates.                                                      | ① Check if the ribbon cassette is mounted normally. (See 5-2) ② After opening the door, check the printer carriage for foreign substances, and remove them, if any.                                                                                                    |
| (3) Data are displayed, but not recorded at all.                                                          | <ol> <li>Make sure that recording is turned on. (REC. ON lights in the status display section) (See 2-3)</li> <li>Make sure that the ribbon cassette is mounted. (See 5-2)</li> <li>Check the mounting condition of chart and chart end. (Chart End lamp lights in the display section) (See 1-5 and 5-1)</li> </ol> |
| (4) Printer operates, but the chart does not move.                                                        | <ol> <li>Feed the chart manually to make sure that the chart is fed smooth.</li> <li>Make sure that the chart is fed smooth by Feed key. (See -24)</li> </ol>                                                                                                    |
| (5) None of Rec key, Data P key, and Feed key is acceptable.                                              | Check the system setting. (See 8-16) Key Lock lights in the display section in key lock mode.                                                                                                    |
| (6) Range is set, but data are not displayed nor recorded as analog or digital data in a certain channel. | Check the dot setting. (See 8-4)                                                                                                    |
| (7) Setting contents are confirmed to be different even after correct setting.                            | When setting is entered, a setting change mark is printed. Check the chart.                                                                                                    |
| (8) Normal display mode is not reset even after correct setting.                                          | If the setting change mark is not printed, press Enter key after high-lighting Decision of the setting item.                                                                                                    |
| (9) Logging recording is not executed even after setting it.                                              | ① Set start time for logging recording is not yet. ② Setting is not correct. (See 8-11) ③ Format [None] is set. (See 8-11)                                                                                                    |
| (10) There are times when the tag print is out. Missing tag printing.                                     | This unit performs priority control of dot printing. Tag printing has relatively lower priority compared to the analog printing, in that account, depending on the timing of internal processing, printing may be canceled and it is not abnormal.                                                                   |
| (11) The unit was operating normally, but malfunction occurred abruptly.                                  | Initialize the setting information. After restoring to normal condition, perform resetting and check if the unit functions normally.                                                                                                    |

## 11. Maintenance and check

- ① Carry out the maintenance and check periodically to use the unit under normal conditions at all times.
- ② For the maintenance and check, observe the following table. Replace or supply consumables, and carry out lubrication as occasion demands.

| Maintenance and check items | Processing methods                                                                                                    |
|-----------------------------|----------------------------------------------------------------------------------------------------|
| Ribbon cassette exchange    | Ribbon cassette lasts for 2—3 months in continuous recording, although its life depends upon the working conditions.  When the recording color has become faint, replace the ribbon cassette with new one, referring to [5-2].                                                                                                    |
| Chart exchange              | The chart lasts for about one month in continuous run at a chart feed of 25mm/h. When the chart comes to an end, an end mark (red line on the right end of chart) appears. Replace it with new one, referring to [5-1].                                                                                                    |
| Lubrication                 | Lubricate the dotting and printing printer main shaft once every 6 months.  (1) Turn off the recording by pressing Rec. key.  (2) Turn off the power switch.  (3) Remove dirt from the printer main shaft by wiping it off with a soft cloth.  (4) Lubricate the main shaft with one or two drops of the attached lubricating oil.  Printer  Printer shaft (Lubricating position)  (Caution 1) If don't lubricate the main shaft for long time, recording will be distorted.  (Caution 2) Use the attached lubricating oil. Don't use any other oil.  (Caution 3) Don't lubricate any gears or other places.  If oil is attached to resin molds, they may be deformed or broken. |
| Cleaning                    | A part of the door frame is made of resin mold. For cleaning it, wipe it off by a soft cloth or a cloth moistened with lukewarm water or a neutral cleaning solvent.  (Caution 1) Don't use thinner, benzene, or any other chemicals that dissolve resin molds, otherwise the door frame may be deformed or broken.  Printer Cleaning Cleaning of the printer is necessary if you would not use the unit for a long time. In that case, you are required to clean the printer after finishing the last operation. To clean the printer, pull out the chart rack and wipe the printer gently with dry soft cloth or cloth damped with lukewarm water or neutral detergent.        |

## 11-1 Recommendable parts exchange cycles

It is recommended for using the unit for a long time under normal conditions to replace parts periodically as preventive maintenance.

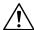

## Warning: Parts exchange

Don't replace any parts other than the chart and ribbon cassette as consumables, otherwise the unit cannot be restored normally, and also, a dangerous accident may occur. For parts exchange, please ask your nearest sales agent.

## 1. Working conditions

Reference parts exchange cycles are as specified below under the standard conditions. If the ambient conditions are worse than the standard conditions, their lives may shorten.

| Items           | Conditions, etc. |
|-----------------|------------------|
| Temperature     | 20 to 25℃        |
| Humidity        | 20 to 80%RH      |
| Working time    | 8 hours/day      |
| Corrosive gases | None             |

| Items  | Conditions, etc.                                                                                                    |
|--------|----------------------------------------------------------------------------------------------------|
| Others | <ol> <li>A place free of dust, moisture, and soot</li> <li>A place free of vibrations and shocks</li> <li>A place where the unit functions normally without being affected</li> </ol> |

## 2. Reference part exchange cycles

| Part names                |                                                   | Reference exchange cycles | Remarks                                               |
|---------------------------|---------------------------------------------------|---------------------------|-------------------------------------------------------|
|                           | Printer                                           | 4-6 years                 |                                                       |
|                           | Belt (for driving the printer)                    | 4-6 years                 |                                                       |
| Mechanical units or parts | Chart drive device                                | 4-8 years                 |                                                       |
| dilito di parto           | Ribbon cassette drive device                      | 4-8 years                 |                                                       |
|                           | Various motors                                    | 4-6 years                 |                                                       |
|                           | Power supply unit                                 | 4-6 years                 | At an ambient temperature of 25°C                     |
|                           | Display unit                                      | 5 years                   | At an ambient temperature of 25°C                     |
|                           | Setting keys                                      | 4-6 years                 |                                                       |
| Electrical                | Relays<br>(Mechanical relays for alarm<br>output) | 70,000 times              | Resistive load (Less than the rated contact capacity) |
| units or parts            |                                                   | 20,000 times              | Inductive load (Less than the rated contact capacity) |
|                           | EEPROM                                            | 7 years                   | Rewriting frequency:<br>Approx. 100,000 times max.    |
|                           | Lithium battery                                   | 7 years                   |                                                       |

## 11-2 Disposal

|               | ①A small amount of hazardous substance below the specified level with RoHS |
|---------------|----------------------------------------------------------------------------|
|               | directive is included in this recorder.                                    |
|               | ②When disposing the recorder always request a professional to do it, or    |
| A Dragovition | dispose the recorder in according to the garbage collection method of the  |
|               | each community.                                                            |
|               | ③Separate the box, plastic bags, and cushioning materials the recorder is  |
|               | packaged in according to the garbage collection method of the each         |
|               | community, and please cooperate to recycle.                                |

## 12. General specifications

No. of measuring points : 12 points, 24 points and 36 points in 3 kinds

Kinds of inputs : Full multi-range (TC, mV, Pt contact)

Thermocouple · · · B, S, R, N, K, E, J, T, WRe5-WRe26, W-WRe26, PtRh40-PtRh20, NiMo-Ni,

Platinel II, U, L

DC voltage····· ±10mV, ±20mV, ±40mV, ±80mV, ±1.25V, ±2.5V, ±5V, ±10V

(A voltage-dividing input is externally provided in the ranges of higher than  $\pm 10V$ )

DC current  $\cdot \cdot \cdot \cdot$  Shunt resistors (100  $\Omega$ , 250  $\Omega$ ) are externally mounted

Resistance thermometer bulb · · · · Pt100, JPt100

Contact input ····Contact input from external drive (option) (Operation recording by No. of inputs)

Range and scale setting : Input, type, range, etc. (collective 12 points) are optionally set by front key operation

Indicating accuracy : Refer to the measuring range, accuracy rating, and display resolution

Measuring cycle
Reference junction

100msec

compensation accuracy (measurement at higher

: K, E, J, T, N, Platinel II ⋅⋅⋅ Better than ±0.5°C

R, S, NiMo-Ni, WRe5-WRe26, W-WRe26, U, L  $\cdots$  Better than  $\pm 1^{\circ}$ C

than 0°C) Except for B, PtRh40-PtRh20

Temperature drift

0.1%FS/10°C

Allowable signal source

Thermocouple input (no burnout) DC voltage input (10mV)

Lower than 500 Ω

resistance

DC voltage input (except 10mV) Lower than  $100 \Omega$  Resistance thermometer bulb Lower than  $10 \Omega$  per wire

Input resistance : DC voltage, thermocouple input Higher than  $1M\Omega$ 

Burn-out : Decision of an input signal disconnection failure in thermocouple input and resistance thermometer

bulb input. Whether the decision is done or not is selectable every input.

Maximum input applied voltage : ±20V DC, ±6V DC (resistance thermometer bulb input)

Maximum common mode voltage : 30V AC (corresponding to LVD)

Common mode rejection ratio : More than 130dB (50/60Hz  $\pm 0.1\%$ )

Normal mode rejection ratio : More than 50dB (50/60Hz  $\pm 0.1\%$ )

(On condition that the noise peak value is less than the reference range.)

Recording chart : Folded belt type Total width 318mm Total length 20m Effective recording width 250mm

No. of recording points : Input · · · 12 points, 24 points, 36 points

Arithmetic operation results · · · 36 points

Recording system : Raster scan system 10 colors Wire dot printing

Recording color : Analog recording · · · Optional designation is possible every channel

10 colors (green, yellowish green, orange, red, reddish purple, brown,

bluish green, purple, bluish purple, black)

Digital recording, logging recording · · · Black

Tag/scale printing · · · Chart speed · · · 200mm/h or lower : Same as analog recording colors

Chart speed · · · 201mm/h or higher : Black

Date, time, time line, chart speed, list printing · · · · Black Alarm printing/mark (generation/cancellation) · · ·

Chart speed · · · 200mm/h or lower: Red (when option is added)

Chart speed · · · 201mm/h or higher: Black (when option is added)

Chart speed : 1-1500mm/h (Optional setting every mm/h step)

Recording format : 1 kind is selectable out of analog recording, analog recording + digital recording, and logging re-

cording (Digital recording: 3 kinds of formats, Data printing/logging recording: 2 kinds of formats)
Skip function ..... Skip channels of analog recording, digital recording, and logging recording

can be designated independently and optionally.

Recording cycle

(Interval)

Analog recording ····Optional selection out of interlocking dotting with chart speed and inter-

locking dotting at an optional cycle

Digital recording  $\,\cdots\,$  Optional hour and minute setting (within 24 hours)

Shortest interval · · · Chart speed interlocking time

(Depends upon the number of recording channels and formats)

Start time · · · Optional time setting (within 24 hours)

Logging recording ···Optional time setting (1 minute−24 hours)

Start time · · · Optional time setting (within 24 hours)

Unit : Optional setting within 8 characters

Tag : Optional setting within 8 characters

Alarm printing Generation or cancellation mark in tag (Channel number in case of non-setting), kinds of alarms, (when option is added) generation and cancellation time, level, and analog recording Minimum value, maximum value, tag (Channel number in case of non-setting) Scale printing All setting parameters printing, designated parameters printing List printing Message printing Optional setting within 80 characters Time is printed Channel designation is also possible (within 75 characters). Latest data are printed out by Data P key. Data printing Differential operation A difference between optional channels or a difference from an optional set value  $(\Delta T)$ Display section Dot matrix color LCD panel (6.2 inches) of 640 x 240 dots LED status: Alarm (ALM) red, Memory card (PC CARD) green, Recording ON/OFF (REC ON) green Selectable out of one-point fixed or sequential display, all points collective display, 12-point fixed or Display contents sequential display (Unit number display: Type code, serial number, software version number) Status ..... Key lock, chart end, setting decision (format error or setting error), etc. LED status .... Lights in the occurrence of an alarm, memory card operation, and recording ON Skip function Skip channel is optionally settable (Settable independently of recording skip) Operation keys ... Entry and setting function keys of various setting parameters by conversational Operation assembly system, recording control keys, alphabetic keys, ten keys, etc. Card setting function Memory card (option) is used. Exclusive engineering USB port (B type) which is set to PC to set and control all setting parameters. port For this operation, exclusive engineering software (option) for PC is necessary. Alarm system (option) Individual setting, higher limit, lower limit Setting system Individual setting by key operation at each point, 4 levels/channel Red LED status lamp lights in the occurrence of an alarm. Alarm display Tag (channel number in case of non-setting), kinds of alarms, level, generation and cancellation time Alarm printing at the right end Generation and cancellation marks on analog recording Alarm output 3 kinds of 12 points, 24 points, and 36 points (AND output and OR output can be designated) Contact capacity: 100V AC 0.5A resistive load, 240V AC 0.2A resistive load, 30V DC 0.3A resistive load 100V AC-240V AC (50/60Hz) Power supply Power consumption : Approx. 100VA Working temperature range : 0 to 40°C \*during transportation and storage: -20 to 60°C Working humidity range 20 to 80%RH \*during transportation and storage: 5 to 95%RH (no condensation) Set values protection · · · EEP, ROM Countermeasures against power Clock · · · Backed up for longer than 5 years by lithium battery interruption Insulation resistance 500V DC, 20MΩ or higher between primary terminals and protective conductor terminals 500V DC,  $20M\Omega$  or higher between secondary terminals and protective conductor terminals 500V DC,  $20M\Omega$  or higher between primary terminals and secondary terminals 1500V AC, 1min between primary terminals and protective conductor terminals Dielectric strength 500V AC, 1min between secondary terminals and protective conductor terminals 1500V AC, 1min between primary terminals and secondary terminals (Note 1) Primary terminals: Power terminals, alarm output terminals, output relay terminals Secondary terminals: Measuring input terminals, communication terminals, external drive (Note 2) Short all primary and secondary terminals before starting the insulation resistance and/or dielectric strength test, otherwise the unit may be broken Internal illumination White LED System error alarm [Fail] display and relay output (Relay output (option) contact capacity: 100V AC 0.5A, 200V AC 0.2A) when the unit is in trouble Chart End] display and relay output at the end of chart Chart end detection (Relay output: option Contact capacity: 100V AC 0.5A, 200V AC 0.2A) By operation key operation (A password input is necessary) [Key Lock] display Key lock Case Front door · · · Aluminum die cast (Operation assembly is made of ABS resin) Rear case · · · Normal steel plate Door and case · · · Color equivalent to DIC546 1/2 Painting color

Fairting Color Door and Case The Color equivalent to Dio546 1/2

Operation assembly · · · Color equivalent to DIC549

 $\hbox{Mounting method} \qquad : \quad \hbox{Panel embedded mounting,} \quad \hbox{Position} \quad \cdots \quad \hbox{Horizontal in lateral direction}$ 

Forward tilting 0 degree, Backward tilting · · · Within 15 degrees

Terminals : Input terminals, alarm output terminals · · · M3.5, Others · · · M4

Weight : Approx. 15kg

International standard : Low voltage directive · · · EN61010-1, EN61010-2-30, Installation category · · · CAT. II , Pollution

(CE marking) degree 2

\*Except for LE5300 EMC directive · · · EN61326-1 ClassA \*Indication value equivalent to ±10%FS fluctuates during

the test.

RoHS directive · · · EN50581

\*When it is high humidity in that condition of transportation and storage, readjustment will be needed. For detail of readjustment, refer to instruction manual 9-4. Calibration.

## ■ Measuring ranges, accuracy rating, and display resolution

|                             | Kinds of inputs | accuracy rating, and dis<br>Measuring ranges | Reference range | Accuracy rating       | Display function |
|-----------------------------|-----------------|----------------------------------------------|-----------------|-----------------------|------------------|
|                             |                 | -10. 0 to 10. 0mV                            | ±10mV           | . iccaracy raining    |                  |
|                             | ł               | -20. 0 to 20. 0mV                            | ±20mV           |                       | 1 μV             |
| DC voltage                  |                 | -40. 0 to 40. 0mV                            | ±40mV           |                       |                  |
|                             |                 | -80. 0 to 80. 0mV                            | ±80mV           |                       | 10 <i>μ</i> V    |
|                             |                 | -1. 25 to 1. 25V                             | ±1. 25V         | ±0. 05%±1digit        | 1mV              |
|                             |                 | -2. 5 to 2. 5V                               | ±2. 5V          |                       |                  |
|                             |                 | -5. 0 to 5. 0V                               | ±5V             |                       |                  |
|                             |                 | -10. 0 to 10. 0V                             | ±10V            |                       |                  |
|                             | К               | −200 to 500°C                                | ±20mV           | 10.050/ 10.5°0        |                  |
|                             |                 | -200 to 900°C                                | ±40mV           | ±0. 05%±0. 5°C        |                  |
|                             |                 | −200 to 1370°C                               | ±80mV           | ±0. 05%±1°C           |                  |
|                             |                 | −200 to 250°C                                | ±20mV           | 10.050/10.700         | 1                |
|                             | E               | −200 to 500°C                                | ±40mV           | ±0. 05%±0. 7°C        |                  |
|                             |                 | -200 to 900°C                                | ±80mV           | ±0. 05%±1°C           | 7                |
|                             |                 | -200 to 350°C                                | ±20mV           | 10.050/ 10.700        | 7                |
|                             | J               | −200 to 700°C                                | ±40mV           | ±0. 05%±0. 7°C        |                  |
|                             |                 | -200 to 1200°C                               | ±80mV           | ±0. 05%±1°C           | 1                |
|                             | Т               | -200 to 400°C                                | ±20mV           | ±0. 05%±0. 7°C        | 1                |
|                             | R               | 0 to 1760°C                                  | ±20mV           |                       | 7                |
|                             | S               | 0 to 1760°C                                  | ±20mV           | ±0.05%±1°C            |                  |
| Ţ                           | В               | 0 to 1820°C                                  | ±20mV           |                       |                  |
| Thermocouple                | N               | 0 to 600°C                                   | ±20mV           | ±0. 1%±0. 1℃          | 7                |
| 000                         |                 | 0 to 1000°C                                  | ±40mV           |                       | 0. 1°C<br>-      |
| əlqu                        |                 | 0 to 1300°C                                  | ±80mV           | ±0. 1%±1°C            |                  |
| ()                          | W-WRe26         | 0 to 2315°C                                  | ±80mV           |                       |                  |
|                             | WRe5- WRe 26    | 0 to 2315°C                                  | ±80mV           |                       |                  |
|                             | PtRh40-PtRh20   | 0 to 1888°C                                  | ±20mV           |                       |                  |
|                             | NiMo-Ni         | −50 to 1310°C                                | ±80mV           |                       |                  |
|                             |                 | 0 to 500°C                                   | ±20mV           | ±0. 1%±0. 1°C         | 1                |
|                             | Platinel II     | 0 to 950°C                                   | ±40mV           | 10.40(1.400           |                  |
|                             |                 | 0 to 1395                                    | ±80mV           | ±0. 1%±1°C            |                  |
|                             | U               | −200 to 350°C                                | ±20mV           |                       |                  |
|                             |                 | −200 to 600°C                                | ±40mV           | ±0. 05%±1°C           |                  |
|                             |                 | −200 to 350°C                                | ±20mV           |                       |                  |
|                             | L               | −200 to 700°C                                | ±40mV           |                       |                  |
|                             |                 | −200 to 900°C                                | ±80mV           |                       |                  |
| Resistance thermometer bulb | Pt100           | −50 to 50°C                                  | 50Ω             | ±0. 05%±0. 3°C 0. 1°C |                  |
|                             |                 | −100 to 130°C                                | 100Ω            |                       |                  |
|                             |                 | -200 to 250°C                                | 200Ω            |                       |                  |
|                             |                 | −200 to 550°C                                | 300Ω            |                       | 0.100            |
|                             | JPt100          | −50 to 50°C                                  | 50Ω             |                       | 0.1%             |
|                             |                 | −100 to 130°C                                | 100Ω            |                       |                  |
|                             |                 | -200 to 250°C                                | 200Ω            |                       |                  |
|                             |                 | −200 to 550°C                                | 300Ω            |                       |                  |

(Caution 1) Accuracy at a room temperature of 23°C±2°C (Caution 2) Thermocouple input does not include any reference junction compensation accuracy (Caution 3) Burnout is OFF (Caution 4) Accuracy rating shows % to the measuring range

K, E, J, T, R, S, B, N, : IEC584, JIS C1602-1995

W-WRe26, WRe5-WRe26, PtRh40-PtRh20, NiMo-Ni, Platinel II: ASTM Vol. 14. 03

U(Cu-CuNi), L(Fe-CuNi): DIN43710 Pt100 : IEC751, JIS C1604-1997

JPt100 : JIS C1604-1981, JIS C1606-1986

## **■** Exceptional standards of accuracy rating

Note) Each reference range conversion accuracy applies to thermocouple inputs.

| Kinds of inputs | Measuring ranges | Accuracy rating |  |
|-----------------|------------------|-----------------|--|
| K, E, J, T, L   | −200 to 0°C      | ±0. 2%±1digit   |  |
| R, S            | 0 to 400°C       |                 |  |
| В               | 0 to 400°C       | Not specified   |  |
| В               | 400 to 800°C     | ±0. 15%±1digit  |  |
| U               | −200 to 0°C      | ±0. 3%±1digit   |  |
| W-WRe26         | 0 to 300℃        |                 |  |
| PtRh40-PtRh20   | 0 to 300℃        | ±1. 5%±1digit   |  |
| FIRN4U-FIRNZU   | 300 to 800℃      | ±0. 8%±1digit   |  |
| NiMo-Ni         | −50 to 100°C     | ±0. 2%±1digit   |  |

# 13. Option specifications

| Option names                                        |                                                                                                    |                                           | Option contents         |                                      |  |  |  |  |  |  |
|-----------------------------------------------------|----------------------------------------------------------------------------------------------------|-------------------------------------------|-------------------------|--------------------------------------|--|--|--|--|--|--|
| External mounting of voltage divider                | A 1/1000 voltage divider can be mounted externally every channel.  As a result, inputs up to DC voltage 50V can be measured.  Voltage division ratio : 1/1000  Voltage division accuracy : ±0.1%  Applicable models : All models  [Caution] Not applicable together with burnout and current input.                                                                                                    |                                           |                         |                                      |  |  |  |  |  |  |
|                                                     | This unit is used for mea                                                                                                    | suring current input                      | ts every channel.       | •                                    |  |  |  |  |  |  |
|                                                     | Input Re                                                                                                    | ceiving resistance                        | Output                  |                                      |  |  |  |  |  |  |
| External mounting                                   | 4 to 10mA                                                                                                    | 250Ω                                      | 1 to 5V                 |                                      |  |  |  |  |  |  |
| of current input                                    | 10 to 50mA                                                                                                    | 20Ω                                       | 200mV to 1V             |                                      |  |  |  |  |  |  |
| unit                                                | Resistance accuracy : Applicable models : [Caution] Not applica                                                                                                    | ±0.1%<br>All models<br>able together with | voltage divider inpu    | ts.                                  |  |  |  |  |  |  |
| External drive                                      | Chart speed selection (3                                                                                                    | stops + stop) and o                       | data printing start can | be done by external contact signals. |  |  |  |  |  |  |
| Recording format                                    | Analog recording format can optionally be designated. (Mixed use is not allowable)  ① Parallel scale: Recording range is divided into optional designation areas to record data. ② Partial compression and enlarged recording: A specified recording range can optionally be enlarged or contracted for recording. ③ Automatic range selection: If a measured value exceeds the higher-limit set value or lower-limit set value of recording, it is recorded by switching the recording range. |                                           |                         |                                      |  |  |  |  |  |  |
| Change ratio and differential alarms                | <ol> <li>Change ratio alarm: Alarm operation (lifting limit, lowering limit) is done to a change width every fixed time of input.</li> <li>Differential alarm: Alarm operation (differential higher-limit, differential lower-limit) is done to an absolute value of a difference of 2 inputs.</li> <li>Differential operation (inter-channel value, fixed value) function is provided as standard equipment.</li> </ol>                                                                       |                                           |                         |                                      |  |  |  |  |  |  |
| Basic operation<br>(Operation results<br>recording) | The following operation data processing can be done and these processing data can be recorded and output by means of communication. Max. 36 processing data can be processed. <operation mode="">  ① Time series (Optional setting: Max. 24 hours) ② Inter-channel  <kinds arithmetic="" of="" operation="">  ① Maximum ② Minimum ③ Averaging ④ Total (integration)</kinds></operation>                                                                                                    |                                           |                         |                                      |  |  |  |  |  |  |
| Individual alarm outputs                            | Individual alarm outputs                                                                                                    | of 12, 24, and 36 po                      | oints can be added (C   | OR and AND outputs are selectable).  |  |  |  |  |  |  |
| Communication interface                             | Interface to couple with host CPU <functions>  ① Various setting ② Data output ③ Setting information ④ Recording control ⑤ Printing control <kinds> RS-422A or RS485 (switched by connections) + Ethernet</kinds></functions>                                                                                                    |                                           |                         |                                      |  |  |  |  |  |  |
| Designated painting color                           | Door and case are paint                                                                                                    |                                           | colors.                 |                                      |  |  |  |  |  |  |
| Attachment panel for<br>mounting JIS rack           | JIS rack mounting attachment panel Applicable model: All LE5 models                                                                                                    |                                           |                         |                                      |  |  |  |  |  |  |
| Desk-top type case                                  | This case is provided wi                                                                                                    | th a tilting-enable st                    | and, rubber mounts, a   | and grips for transportation.        |  |  |  |  |  |  |

#### 13-1. External drive

Chart speed can be selected and data can be printed by external contact signals (no-voltage contacts: short-circuit or open) without any setting keying operation. One of 3 chart speeds and stop can be selected. Three kinds of chart speed can be set optionally by keying operation of this unit, and also, the dotting synchronizing mode can be set every chart speed.

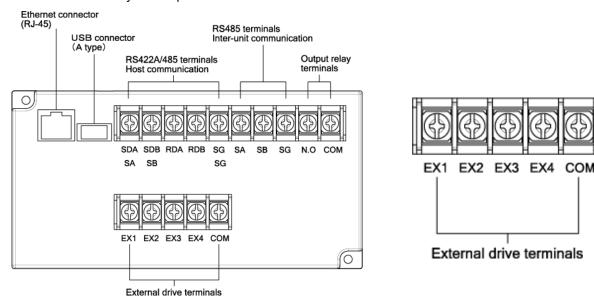

## [Operation selection]

#### External drive functions and inter-terminal conditions

| External drive functions | Across COM−EX□ terminals |     |        |     | ON : Short-circuit                                            |  |  |
|--------------------------|--------------------------|-----|--------|-----|---------------------------------------------------------------|--|--|
| External drive functions | EX1                      | EX2 | EX3    | EX4 | Remarks OFF : Open                                            |  |  |
| Chart speed 1            | OFF                      | OFF | OFF    | OFF | Rec/Feed operation by setting keys is effective.              |  |  |
| Chart speed 2            |                          |     |        |     |                                                               |  |  |
| Chart speed 3 or         | OFF                      | ON  | OFF    | OFF | When select M. card TRG, selection of chart speed is 2 kinds. |  |  |
| M. card TRG              | OF F                     |     |        |     |                                                               |  |  |
| Recording execution      | OFF                      | OFF | ON     | OFF | Feed operation by setting keys is ineffective.                |  |  |
| and stop                 | OFF                      | OFF | OFF ON |     | When EX3 is turned on, the recording is stopped.              |  |  |
| Data printing execution  | OFF                      | OFF | OFF    | ON  | Turn on EX4 for longer than 1 second.                         |  |  |

- (Note 1) A chart speed being selected by an external contact is displayed.
- (**Note 2**) If [Rec. OFF] is selected by keying operation, the chart speed display changes, but the unit is set to [Rec. OFF] condition.
- (Note 3) If [Stop] is selected by an external contact, the unit is set to [Rec. OFF] condition, irrespective of the keying operation and setting by means of communication. If a set value is confirmed when [Rec. OFF] is set by keying operation or communication under this condition, a [Rec. ON] condition returns, but the unit is set to [Rec. OFF] condition. [RECORD OFF] is displayed blue.
- (**Note 4**) An interval time in data interval setting is judged according to the chart speed being selected at the setting time. If a chart speed is selected after setting, the set interval recording may be impossible. In such a case, data interval recording is done at an interval as short as possible at the chart speed.
- (Note 5) If data printing is demanded by shorting external drive terminals when data are being printed, the executing data printing is continued, and data printing is executed again at the end. However, even if data printing is demanded several times when data are being printed, data printing is done successively by once only.
- (Note 6) The short time between COM-EX4 terminals must be longer than 1 second at least. Since data are printed by a change of open condition → short-circuit condition, data printing cannot be repeated even if the short-circuit is continued.

[Example: Chart speed selection by an alarm output]

Set another alarm to a value which is more or less lower than the necessary alarm point, and switch the chart speed by its output. Thus, detail records of measuring data before and after the necessary alarm point can be obtained.

Alarm setting

Necessary alarm point: Higher-limit 1000°C (alarm output 3)

Chart speed switching alarm contact: Higher-limit 800°C (alarm output 1)

Chart stop alarm point: Higher-limit 1200°C (alarm output 2)

Chart speed setting — Chart speed 1 : 5mm/H Chart speed 2 : 50mm/H

| Measuring data     | Chart speed |
|--------------------|-------------|
| Lower than 800°C   | 5mm/H       |
| 800 to 1200°C      | 50mm/H      |
| Higher than 1200°C | Stop        |

#### [Connection example]

An example of the selection of chart speeds by an alarm output

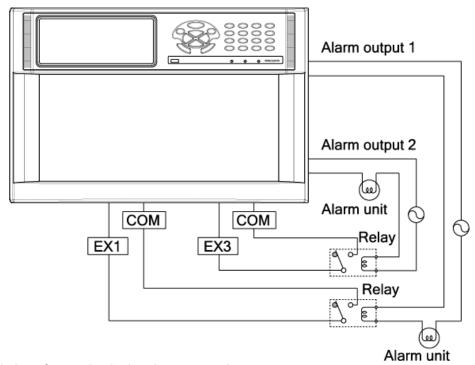

Description of operation in the above example

- 1)The chart speed is 5mm/H when no alarm occurs.
- ②If a measured value becomes higher than 800°C, alarm output 1 turns on and the chart speed is switched to 50mm/H.
- ③If a measured value becomes higher than 1200°C, alarm output 2 turns on and the recording stops.

## [Setting method]

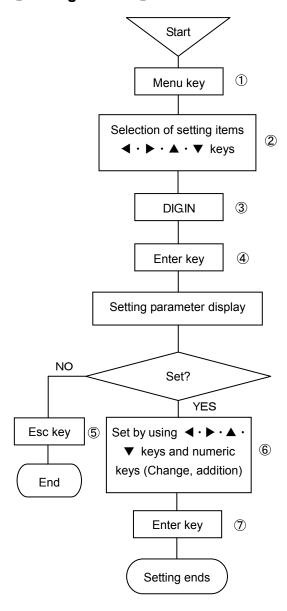

#### (Note 1)

If EX1—EX4 are selected to be [No], the function being assigned to each terminal does not work even if external contact operation is done.

#### (Note 2)

If an optional cycle is selected with the dotting synchronization, the optional cycle must be set in [Chart recording setting]. For setting an optional speed, refer to [I. Instruction Manual].

Optional speed setting ----- 8-5 Chart recording setting.

#### (Note 3)

When select M. card TRG in EX2, cannot switch to chart speed 3.

- ①Press Menu key to enter the setting display mode. A window opens and a setting items table is displayed.
- 3 Select DIG.IN.
- Press Enter key to enter the parameter entry mode of the desired item to be set.

A window opens and a setting parameter entry screen is displayed. (For the setting parameter entry screen, refer to ⑥)

- ⑤For stopping the setting, press Esc key. The screen returns to the last one, each time Esc key is pressed once.
- ⑥Move the cursor to a desired item to be set by ◀ · ▶ · ▲ · ▼ keys.

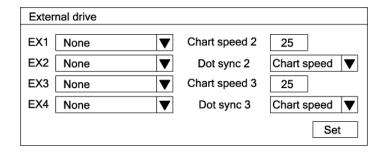

Each time Enter key is pressed once, the cursor moves in the sequence of EX1  $\rightarrow$  EX2  $\rightarrow$  EX3  $\rightarrow$  EX4  $\rightarrow$  chart speed 2  $\rightarrow$  Dot sync 2  $\rightarrow$  chart speed 3  $\rightarrow$  Dot sync 3  $\rightarrow$  Set.

1. The EX parameter input area is determined by selecting a setting parameter.

A window opens. Select the parameter by ▲ or ▼ key. For selecting EX1 to EX4, refer to the following table.

2. Input a setting parameter by using numeric keys in the chart speed parameter input area.

In this case, set an optional chart speed in units of 1mm/h within a range of 1mm/h to 1500mm/h. (This is set to 25mm/h at the delivery time from the factory.)

- 3. The Dot sync parameter input area is determined by selecting a setting parameter. A window opens. Select the parameter by ▲ or ▼ key. For selecting EX1 to EX4, refer to the following table.
- 4. After setting this screen, bring the cursor to Set .
- Terminate the setting (change, addition) by pressing Enter key.

EX1 to EX4

| EX1           | EX2           | EX3    | EX4         |
|---------------|---------------|--------|-------------|
| None          | None          | None   | None        |
| Chart apped 2 | Chart speed 3 | Record | Data print  |
| Chart speed 2 | M. card TRG   | ON/OFF | Data piirit |

Dot sync.

| Chart speed |  |
|-------------|--|
| Set cycle   |  |

## 13-2. Alarm output

Three kinds of alarm output points (12 points, 24 points, and 36 points) are prepared. Confirm the model code. For the alarms and setting and connections of alarm outputs, refer to [ I . Instruction Manual].

1. Alarms and alarm output setting ------ 8-6 Alarm setting
Setting and assignment of alarm output channels are as shown below. Be careful since any setting other than specified in the following table cannot be done.

| No. of output points | Channel No. | Output relay No. setting |
|----------------------|-------------|--------------------------|
| 12 points            | 1 to 12     | 801 to 812               |
| 24 points            | 1 to 24     | 801 to 824               |
| 36 points            | 1 to 36     | 801 to 836               |

Example

For outputting to alarm output terminal channel 1, set output relay No. to [801]

- 2. Connections ----- 4-3 Connections of each section 4-3-4 Alarm output terminals
- 3. Failure output setting

A failure output can be sent to alarm output terminals. For the setting method, observe the following procedure.

# [Setting method]

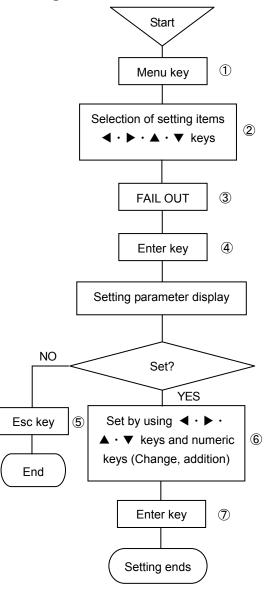

- ①Press Menu key to enter the setting display mode.

  A window opens and a setting items table is displayed.
- ②Select a desired item to be set by moving the cursor by means of ◀ ▶ ▲ ▼ keys.
- 3 Select FAIL OUT.
- Press Enter key to enter the parameter entry mode of the desired item to be set. A window opens and a setting parameter entry screen is displayed.

(For the setting parameter entry screen, refer to 6)

- ⑤For stopping the setting, press Esc key. The screen returns to the last one, each time Esc key is pressed once.
- ⑥Move the cursor to a desired item to be set by ◀ · ▶ · ▲ · ▼ keys.

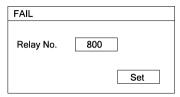

Each time Enter key is pressed once, the cursor moves in the sequence of Relay No. → Set. Input a setting parameter to the parameter input area at the output destination by pressing numeric keys. Setting is as shown below.

Any setting other than described below cannot be done.

| No. of output points | Settable output relay No. |
|----------------------|---------------------------|
| 12 points            | 801-812                   |
| 24 points            | 801-824                   |
| 36 points            | 801-836                   |

When the communication interface is attached, output relay No. 800 can be designated in addition to the above numbers.

After setting this screen, bring the cursor to | Set | .

Terminate the setting (change, addition) by pressing Enter key.
(Note1)

Failure output destination is set to [800] at the delivery time from our factory.

When the communication interface is specified to be provided, a failure output signal is sent to output relay No. 800. However, when the communication interface is specified to be not provided, but the alarm output is specified to be sent, a channel must be set out of 801—836, referring to the above table.

## 13-3. Recording format

The analog recording format can be changed by selecting one of the following records. Select them according to uses.

- •AUTO RNG Recording ranges are selected automatically according to input sizes.
- •COMP The analog recording range is partially compressed or expanded.
- •PARALLEL The analog recording range can be divided into max 5 areas.

(Note1) No recording format can be selected individually every channel.

(Note2) The present specification selects the analog recording formats. Input sensitivity and accuracy are decided according to the ranges.

# [Setting method]

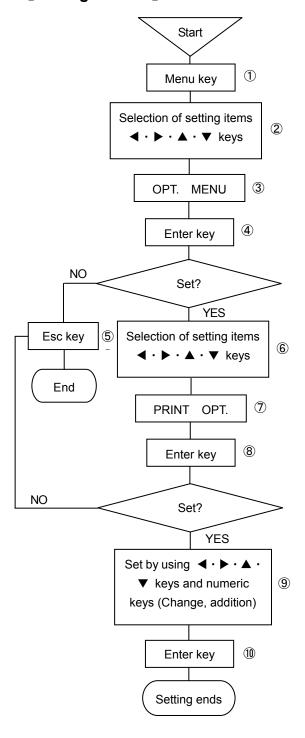

- ①Press Menu key to enter the setting display mode.

  A window opens and a setting items table is displayed.
- ②Select a desired item to be set by moving the cursor by means of ◀ • ★ ▼ keys.
- 3 Select OPT. MENU.
- Display an option setting items table by pressing Enter key.(For the option setting table screen, refer to ⑥)
- ⑤For stopping the setting, press Esc key. The screen returns to the last one, each time Esc key is pressed once.
- ⑥Move the cursor to a desired item to be set by ◀ ▶ ▲ ▼ keys.

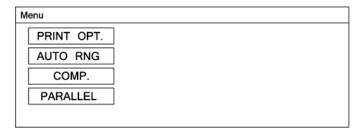

- 7 Select PRINT OPT.
- ®Press Enter key to enter the parameter entry mode of the desired item to be set. A window opens and a setting parameter entry screen is displayed.

(For the setting parameter entry screen, refer to (9)

- \*) For stopping the setting, refer to ⑤.

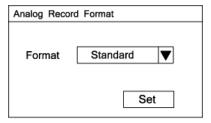

The format parameter input area is selected by selecting a setting parameter. Bring the cursor to the format to be used.

Refer to the following list for using format.

| Standard |
|----------|
| AUTO RNG |
| COMP.    |
| PARALLEL |

After setting this screen, bring the cursor to Set .

(In Terminate the setting (change, addition) by pressing Enter key.

## 13-3-1. Automatic range selection recording

- •Recording ranges can be set up to max. 5 stages every channel.
- Each range is automatically selected to the next range when it exceeds zero or span of each stage by 0.5mm on the analog trace.
- •The relation between range stage number and each span setting is No.1 zero < No.1 span < No.2 span < No.3 span••••.

**Setting method** \*Set the following settings after checking if the [AUTO RNG] is selected on analog recording format (p13-6).

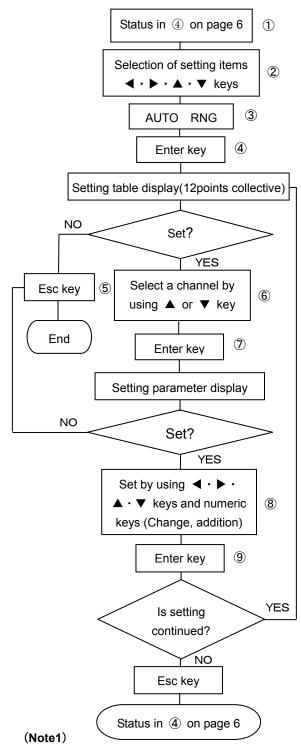

If a set value at the higher limit of No.1 range is equal to or less than a set value at the lower limit of No.1 range, the setting is not acceptable. This also applies to the higher-limit of No.2 range, higher-limit of No.3 range • • • , correspondingly.

- ①Select OPT. MENU to enter the setting display mode, referring to page 6. A window opens and a setting items table is displayed.
- ②Select a desired item to be set by moving the cursor by means of ◀ · ▶ · ▲ · ▼ keys.
- 3 Select AUTO RNG.
- Press Enter key to enter the setting table display (12 points collective)screen.

(For the setting table display (12 points collective) screen, refer to ⑥)

- ⑤For stopping the setting, press Esc key. The screen returns to the last one, each time Esc key is pressed once.
- ⑥Move the cursor to a desired channel number to be set by ▲ or ▼ key.

The cursor does not move to any item other than CH. No.

| REC | ORD                                      | ON   | 100mm/ | h        |     |                          | 2005/06/ | 14 10:33: | 28 |  |
|-----|------------------------------------------|------|--------|----------|-----|--------------------------|----------|-----------|----|--|
|     | CH. Auto                                 |      | 1st F  | 1st Rng. |     | 2nd Rng. 3rd Rng. 4th Rr |          |           | ]  |  |
| "   | /II.                                     | Cng. | MIN    | MAX      | MAX | MAX                      | MAX      | MAX       |    |  |
| 0   | 01                                       | OFF  |        |          |     |                          |          |           | ]  |  |
| 0   | 02                                       | OFF  |        |          |     |                          |          |           |    |  |
| 0   | 03                                       | OFF  |        |          |     |                          |          |           |    |  |
| 0   | 04                                       | OFF  |        |          |     |                          |          |           | ]  |  |
| 0   | 05                                       | OFF  |        |          |     |                          |          |           |    |  |
| 0   | 06                                       | OFF  |        |          |     |                          |          |           | ]  |  |
| 0   | 07                                       | OFF  |        |          |     |                          |          |           |    |  |
| 0   | 80                                       | OFF  |        |          |     |                          |          |           |    |  |
| 0   | 09                                       | OFF  |        |          |     |                          |          |           |    |  |
| 0   | 10                                       | OFF  |        |          |     |                          |          |           |    |  |
|     | 11                                       | OFF  |        |          |     |                          |          |           | 1  |  |
| 0   | 12                                       | OFF  |        |          |     |                          |          |           | ]  |  |
| ESC | ESC : Close Enter : Setting Func2 : Copy |      |        |          |     |                          |          |           |    |  |

②After selecting a channel to be set, press Enter key.
A window opens and a setting parameter entry screen is displayed.
(For the setting parameter entry screen, refer to ⑧)

®Move the cursor to a desired channel number to be set by 

▼ keys.

| Auto Range Record CH001                   |
|-------------------------------------------|
| Auto Range ON ▼                           |
| 1st Range MIN 1st Range MAX 2nd Range MAX |
| 3rd Range MAX 4th Range MAX 5th Range MAX |
| Set                                       |

Each time Enter key is pressed once, the cursor move in the sequence of Auto Range  $\rightarrow$  1st Range MIN  $\rightarrow$  1st Range MAX  $\rightarrow$  2nd Range MAX  $\rightarrow$  3rd Range MAX  $\rightarrow$  4th Range MAX  $\rightarrow$  5th Range MAX  $\rightarrow$  Set.

The Auto Range selection parameter input area is determined by selecting a setting parameter. A window opens. Select a parameter by ▲ or ▼key.

After setting this screen, bring the cursor to Set .

- 9Terminate the setting (change, addition) by pressing Enter key.
- (1) For copying a set value, press [Func 2] key in the screen in (6).

Input the copy source and copy destination by numeric keys.

After the end of setting, bring the cursor to Copy and press [Enter] key.

## 13-3-2. Partial compression and expansion recording

- •This setting can be done every channel.
- · Since maximum 2 dots can be set, maximum 3 compression or expansion ranges are obtained.
- •Set the dot recording position by % and then, set an analog recording scale value at the dot (%).

[Setting method]\*Set the following setting after checking if the [COMP.] is selected on analog recording format (p13-6).

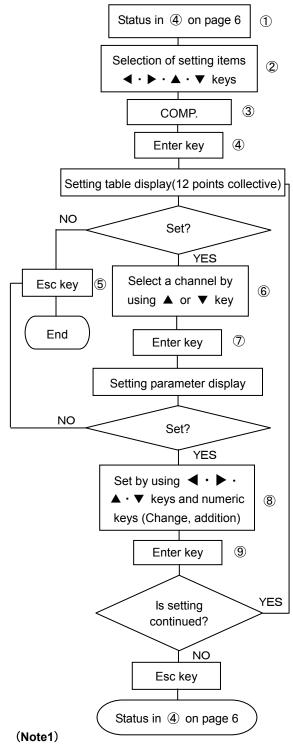

Set the recording position (%) to 0%—100% in the 0mm—250mm chart. Set the recording range by a scale value at the set recording position.

Be careful with the decimal point position.

- ①Select OPT. MENU to enter the setting display mode, referring to page 6. A window opens and a setting items table is displayed.
- ②Select a desired item to be set by moving the cursor by means of ◀ · ▶ · ▲ · ▼ keys.
- 3 Select COMP.
- Press Enter key to enter the setting table display (12 points collective) screen.

(For the setting table display (12 points collective) screen, refer to (6)

- ⑤For stopping the setting, press Esc key. The screen returns to the last one, each time Esc key is pressed once.
- ⑥Move the cursor to a desired channel number to be set by ▲ or ▼ key.

The cursor does not move to any item other than CH. No.

| R | RECORD ON 100mm/h 2006/06/14 10:33:28 |     |         |           |         |       |         |      |         |      |
|---|---------------------------------------|-----|---------|-----------|---------|-------|---------|------|---------|------|
|   | CH. ON/                               |     | S1      |           | S       | S2    |         | S3   |         | 4    |
|   | υп.                                   | OFF | Pos.(%) | Span      | Pos.(%) | Span  | Pos.(%) | Span | Pos.(%) | Span |
|   | 001                                   | OFF |         |           |         |       |         |      |         |      |
|   | 002                                   | OFF |         |           |         |       |         |      |         |      |
|   | 003                                   | OFF |         |           |         |       |         |      |         |      |
|   | 004                                   | OFF |         |           |         |       |         |      |         |      |
|   | 005                                   | OFF |         |           |         |       |         |      |         |      |
|   | 006                                   | OFF |         |           |         |       |         |      |         |      |
|   | 007                                   | OFF |         |           |         |       |         |      |         |      |
|   | 800                                   | OFF |         |           |         |       |         |      |         |      |
|   | 009                                   | OFF |         |           |         |       |         |      |         |      |
|   | 010                                   | OFF |         |           |         |       |         |      |         |      |
|   | 011                                   | OFF |         |           |         |       |         |      |         |      |
|   | 012                                   | OFF |         |           |         |       |         |      |         |      |
| E | SC :CI                                | ose | Enter   | : Setting | )       | Func2 | ]:Сору  |      |         |      |

7) After selecting a channel to be set, press Enter key.

A window opens and a setting parameter entry screen is displayed. (For the setting parameter entry screen, refer to (8))

▼ keys.

| Spread Record CH00 |      |         |     |
|--------------------|------|---------|-----|
| Spread Recording   | NC ▼ |         |     |
| S1 Pos. (%)        |      | S1 Span |     |
| S2 Pos. (%)        |      | S2 Span |     |
| S3 Pos. (%)        |      | S3 Span |     |
| S4 Pos. (%)        |      | S4 Span | Set |

Each time Enter key is pressed once, the cursor move in the sequence of Spread Recording  $\rightarrow$  S1 Pos.(%)  $\rightarrow$  S1 Span  $\rightarrow$  S2 Pos.(%)  $\rightarrow$  S2 Span  $\rightarrow$  S3 Pos.(%)  $\rightarrow$  S3 Span  $\rightarrow$  S4 Pos.(%)  $\rightarrow$  S4 Span  $\rightarrow$  Set. The Spread Recording parameter input area is determined by selecting a setting parameter. A window opens. Select a parameter by  $\blacktriangle$  or  $\blacktriangledown$ key.

After setting this screen, bring the cursor to | Set | .

- 9Terminate the setting (change, addition) by pressing Enter key.
- (1) For copying a set value, press [Func 2] key in the screen in (6). Input the copy source and copy destination by numeric keys.

  After the end of setting, bring the cursor to Copy and press [Enter] key.

## 13-3-3. Parallel scale recording

- •The analog recording range is divided into maximum 5 areas and set values can be divided into groups and recorded.
- •For the number of areas and each recording range, refer to the following figure. Both ends of each area are the minimum and maximum values of the range setting analog recording range.

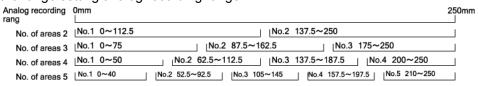

**[Setting method]**\*Set the following setting after checking if the [PARALLEL] is selected on analog recording format (p13-6).

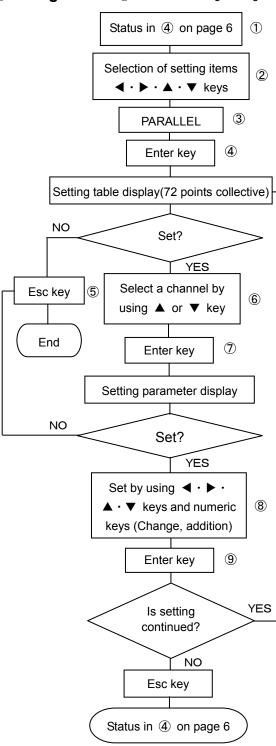

If area No. exceeding the division area number or no area No. is set, analog recording is not done.

(Note1)

- ①Select OPT.MENU to enter the setting display mode, referring to page 6. A window opens and a setting items table is displayed.
- ②Select a desired item to be set by moving the cursor by means of ◀ ▶ ▲ ▼ keys.
- 3Select PARALLEL.
- ④Press Enter key to enter the setting table display (72 points collective) screen

(For the setting table display (72 points collective) screen, refer to (6)

- ⑤For stopping the setting, press Esc key. The screen returns to the last one, each time Esc key is pressed once.
- ⑥Move the cursor to a desired channel number to be set by ▲ or ▼ key.

The cursor does not move to any item other than CH. No.

| RECO       | RD ON                                                      | I          | 100mn       | n/h        |             |            |             |            |             | 200        | 06/06/1     | 4 10:33:28  |
|------------|------------------------------------------------------------|------------|-------------|------------|-------------|------------|-------------|------------|-------------|------------|-------------|-------------|
| Dot<br>No. | Area<br>No.                                                | Dot<br>No. | Area<br>No. | Dot<br>No. | Area<br>No. | Dot<br>No. | Area<br>No. | Dot<br>No. | Area<br>No. | Dot<br>No. | Area<br>No. |             |
| 01         | 1                                                          | 13         | 1           | 25         | 1           | 37         | 1           | 49         | 1           | 61         | 1           | Area Number |
| 02         | 1                                                          | 14         | 1           | 26         | 1           | 38         | 1           | 50         | 1           | 62         | 1           | 1           |
| 03         | 1                                                          | 15         | 1           | 27         | 1           | 39         | 1           | 51         | 1           | 63         | 1           |             |
| 04         | 1                                                          | 16         | 1           | 28         | 1           | 40         | 1           | 52         | 1           | 64         | 1           |             |
| 05         | 1                                                          | 17         | 1           | 29         | 1           | 41         | 1           | 53         | 1           | 65         | 1           |             |
| 06         | 1                                                          | 18         | 1           | 30         | 1           | 42         | 1           | 54         | 1           | 66         | 1           |             |
| 07         | 1                                                          | 19         | 1           | 31         | 1           | 43         | 1           | 55         | 1           | 67         | 1           |             |
| 08         | 1                                                          | 20         | 1           | 32         | 1           | 44         | 1           | 56         | 1           | 68         | 1           |             |
| 09         | 1                                                          | 21         | 1           | 33         | 1           | 45         | 1           | 57         | 1           | 69         | 1           |             |
| 10         | 1                                                          | 22         | 1           | 34         | 1           | 46         | 1           | 58         | 1           | 70         | 1           |             |
| 11         | 1                                                          | 23         | 1           | 35         | 1           | 47         | 1           | 59         | 1           | 71         | 1           |             |
| 12         | 1                                                          | 24         | 1           | 36         | 1           | 48         | 1           | 60         | 1           | 72         | 1           |             |
| ESC        | ESC : Close Enter : Setting Func1 : Area Num. Func2 : Copy |            |             |            |             |            |             |            |             |            |             |             |

②After selecting a channel to be set, press Enter key.
A window opens and a setting parameter entry screen is displayed.

(For the setting parameter entry screen, refer to (8))

®Move the cursor to a desired channel number to be set by 
◀・▶・

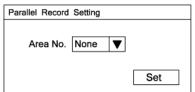

▼ keys.
 After pressing Enter key, select
 No. of areas by using ▲ or ▼
 key. After the end of setting in this screen, bring the cursor to
 Set .

(9) Terminate the setting (change, addition) by pressing Enter key.
(10) For the number of divisions of areas, press [Func1] key in the screen

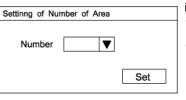

The left screen is displayed.

After pressing Enter key, select the number of areas divisions by ▲ or ▼key. After setting this screen,

bring the cursor to Set.

- ①Terminate the setting (change, addition) by pressing Enter key.
- ①For copying a set value, press [Func 2] key in the screen in ⑥. Input the copy source and copy destination by numeric keys.

After the end of setting, bring the cursor to Copy and press [Enter] key.

## 13-4. Rate-of-change alarm/Differential alarm

## 13-4-1. Rate-of-change alarm

- •When dt changes width (refer to below) and increases or decreases from the predicted measuring data, and is over the alarm setting value, alarm occurs.
- •Rate-of-change alarm has two kinds of alarms, which are increase limit and decrease limit. Both limits alert when change width of dt is over the setting value.
- •Range of dt setting is within 0.1 second to 1800.0 second and set optional time by 0.1 second.
- •Interval of alarm determination is 0.1 minute, rate-of –change alarm needs previous data. Recordable data is up to 20. When setting dt more than 2 second, calculated value of below is interval time of alarm determination.

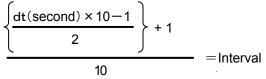

## **%**Calculation is all integer calculation.

•Setting number of alarm is up to 4 level by1 channel. Alarm kinds can be set optionally in conjunction with higher limit, lower limit (standard), differential higher limit, and differential lower limit.

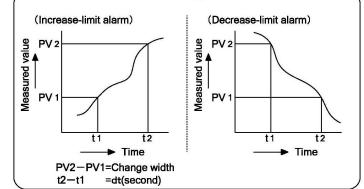

Rate-of-change alarm

# **[Setting method]**

- 1) Refer to setting of alarm and set it.
- (I. Instruction manual 8-6. 「ALARM」)
  - 2) Select [U] or [D] for kind.
  - 3) dt (second) is set optional time which is range 0.1 second to 1800.0 second by 0.1 second with using numeric keys.
  - 4) Refer to following figure for screen of setting list display (collective 12 point).

| REC | ORD  | ON    | 2     | 20mm/h    | ı A       | LARM  | CH00    | 1 2005/06/03 | 15:25:30 |
|-----|------|-------|-------|-----------|-----------|-------|---------|--------------|----------|
|     |      |       |       | 1st leve  | ıl        |       |         | ]            |          |
| CH. | Kind | Relay | Mode  | Set value | Dead band | Di.Ch | dt(sec) |              |          |
| 001 |      |       |       |           |           |       |         |              |          |
| 002 |      |       |       |           |           |       |         |              |          |
| 003 |      |       |       |           |           |       |         |              |          |
| 004 |      |       |       |           |           |       |         |              |          |
| 005 |      |       |       |           |           |       |         |              |          |
| 006 |      |       |       |           |           |       |         |              |          |
| 007 |      |       |       |           |           |       |         |              |          |
| 800 |      |       |       |           |           |       |         |              |          |
| 009 |      |       |       |           |           |       |         |              |          |
| 010 |      |       |       |           |           |       |         |              |          |
| 011 |      |       |       |           |           |       |         |              |          |
| 012 |      |       |       |           |           |       |         | ]            |          |
| Esc | :Clo | se [  | Enter | :ALAR     | M set [   | Func1 | Level   | Func2 : Copy | CONST    |

Display 12 point correctively; however display of level is only first level.

Select [Func1] key for switching next level.

Displayed level is switched every clicking the key.

5) Refer to following figure for display of setting parameter recording.

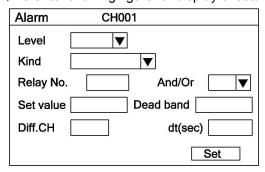

A window opens and select type of alarm using ▲ • ▼ keys. Refer to below.

| None |                                     |
|------|-------------------------------------|
| Н    | Higher limit alarm                  |
| L    | Lower limit alarm                   |
| U    | Rate-of-change increase-limit alarm |
| D    | Rate-of-change decrease-limit alarm |
| В    | Differential higher-limit alarm     |
| S    | Differential lower-limit alarm      |

#### [Note 1]

The cursor dose not move to parameter input area of unnecessary setting depending on set alarm type.

#### 13-4-2. Differential alarm

- •When input difference (absolute value) of 2 channel is over the alarm setting value, alarm will occur.
- Differential alarm has differential higher-limit alarm and differential lower-limit alarm. In differential higher-limit, alarm occurs when difference of input is bigger then alarm setting value. In differential lower-limit, alarm occurs when difference of input is less then alarm setting value.
- Setting number of alarm is up to 4 level by 1 channel. Alarm kinds can be set optionally in conjunction with higher limit, lower limit (standard), differential higher limit, and differential lower limit.

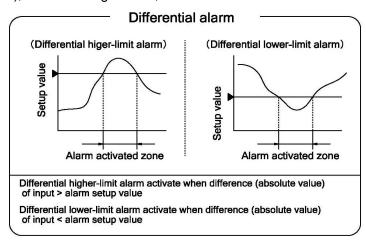

## [Setting method]

- 1) Refer to setting of alarm and set it. (I. Instruction manual 8-6. 「ALARM」)
- 2) Select [B] or [S] for kind.
- 3) Input channel for calculating input difference in differential. Channel is 1 through 72.
- 4) Refer to following figure for screen of setting list display (collective 12 point)

| REC | ORD  | ON    | 2     | 20mm/h    | ı A       | LARM  | CH00    | 1 2005/06/03 | 15:25:30 |
|-----|------|-------|-------|-----------|-----------|-------|---------|--------------|----------|
|     |      |       |       | 1st leve  | d         |       |         |              |          |
| CH. | Kind | Relay | Mode  | Set value | Dead band | Di.Ch | dt(sec) |              |          |
| 001 |      |       |       |           |           |       |         |              |          |
| 002 |      |       |       |           |           |       |         |              |          |
| 003 |      |       |       |           |           |       |         |              |          |
| 004 |      |       |       |           |           |       |         |              |          |
| 005 |      |       |       |           |           |       |         |              |          |
| 006 |      |       |       |           |           |       |         |              |          |
| 007 |      |       |       |           |           |       |         |              |          |
| 008 |      |       |       |           |           |       |         |              |          |
| 009 |      |       |       |           |           |       |         |              |          |
| 010 |      |       |       |           |           |       |         |              |          |
| 011 |      |       |       |           |           |       |         |              |          |
| 012 |      |       |       |           |           |       |         |              |          |
| Esc | :Clo | se E  | Enter | :ALAR     | M set     | Func1 | :Level  | Func2 : Copy | CONST    |

Display 12 point correctively; however display of level is only first level.

Select [Func1] key for switching next level.

Displayed level is switched every clicking the key.

5) Refer to following figure for display of setting parameter recording.

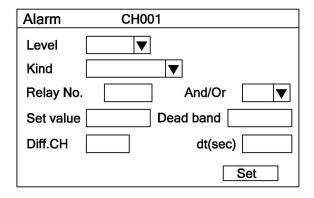

A window opens and select type of alarm using  $\blacktriangle \cdot \blacktriangledown$  keys. Refer to below..

| None |                                     |
|------|-------------------------------------|
| Н    | Higher-limit alarm                  |
| L    | Lower-limit alarm                   |
| U    | Rate-of-change increase-limit alarm |
| D    | Rate-of change decrease-limit alarm |
| В    | Differential higher-limit alarm     |
| S    | Differential lower-limit alarm      |

#### [Note 1]

The cursor dose not move to parameter input area of unnecessary setting depending on set alarm type.

## 13-5. Operation

Function of recording operation between several channel or operation results of time series of specific channel to specified channel.

Data of operation of output channel is performed analog recording/digital recording/data display like data of general input intake, and also performed recording format/skip specified.

 Operation type]
 ●Inter-channel
 : Maximum, Minimum, Average, Sum

 ●Time series
 : Maximum. Minimum, Average, Totalizing (1 minute to 24 hours)

 ●Operation formula
 : Operation by prepared function formula

 [Output channel of operation]
 CH. No. 37-72

#### [Setting of output channel of operation]

Setting parameter of input after CH037 is selected from [Unused]/[Operation]. When using for output channel of operation, selecting [operation].

Channel parameter for operation output channel can be copied.

Refer to (I. Instruction manual: 6-16, 8-17) for detail.

## [Setting method]

#### 1. Differential operation

- 1) Refer to setting of differential recording and set it. ( I . Instruction manual 8-7. 「CALC.」)
- 2) Select [SUB] or [SUI] for kind.
- 3) Refer to following figure for screen of setting list display (collective 12 point).

  Unrelated items for type which is set in operation output channel is not display.

| RECOR | D ON                                       | 1   | 100m | m/h     |                 |                     | 2005  | /06/14 10 | :33:28 |
|-------|--------------------------------------------|-----|------|---------|-----------------|---------------------|-------|-----------|--------|
| Ch.   | a. 12: 1                                   |     | UB/S | SUI     | MIN/MAX/AVE/SUM | TMIN/TMAX/TAVE/TSUM |       |           | Result |
| Ch.   | Kind                                       | Ch. | Ch.  | Const.C | Ch.             | Ch.                 | Start | Interval  | D.P.   |
| CH037 |                                            |     |      |         |                 |                     |       |           |        |
| CH038 |                                            |     |      |         |                 |                     |       |           |        |
| CH039 |                                            |     |      |         |                 |                     |       |           |        |
| CH040 |                                            |     |      |         |                 |                     |       |           |        |
| CH041 |                                            |     |      |         |                 |                     |       |           |        |
| CH042 |                                            |     |      |         |                 |                     |       |           |        |
| CH043 |                                            |     |      |         |                 |                     |       |           |        |
| CH044 |                                            |     |      |         |                 |                     |       |           |        |
| CH045 |                                            |     |      |         |                 |                     |       |           |        |
| CH046 |                                            |     |      |         |                 |                     |       |           |        |
| CH047 |                                            |     |      |         |                 |                     |       |           |        |
| CH048 |                                            |     |      |         |                 |                     |       |           |        |
| ESC : | ESC : Close Enter : Operation Func2 : Copy |     |      |         |                 |                     |       |           |        |

4) Refer to following figure for display of setting parameter recording.

The cursor does not move to parameter input area of unnecessary setting depending on set operation type.

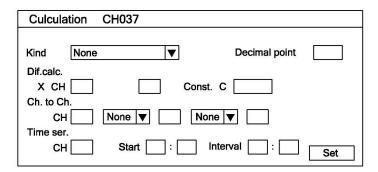

Select one from following for operation type of differential recording.

| po or amerorman recording. |                             |  |  |  |  |
|----------------------------|-----------------------------|--|--|--|--|
| SUB                        | Inter-CH differential       |  |  |  |  |
| 306                        | recording : X-Y             |  |  |  |  |
| SUI                        | Standard value differential |  |  |  |  |
| 301                        | recording: X-C              |  |  |  |  |

#### 2. Inter-channel

- 1) Refer to setting of differential recording and set it. ( I . Instruction manual 8-7. 「CALC.」)
- 2) Select [MIN], [MAX], [AVE], or [SUM] for kind.
- 3) Refer to previous page [1. Differential operation] for screen of setting list display (collective 12 point) Unrelated items for type which is set in operation output channel is not displayed.
- 4) Refer to previous page [1. Differential operation] for display of setting parameter recording.

  The cursor dose not move to parameter input area of unnecessary setting depending on set operation type.

Select one from following for operation type of inter-channel.

|     | 9 1                    |  |
|-----|------------------------|--|
| MIN | Inter-CH minimum value |  |
| MAX | Inter-CH maximum value |  |
| AVE | Inter-CH average value |  |
| SUM | Inter-CH sum value CH  |  |

- 5) Refer to below for selecting of inter-channel.
  - ①[None]: Only 1channel is selected.
  - ②[/]: 2 channels which are channel OO and channel OO are selected.
  - ③[~]: Several channels which are from channel ○○ to channel ○○ are selected.

#### [Example]

When select 9 channels which are channel 1,2,3,4,5,6,7,8, and 12, setting like below.

| 1 ~ | 8 | / | 12 |
|-----|---|---|----|
|-----|---|---|----|

#### 3. Time series

- 1) Refer to setting of differential recording and set it. ( I . Instruction manual 8-7. 「CALC.」)
- 2) Select [TMIN], [TMAX], [TAVE], or [TSUM] for kind.
- 3) Refer to previous page [1. Differential operation] for screen of setting list display (collective 12 point) Unrelated items for type which is set in operation output channel is not display.
- 4) Refer to previous page [1. Differential operation] for display of setting parameter recording.

The cursor dose not move to parameter input area of unnecessary setting depending on set operation type.

Select one from following for operation type of time series.

| TMIN | Minimum value every interval    |
|------|---------------------------------|
| TMAX | Maximum value every interval    |
| TAVE | Average value every interval    |
| TSUM | Totalizing value every interval |

5) Refer to following for start time and interval.

- ①Setting of start time is from 00 : 00 to 23 : 59 and optional setting by every 1 minute.
- ②Setting of interval is from 00 : 01 to 24 : 59 and optional setting by every 1 minute.
- (Note 1) When input type of operation output channel is [unused], do not record and display even if detail setting of operation is done.
- (Note 2) In case of minimum value operation, when there are [under flow]/[under range] in the data which is specified channel, minimum value is [under flow] or [under range]. However, when retuned to normal data, error data is deleted from operation data. (same as maximum value and average value operation).
- (Note 3) In case of time series operation, not recording before set start time.
- (Note 4) When there are error data such as [over], [under], and [burnout] in time series operation, do like (Note 2).
- (Note 5) When power is off after set start time in time series operation, data during that time is deleted from operation result.

#### 4. Operation formula

- 1) Refer to setting of differential recording and set it. ( I . Instruction manual 8-7. 「CALC.」)
- 2) Select [EXT] for kind.
- 3) Refer to previous page [1. Differential operation] for screen of setting list display (collective 12 point) Unrelated items for type which is set in operation output channel is not display.
- 4) Refer to previous page [1. Differential operation] for display of setting parameter recording.

The cursor dose not move to parameter input area of unnecessary setting depending on set operation type.

Select EXT (operation formula) for operation type of operation formula.

① After selecting EXT (operation formula), press ENTER key. Following screen is shown, and then create operation formula.

| Formula setting | CH037 |     |
|-----------------|-------|-----|
| Formula         |       |     |
|                 |       | Set |

2 Press Enter key when cursor is on the [operation formula], and create formula.

| RECORD ON         | 100mm/h      |               | 2006/06/14 10:33:28    |
|-------------------|--------------|---------------|------------------------|
|                   |              |               |                        |
| Formul            | a setting    | CH037         |                        |
|                   |              |               |                        |
| Formula           |              |               |                        |
|                   |              |               |                        |
|                   |              |               | Set                    |
|                   |              |               |                        |
| Shift : Num./Alph | nanu .= :.() | <=> @+ :+-*/% | Func1 : Fixed form 1 A |

Refer to guidance of lower the screen for create formula. When press the [Func1] key, can read standard formula like figure 1.

Figure 1

| <del>-</del> | PCH(<br>OR | ,  | _,_ | <del>- , -</del> | · · | DEW( | <br>EXP( | LOG( | LOG10( |
|--------------|------------|----|-----|------------------|-----|------|----------|------|--------|
| <<           | >>         | <= | >=  | ==               | !=  |      | <br>     |      |        |

<sup>3</sup>After end of creating operation formula, bring the cursor to SET and press [Enter] key.

#### 4-1. Computation types

4-4-1. Mathematical calculation Four arithmetic operations are performed.

|                | Symbol | Example | Remarks |
|----------------|--------|---------|---------|
| Totalizer      | +      | X + Y   |         |
| Subtraction    | -      | X - Y   |         |
| Multiplication | *      | X * Y   |         |
| Division       | 1      | X / Y   |         |
| Reminder       | %      | X % Y   |         |
| Exponential    | ۸      | X ^ Y   |         |

XX and Y indicate the formula or the numeric value

4-4-2. Comparison calculation The comparison calculation is performed and the result is;1 (established) or 0 (not established).

|                    | Symbol | Example | Remarks |
|--------------------|--------|---------|---------|
| Equal value        | ==     | X == Y  |         |
| Unequal value      | !=     | X != Y  |         |
| More than          | >>     | X >> Y  |         |
| Less than          | <<     | X << Y  |         |
| Equal or more than | >=     | X >= Y  |         |
| Equal or less than | <=     | X <= Y  |         |

XX and Y indicate the formula or the numeric value.

4-4-3. Logical operation The logical operation for 1 or 0 is performed and the result is returned as 1 or 0.

|              | Symbol | Example | Remarks |
|--------------|--------|---------|---------|
| Logical AND  | AND    | X AND Y |         |
| Logical OR   | OR     | X OR Y  |         |
| Exclusive OR | XOR    | X XOR Y |         |
| Negation     | NOT    | NOT(X)  |         |

XX and Y indicate the formula or the numeric value. Express X and Y as 0 or 1.

4-4-4. General calculation function The function calculation is performed.

|                                     | Symbol | Example  | Remarks |
|-------------------------------------|--------|----------|---------|
| Round up after the decimal          | CEL    | CEL(X)   |         |
| Round down after the decimal        | FLR    | FLR(X)   |         |
| Absolute value                      | ABS    | ABS(X)   |         |
| Square root                         | SQR    | SQR(X)   |         |
| Power of e                          | EXP    | EXP(X)   |         |
| Natural logarithm (The base is e)   | LOG    | LOG(X)   |         |
| Common logarithm (The bottom is 10) | LOG10  | LOG10(X) |         |

XX indicates the formula or the numeric value.

4-4-5. Channel data calculation function The function calculation is performed. When error data (OVER, UNDER etc.) is included in the measured data, it becomes "CAL ER".

|                                 | Symbol | Example                                 | Remarks                           |
|---------------------------------|--------|-----------------------------------------|-----------------------------------|
| Measured data                   | CH     | CH( <b>X</b> )                          | X is channel No.                  |
| Calculated result data          | PCH    | PCH(X)                                  | A is charmer no.                  |
| Previous calculated result data | OCH    | OCH(X)                                  | Data at the previous scanning     |
| Totalizer                       | ITG    | ITG(X)                                  | Refer to 1) Totalizer operation   |
| F-value                         | FV     | FV( <b>X</b> #To# <b>Z</b> # <b>R</b> ) | Refer to 2) F-value               |
| Relative humidity               | RH     | RH( <b>D#W</b> )                        | Refer to 3) Relative humidity     |
| Dew-point temperature           | DEW    | DEW( <b>T#H</b> )                       | Refer to 4) Dew-point temperature |

XX indicate the channel number.

\*When the channel data calculation is specified for executing with the settings of the designated channel number, the calculated results of the designated channel number are used. In addition, when the designated channel number is greater than the channel number for calculation, the calculation results obtained previously at the designated channel are used.

#### 1) Totalizer operation

For the totalizer, the ITG function or the ITG24 function is used.

Do not use the totalizing function more than two times in one formula. The results are not calculated correctly. The totalizing function can be used in calculations other than the totalizer.

Example: IIG(1)+IIG(2), IIG(2+(1)+IIG(1)), IIG(1)/100

For the totalizer reset, refer to chapter 13.6.

1. Standard totalizing operation

The totalized values are reset at the totalizer reset reference time and every interval.

Entering method of the formula

ITG(d)

d: Channel number to be totalized

Calculation contents

 $D_n = D_{n-1} + \{(PV_n + PV_{n-1}) \times (T_n - T_{n-1})\} \div 2$ 

 $D_n$ : Totalizing result  $D_{n-1}$ : Previous totalized result

PV<sub>n</sub>: Data to be totalized PV<sub>n-1</sub>: Data totalized at the previous calculation

 $T_n$ : Time of calculation  $T_{n-1}$ : Time of the previous calculation (before 0.1 seconds)

When error data (OVER, UNDER etc.) is included, the calculation is not performed and previous results are used.

#### 2. 24-hour totalizing operation

The totalized values are reset only at totalizer reset reference time.

Entering method of the formula

ITG24(d)

d: Channel number to be totalized

The calculation contents are same as the standard totalizing operation.

#### 2) F-value

Entering method of the formula

FV(X#To#Z#R)

X: Channel to be calculated, To: F-value calculation reference temperature, Z: Z-value,

R: F-value calculation starting temperature

The following formula is used for the F-value calculation

 $\int 10^{A} dt$  Provision: A=(T-To) $\div$ Z T: Channel data to be calculated

When T exceeds R, F-value is reset to 0.

#### 3) Relative humidity

Entering method of the formula

RH(D#W)

D: Dry bulb temperature, W: Wet bulb temperature

The following formula is used for the relative humidity calculation

$$((B-0.000662 \times 1013.0 \times (D-W)) \div A) \times 100$$

Provision: A: Dry bulb saturated water vapor pressure, B: Wet bulb saturated water vapor pressure

The following formula is used for the calculation of the saturated water vapor pressure.

 $6.1121 \times EXP((17.502 \times T) \div (240.9 + T))$  T: Temperature

#### 4) Dew-point temperature

Entering method of the formula

DEW(T#H)

T: Temperature data channel, H: Relative humidity channel

The following formula is used for the dew-point temperature

- t: Temperature data
- h: Relative humidity data
- D: Dew-point temperature
- ① K=t+273.15 K=t+273.15
- ② In case of  $t \ge 0$   $t \ge 0$

W=EXP(
$$-5800.2206$$
/K+ $1.3914993$ +K×( $-0.048640239$ +K×( $0.41764768E$ -4  
- $0.14452093E$ -7×K))+ $6.5459673$ ×LOG(K))/1000

In case of t < 0

$$W = EXP(-5674.5359 \times K + 6.3925247 + K \times (-9.677843E - 3 + K \times (0.62215701E - 6 + K \times (0.20747825E - 8 - 9.484024E - 13 \times K))) + 4.1635019 \times LOG(K)) \times 1000$$

- ③  $S=W \times h / 100$
- (4) P=S×1000
- $\bigcirc$  Y=LOG(P)
- ⑥ In case of P≥611. 2

$$D = -77.199 + Y \times (13.198 + Y \times (-0.63772 + 0.071098 \times Y))$$

In case of P<611. 2

$$D = -60.662 + Y \times (7.4624 + Y \times (0.20594 + 0.016321 \times Y))$$

# **CHINO**

# CHINO CORPORATION

32-8, KUMANO-CHO, ITABASHI-KU, TOKYO 173-8632

Telephone: 81-3-3956-2171 Facsimile: 81-3-3956-0915